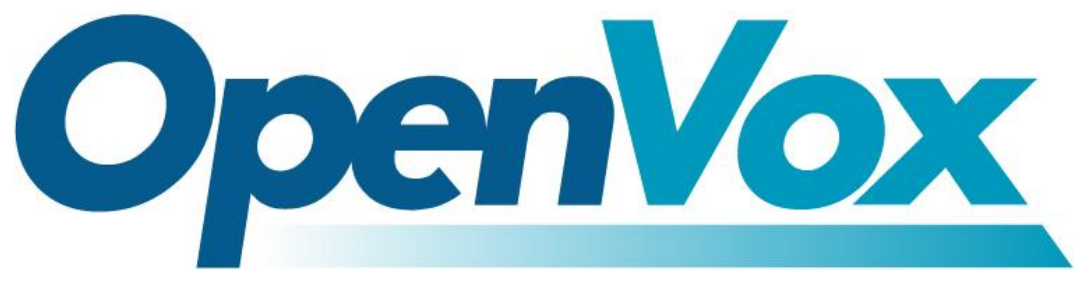

# **OpenVox Communication Co Ltd**

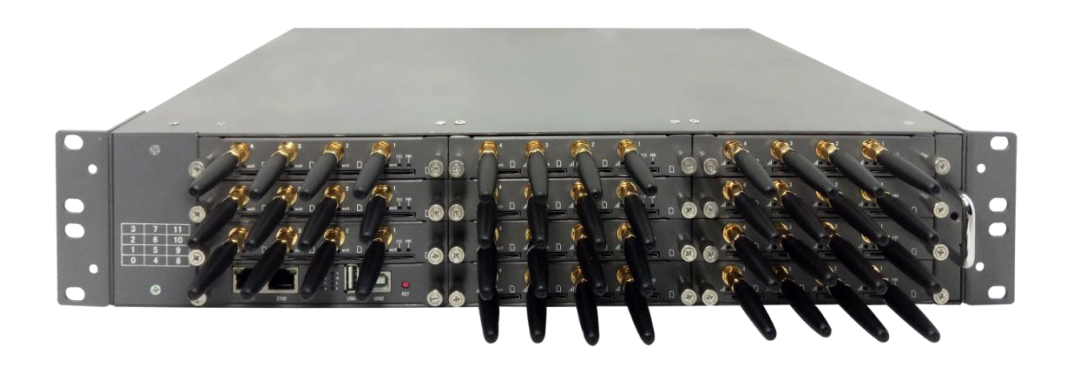

VoxStack Series Wireless Gateways User Manual

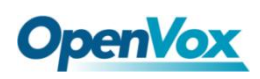

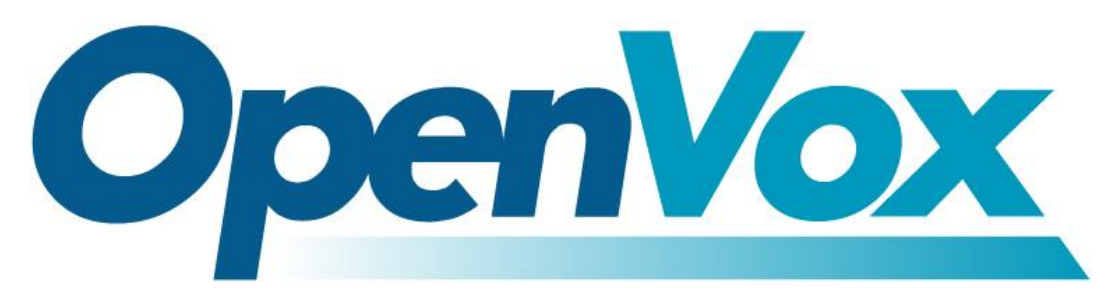

# **OpenVox Communication Co.,Ltd**

Address: Room 624, 6/F, Tsinghua Information Port, Book Building, Qingxiang Road, Longhua Street, Longhua District, Shenzhen, Guangdong, China 518109 Tel: +86-755-66630978, 82535461, 82535362 Business Contact: sales@openvox.cn Technical Support: [support@openvox.cn](mailto:support@openvox.cn) Business Hours: 09:00-18:00(GMT+8) from Monday to Friday URL: www.openvox.cn

## *Thank You for Choosing OpenVox Products!*

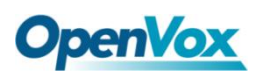

### **Copyright**

Copyright© 2020 OpenVox Inc. All rights reserved. No part of this document may be reproduced without prior written permission.

## **Confidentiality**

Information contained herein is of a highly sensitive nature and is confidential and proprietary to OpenVox Inc. No part may be distributed, reproduced or disclosed orally or in written form to any party other than the direct recipients without the express written consent of OpenVox Inc.

### **Disclaimer**

OpenVox Inc. reserves the right to modify the design, characteristics, and products at any time without notification or obligation and shall not be held liable for any error or damage of any kind resulting from the use of this document.

OpenVox has made every effort to ensure that the information contained in this document is accurate and complete; however, the contents of this document are subject to revision without notice. Please contact OpenVox to ensure you have the latest version of this document.

### **Statement**

This document applies to all VoxStack series gateways, including GSM/WCDMA/LTE. Different types of gateways may have functional differences. For details, please contact OpenVox sales or technical support.

### **Trademarks**

All other trademarks mentioned in this document are the property of their respective owners.

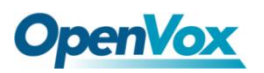

## **Revision History**

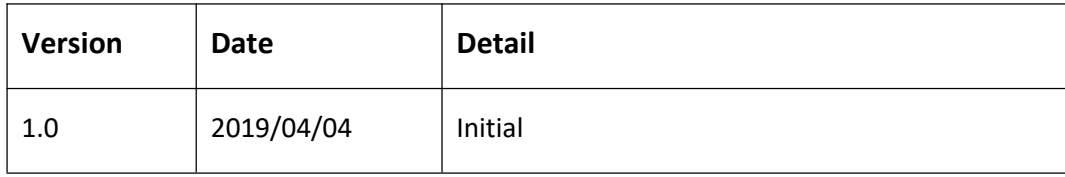

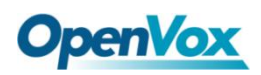

## Contents

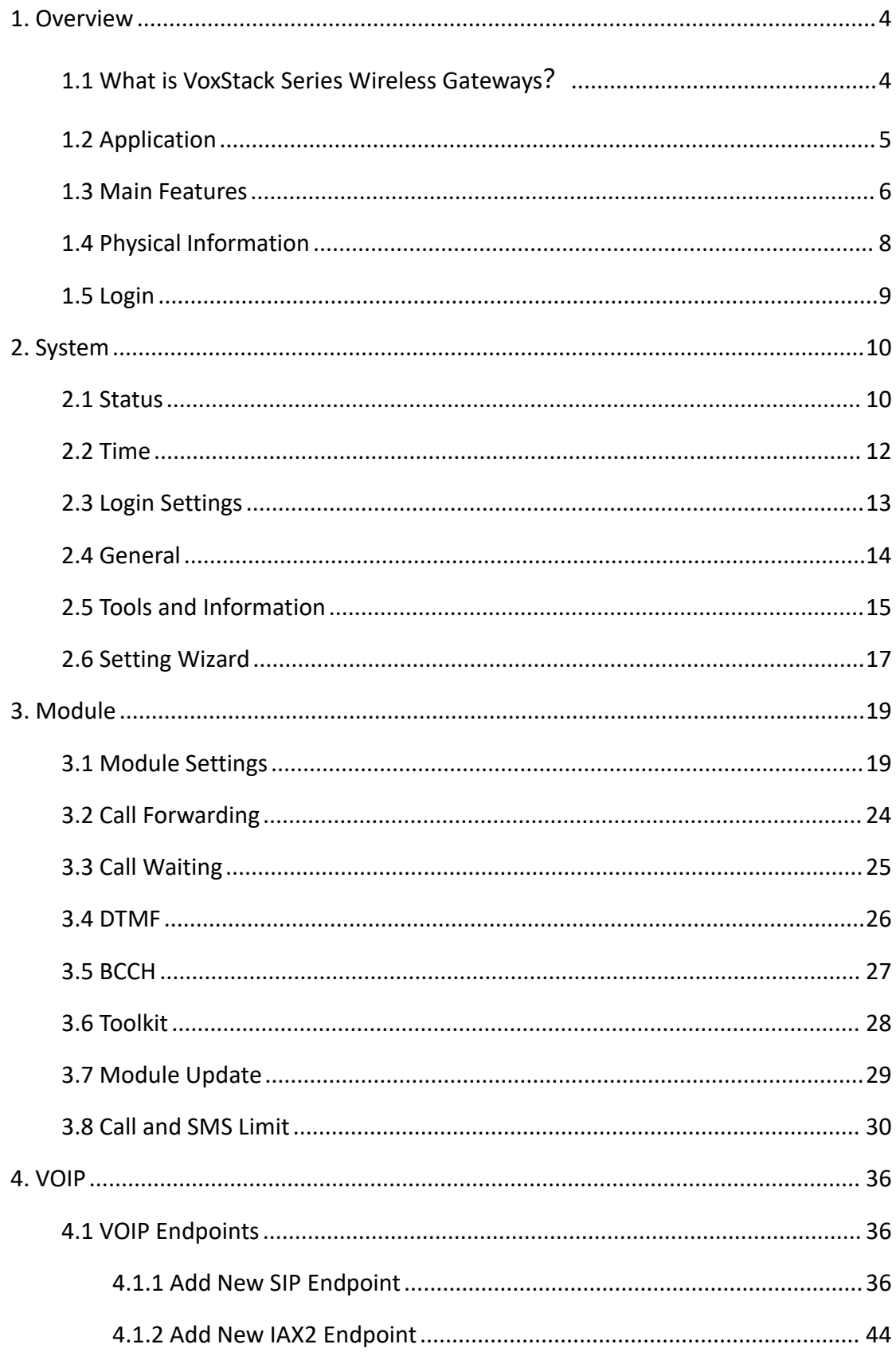

# **OpenVox**

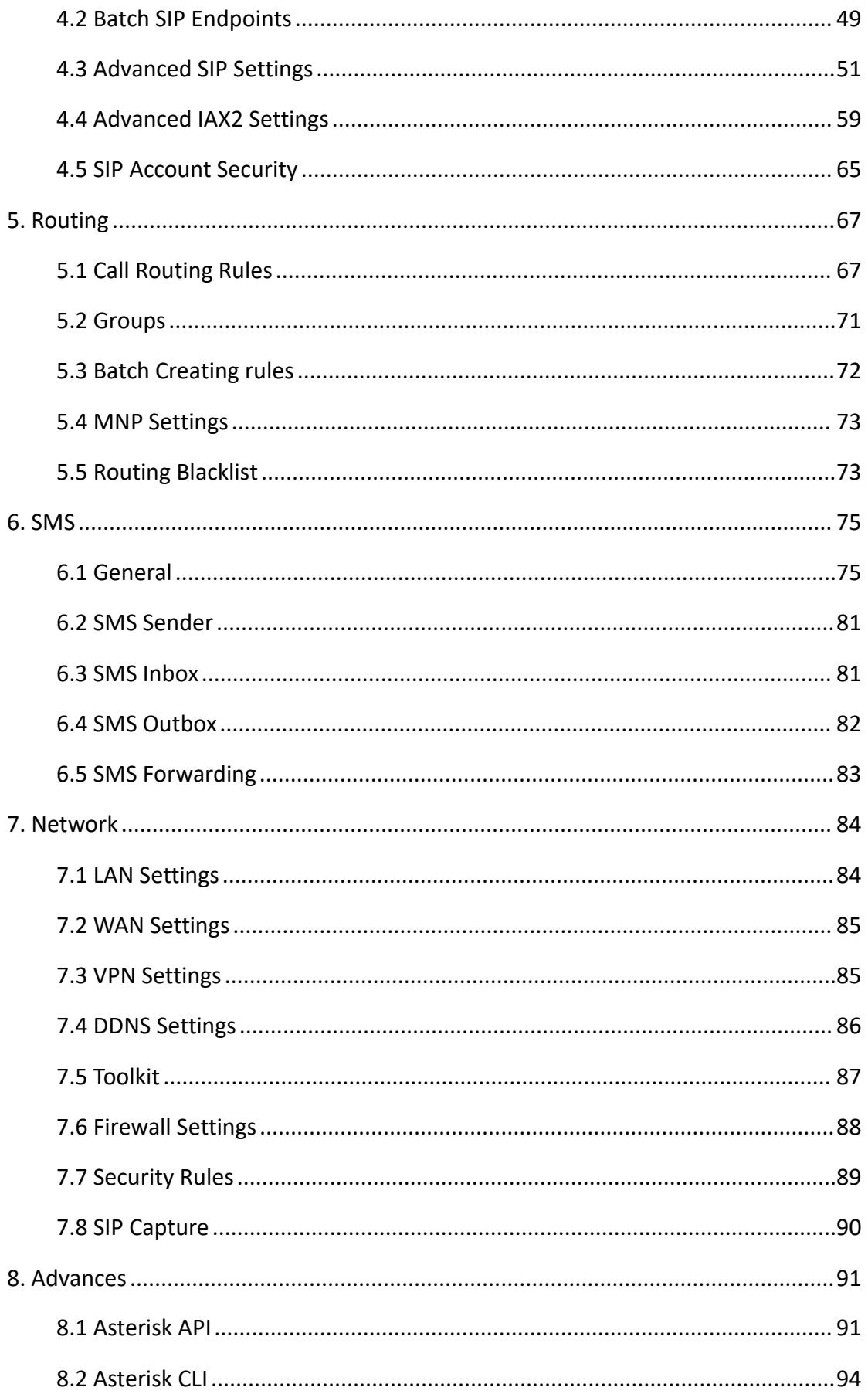

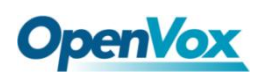

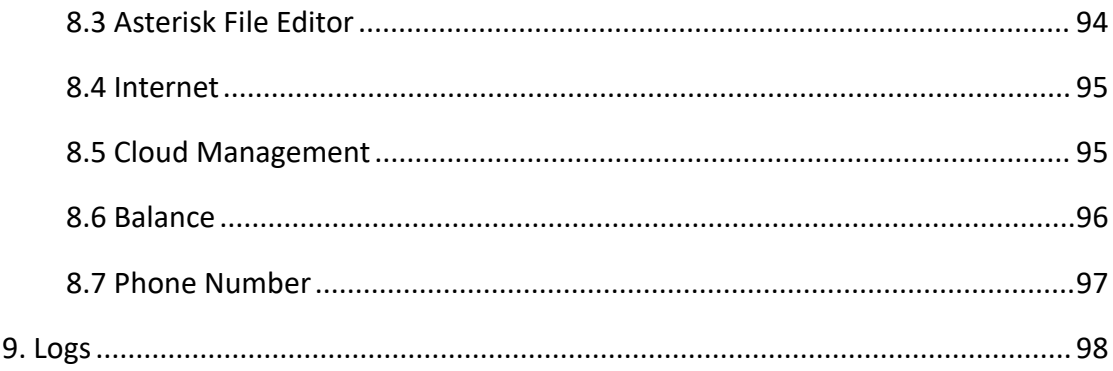

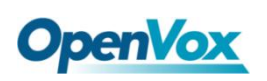

## <span id="page-7-0"></span>**1. Overview**

## <span id="page-7-1"></span>1.1 What is VoxStack Series Wireless Gateways**?**

The VS-GW1202/1600/2120 V2 Wireless Gateway is an upgrade of the VS-GW1202/1600/2120 series and is now the industry's leading GSM/WCDMA/LTE VoIP gateway solution for small and medium-sized businesses based on Asterisk. Thanks to its friendly GUI and unique modular design, users can easily customize the gateway and perform secondary development via AMI (Asterisk Management Interface).

The new VoxStack series of gateways are available in three models, the VS-GW1202 V2, the VS-GW1600 V2 and the VS-GW2120 V2 series of wireless gateways. The modular design of the VS-GW1202 V2 wireless gateway can be plugged into two GSM/WCDMA/LTE gateway modules, supporting 4 to 8 GSM/WCDMA/LTE channels, and the VS-GW1600 V2 wireless gateway can be plugged into 5 gateway modules, supporting 4 to 20 GSM/WCDMA/LTE channels, VS-GW2120 V2 wireless gateway can insert 11 gateway modules, supporting 4 to 44 GSM/WCDMA/LTE channels. It also support G.711A, G.711U, G.729 , G.722, G.726, iLBC, GSM and other coding and signaling protocols. The new VoxStack series of gateways are seamlessly connected to 2G/3G/4G networks. The hot-swap design is applied to SIM cards and GSM/WCDMA/LTE wireless gateway modules, and users can add or remove them as needed to expand hardware devices.

The VoxStack series of wireless gateways feature a switchboard design that provides stack ability during hardware upgrades. It supports SMS information transmission and reception, sending and receiving by email and group sending. The VS-GW1202/1600/2120 V2 wireless gateway uses standard SIP protocol which is compatible with mainstream IMS/NGN platforms, IPPBX and SIPS servers, and supports most VoIP operating system platforms such as Asterisk, Elastix, 3CX, FreeSWITCH, Broadsoft and so on.

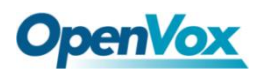

## <span id="page-8-0"></span>1.2 Application

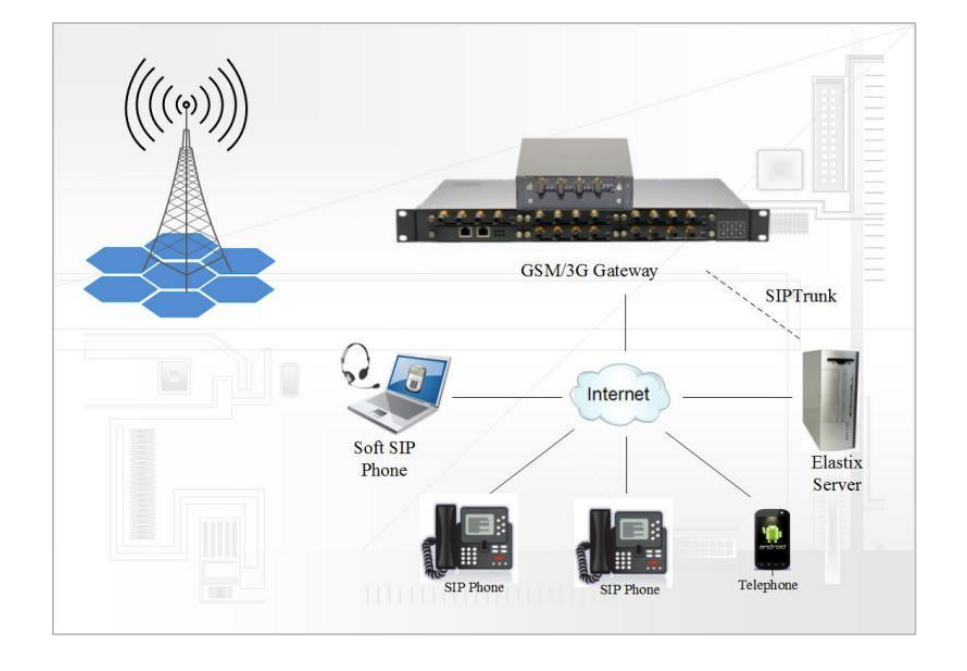

**Figure 1-2-1 Application Topology**

**Figure 1-2-2 VS-GW1600 series products positive**

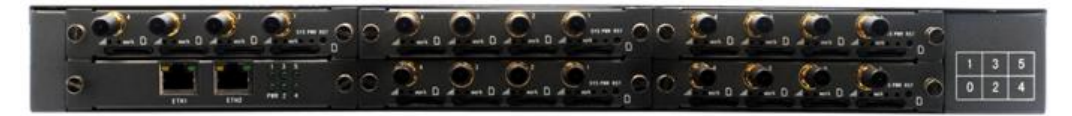

**Figure1-2-3 VS-GW1600 series front panel**

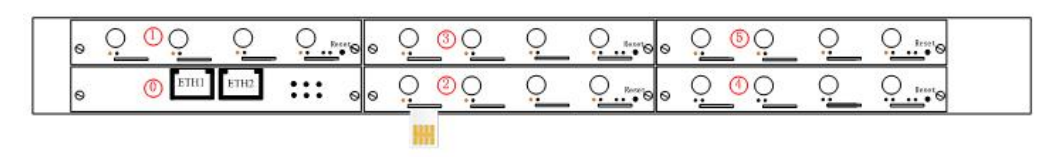

**Figure 1-2-4 VS-GW2120 series products positive**

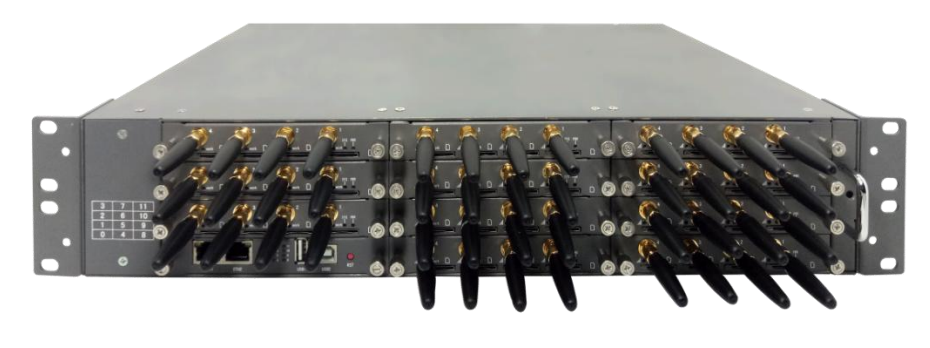

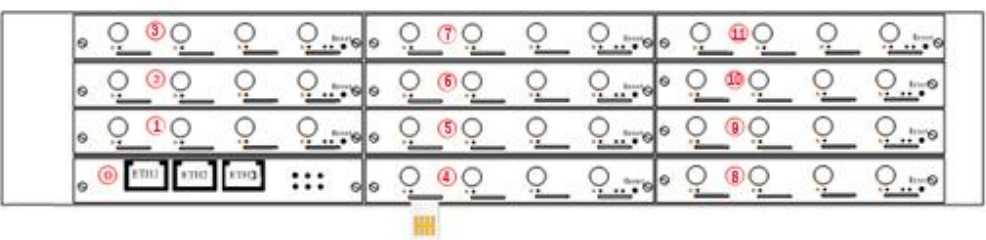

#### **Figure1-2-5 VS-GW2120 series front panel**

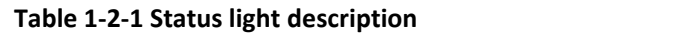

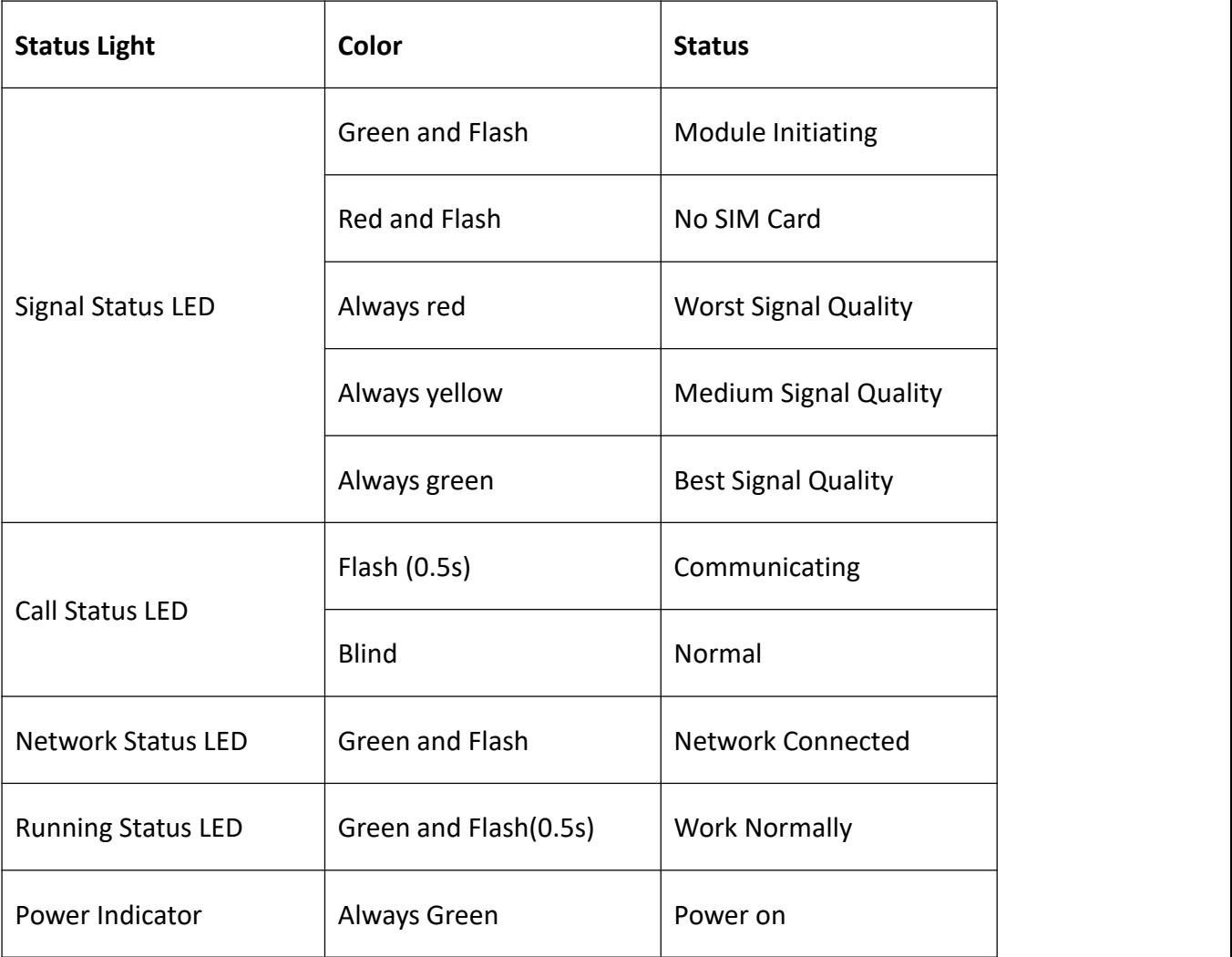

## <span id="page-9-0"></span>1.3 Main Features

- Support SIP, IAX2 Protocol
- Add, Modify & Delete SIP/IAX2 Trunk
- SIP/IAX2 Registration with Domain

# **OpenVox**

- SIP V2.0 RFC3261 Compliance
- DTMF Mode: RFC2833/Inband/SIP Info
- Multiple SIP/IAX2 Registrations modes
- Abundant Codecs:G.711A, G.711U, G.729, G.722, G.726, GSM
- IPv4, UDP/TCP, DHCP, TELNET, HTTP/HTTPS, TFTP
- PPTP VPN
- HTTP/SSH (Optical Telnet)
- Ping & Traceroute Command on the Web
- Simple Security Strategy: white list, black list, security rules
- Simple and convenient configuration via Web GUI
- Support maintenance and configuration by SSH
- Support configuration files backup and upload
- Support Chinese and English page
- Firmware Update by HTTP
- Support Web and SSH login password modification
- Restore Factory Settings
- CDR(More than 200,000 Lines CDRs Storage Locally)
- System log
- SIP/IAX2 log
- TCP and SIP capture
- Combine Different SIP/IAX2 Trunk into Group
- CLID Display & Hide (Need operators' support )
- Random call interval
- Call Duration Limitation
- Single Call Duration Limitation
- Real Open API Protocol (based on Asterisk)
- Support DISA
- SMSC/SMS/USSD

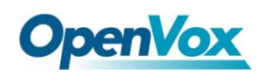

- PIN Identification
- Optional Voice Codec
- Ports Group Management
- SMS Remotely Controlling Gateway
- SMS Bulk Transceiver, Sent to Email and Automatically Resend
- SMS Coding/Detecting Automatically Identification
- SMS Forwarding and Quick Reply
- USSD transceiver
- Outbound
- Automatically Reboot
- Support MMP
- Support for custom scripts, dial plans
- Support OpenVox cloud manage

### <span id="page-11-0"></span>1.4 Physical Information

Weight:

VS-GW1202 V2: 1300g

VS-GW1600 V2: 3682g

VS-GW2120 V2: 6144g

VS-GWM420G: 162g

VS-GWM420W: 170g

VS-GWM420L: 178g

Size:

VS-GW1202 V2: 15cm\*19cm\*4.5cm

VS-GW1600 V2: 44cm\*30cm\*4.5cm

VS-GW2120 V2: 48.3cm\*33.1cm\*8.8cm

• Power Consumption:

VS-GW1202 V2: 18W

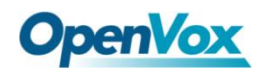

VS-GW1600 V2: 46W

VS-GW2120 V2: 88W

- Operation Temperature:0~40°C
- Storage Temperature: -20~70°C
- Operation humidity:10% ~ 90% non-condensing
- WAN:2\*10/100M

## <span id="page-12-0"></span>1.5 Login

- **Default IP:** 172.16.98.1
- **Username:** admin
- **Password:** admin

For the first time, you can access by using default IP 172.16.98.1. Then configure the module as you want.

#### **Figure 1-5-1 Login Interface**

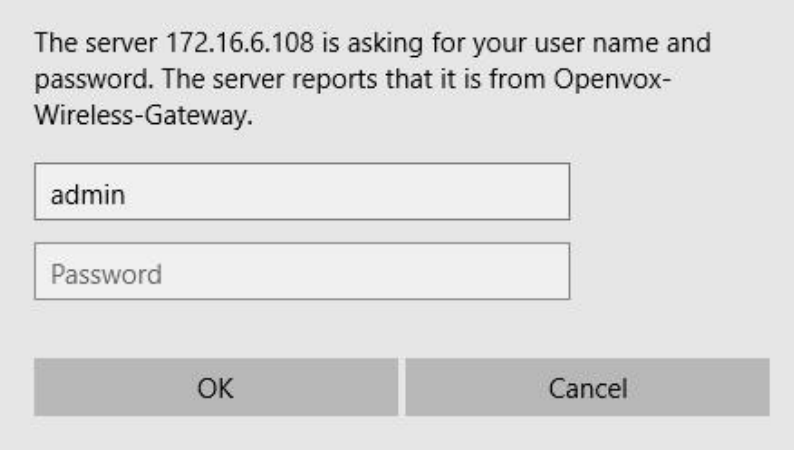

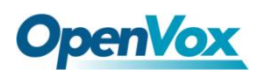

## <span id="page-13-0"></span>**2. System**

## <span id="page-13-1"></span>2.1 Status

On the "Status" page, you will find the information of all Modules, SIP, IAX2, Routing and the Network.

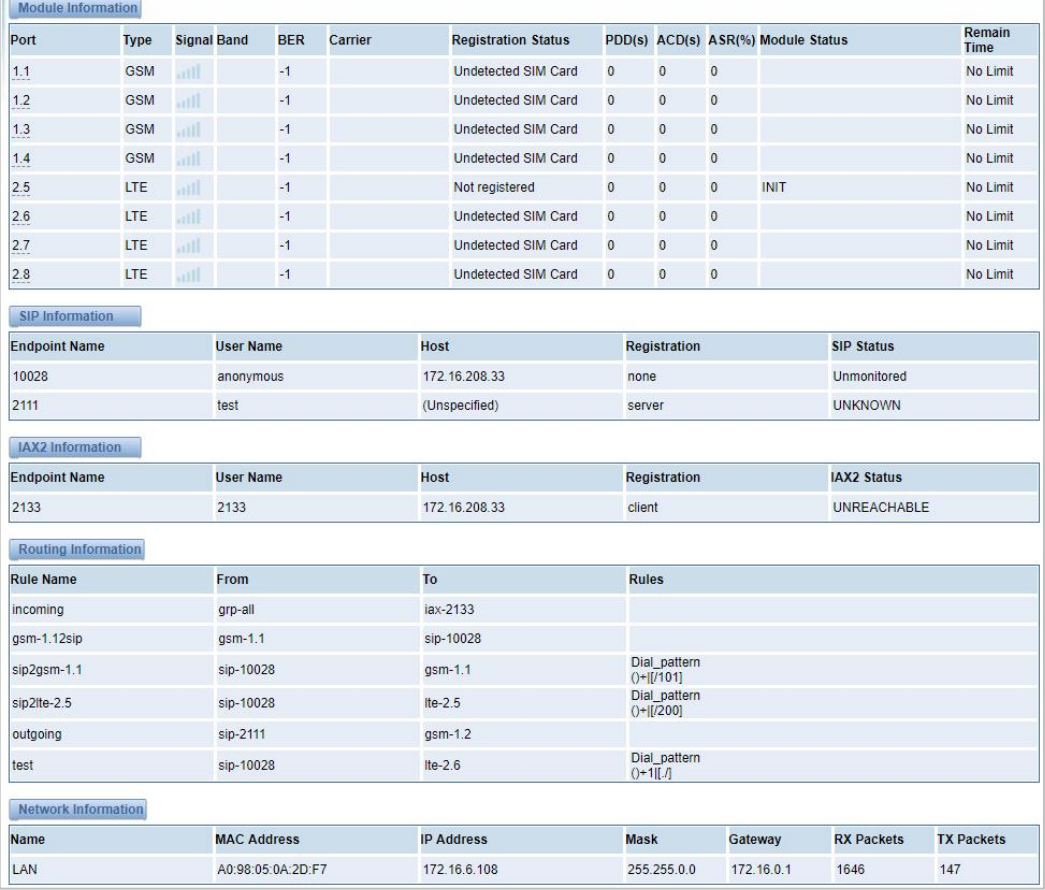

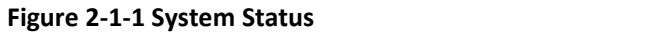

#### **Table 2-1-1 Description of System Status**

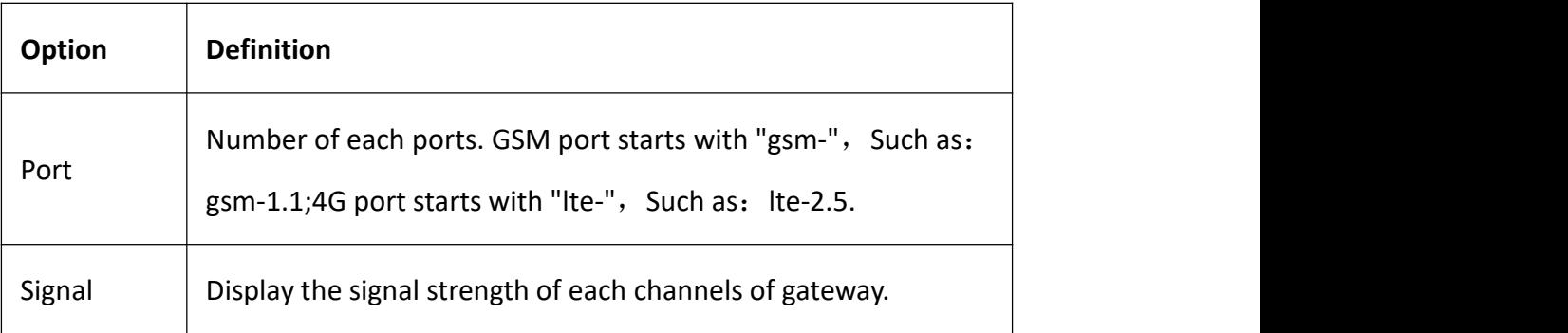

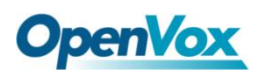

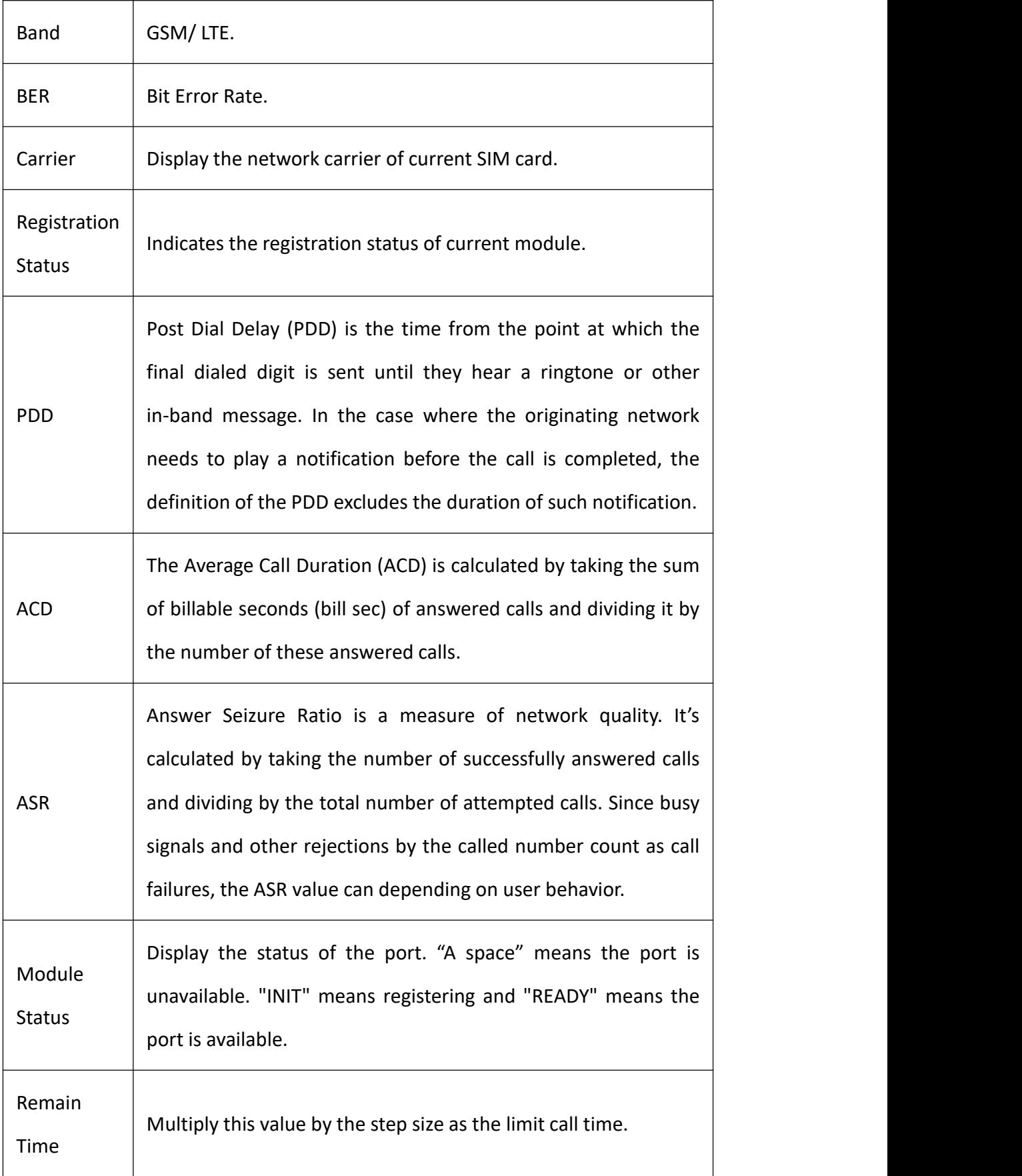

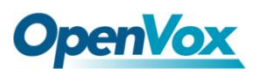

## <span id="page-15-0"></span>2.2 Time

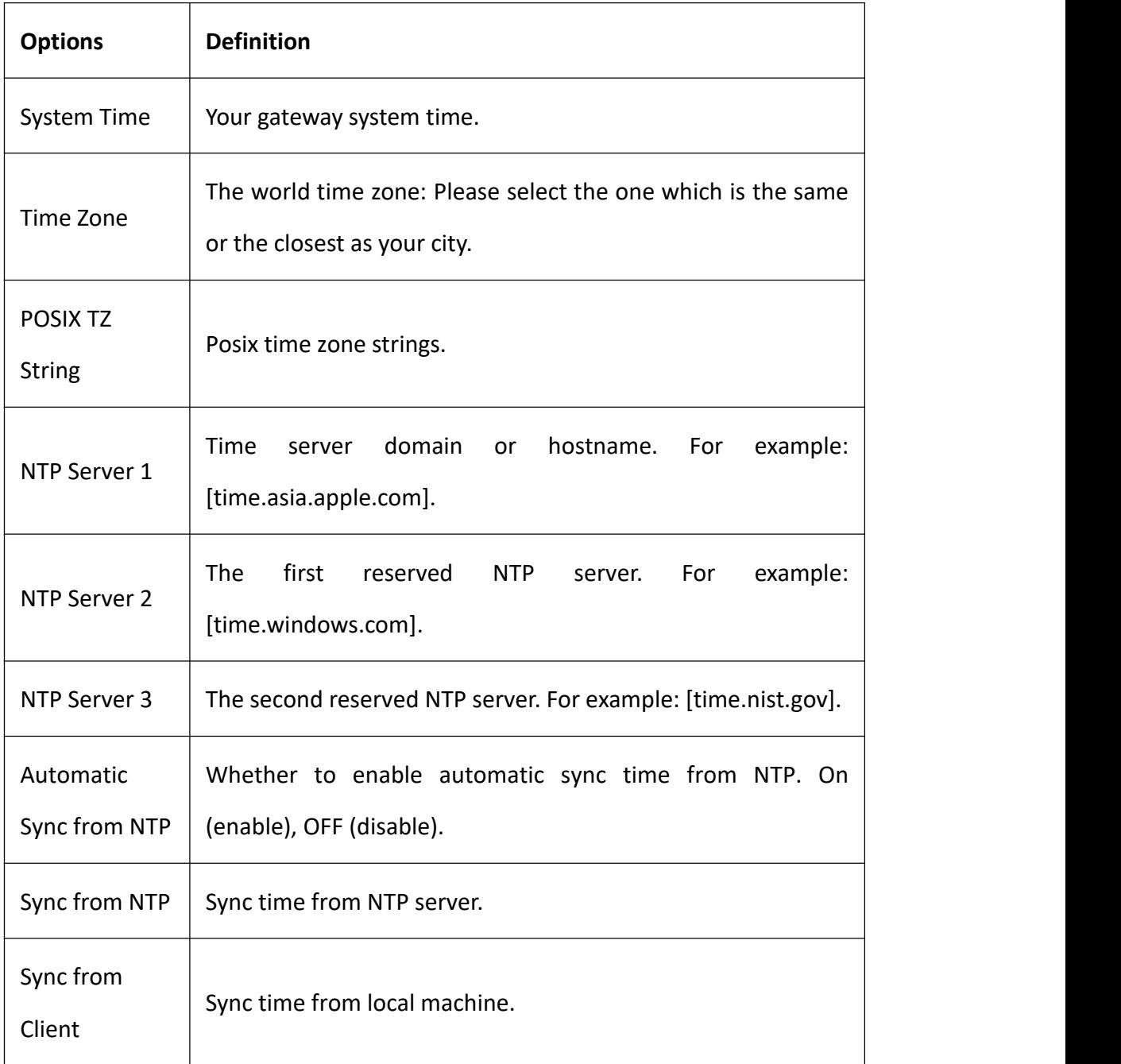

#### **Table 2-2-1 Definition of Time Settings**

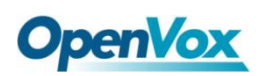

For example, you can configure like this:

**Figure 2-2-1 Time Setting**

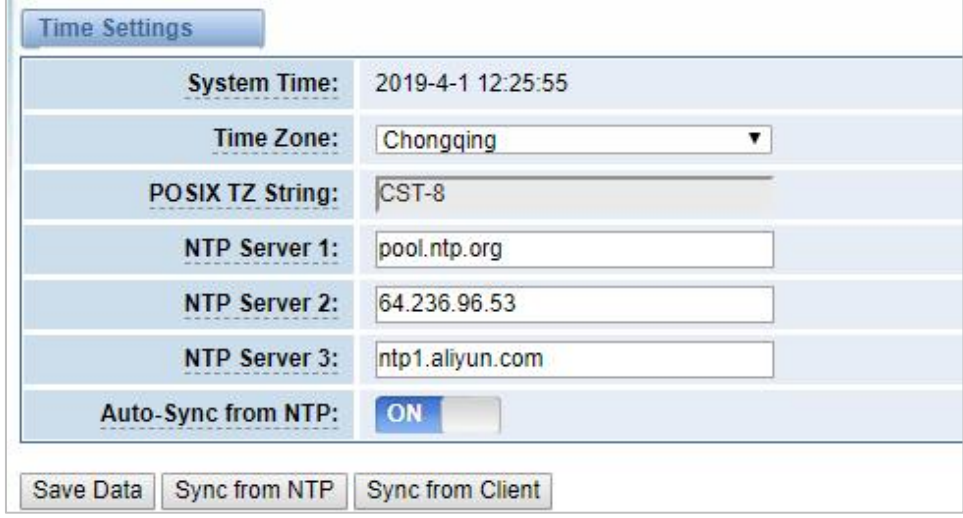

You can synchronize the gateway time in different ways: Sync from NTP or Sync from Client by pressing different buttons.

## <span id="page-16-0"></span>2.3 Login Settings

The new gateway has no administration privileges, all you can do is reset a username and password to manage your gateway. The username and password have all the permissions to operate the gateway. You can modify "Web Login Settings" and "SSH Login Settings". If you have changed these settings, you don't need to log out, just rewriting your new username and password will be OK. Also, you can specify the web server port number. Normally, the default web login mode is "http and https." For security, you can switch to "only https".

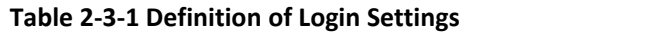

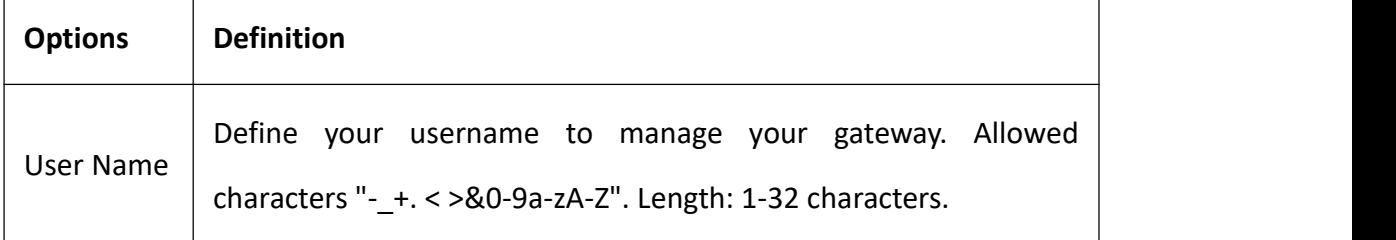

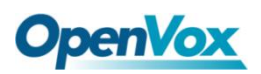

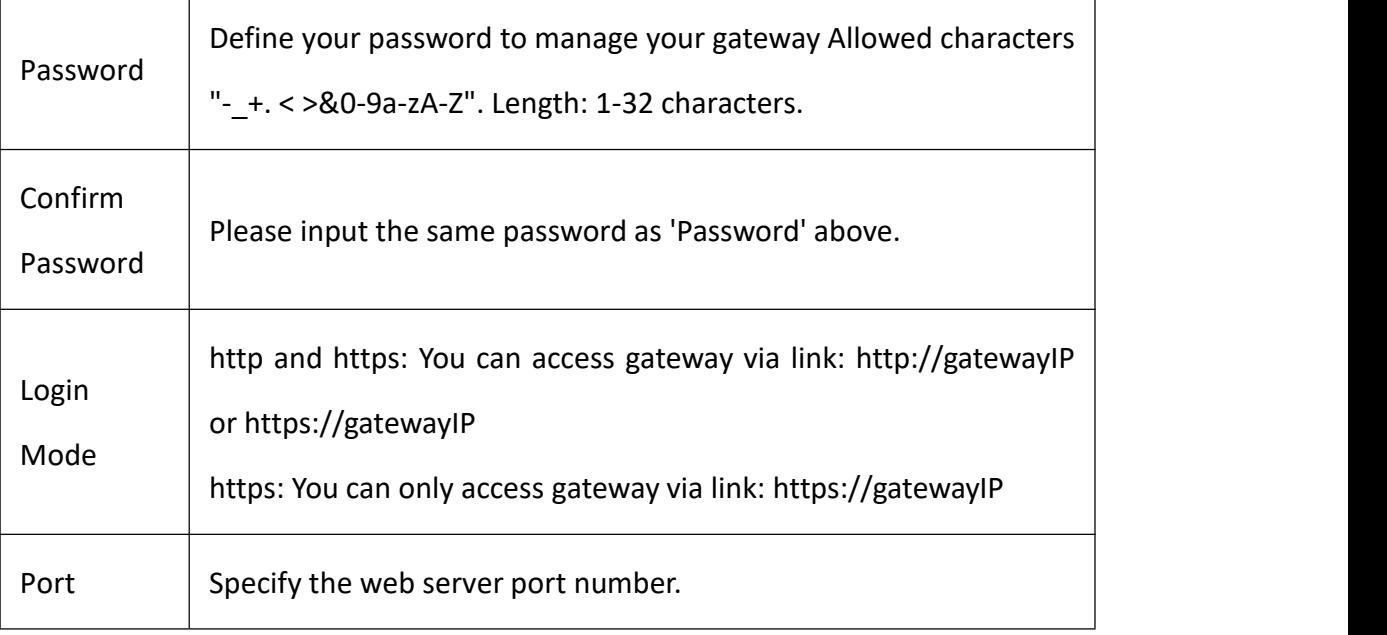

For example, you can configure like this:

#### **Figure 2-3-1 Login Settings**

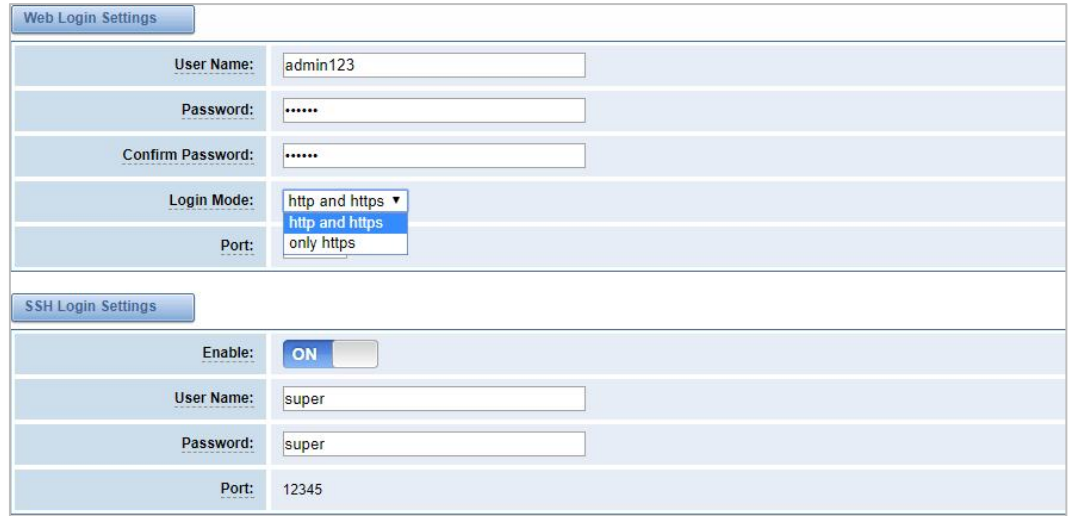

## <span id="page-17-0"></span>2.4 General

You can choose different languages for your system. If you want to change the language, you can switch "Advanced" on, then "Download" your current language package. After that, you can modify the package with the language you need. Then upload your modified packages, "Choose File" and "Add". For example:

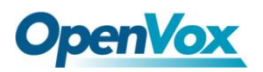

**Figure 2-4-1 Language Settings**

| <b>Language Settings</b>                            |                                     |          |
|-----------------------------------------------------|-------------------------------------|----------|
| Language:                                           | English v                           |          |
| Advanced:<br>and a market construction of the first | <b>ON</b>                           |          |
| Language Debug:                                     | <b>TURN OFF</b><br><b>TURN ON</b>   |          |
| Download:                                           | Download selected language package. | Download |
| Delete:                                             | Delete selected language.           | Delete   |
| <b>Add New Language:</b>                            | New language Package: 选择文件 未选择任何文件  | Add      |

If you switch it on, you can manage your gateway to reboot automatically as you like. There are four reboot types for you to choose, "By Day, By Week, By Month or By Running Time".

**Figure 2-4-2 Reboot Type**

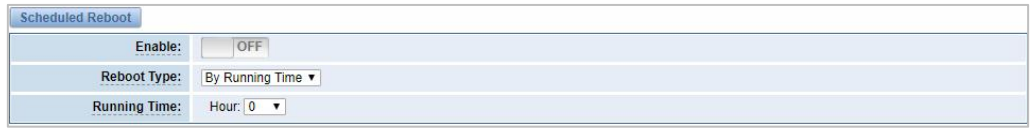

You can set this enable if you use your system frequently, it can help your system work more efficiently.

## <span id="page-18-0"></span>2.5 Tools and Information

#### **Reboot Tools**

You can choose system reboot or asterisk reboot separately. The new version of the gateway retains two file systems.Clicking "System Switch" will reboot the system and switch to another file system.

#### **Figure 2-5-1 Reboot Tools**

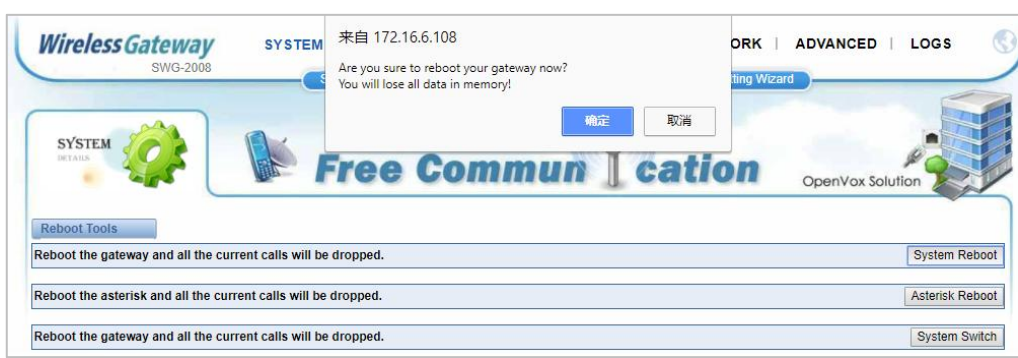

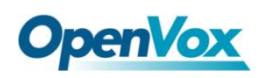

If you press "OK", the system will restart and the current call will be hung up. The same as the Asterisk Reboot.

#### **Update Firmware**

We offer 2 kinds of update types for you, you can choose System Update or System Online Update.

#### **Figure 2-5-2 Update Firmware**

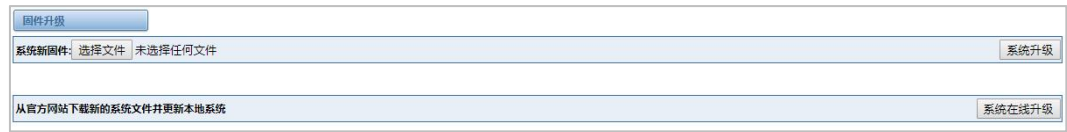

### **Upload and Backup Configuration**

If you want to update your system and remain your previous configuration, you can backup configuration first. Then you can upload configuration directly. It will be very convenient for you.

#### **Figure 2-5-3 Upload and Backup Configuration**

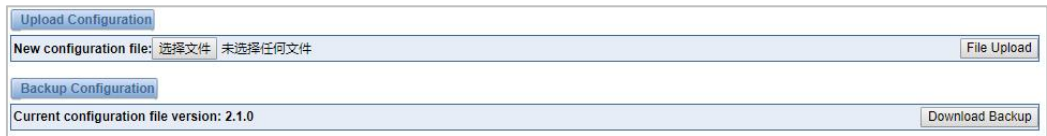

#### **Voice Record**

Select a module to record the voice, the maximum duration of the recording is 3 minutes. When the recording time exceeds 3 minutes, the recording file will be automatically downloaded.

#### **Figure 2-5-4 Voice Record**

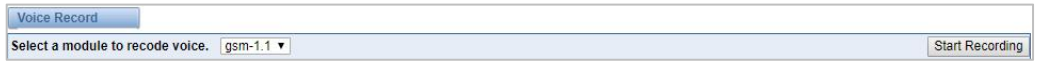

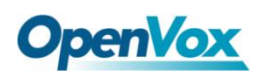

### **Restore Configuration**

Sometimes there is something wrong with your gateway that you don't know how to solve it. Mostly you can select factory reset, you just need to press a button and your gateway will be reset to the factory status.

#### **Figure 2-5-5 Restore Configuration**

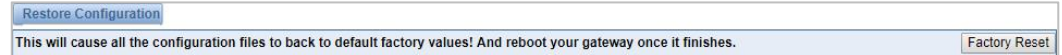

### **System Information**

On the "Information" page, there shows some basic information about the gateway. You can see software and hardware version, storage usage, memory usage and some other useful information.

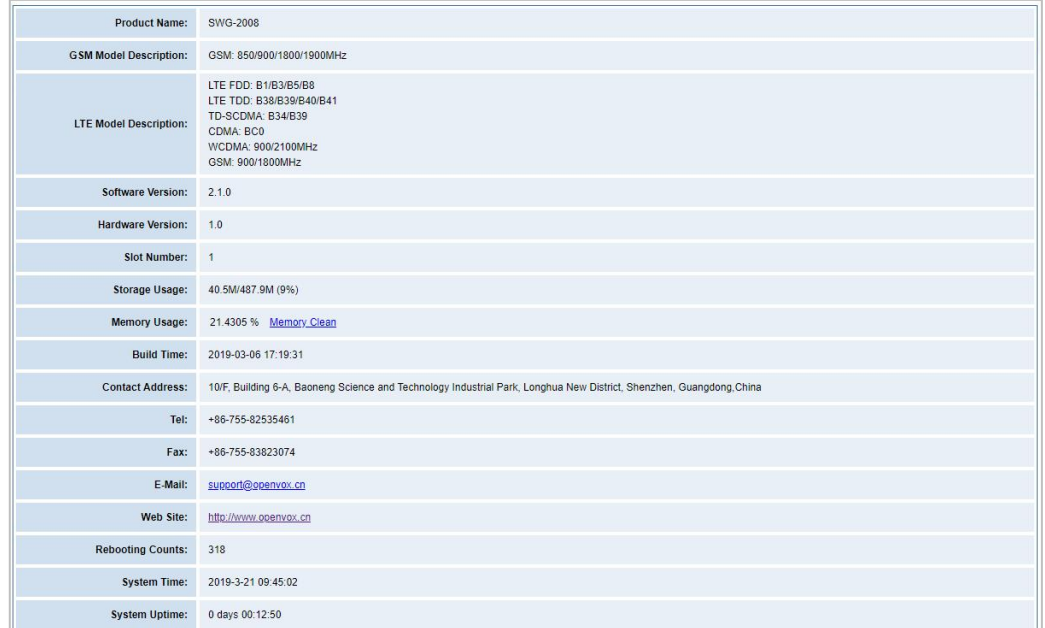

#### **Figure 2-5-6 System Information**

## <span id="page-20-0"></span>2.6 Setting Wizard

According to the boot, you can change the password, set the time, network, and create SIP terminals and routes quickly.

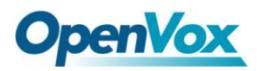

**Figure 2-6-1 Setting Wizard**

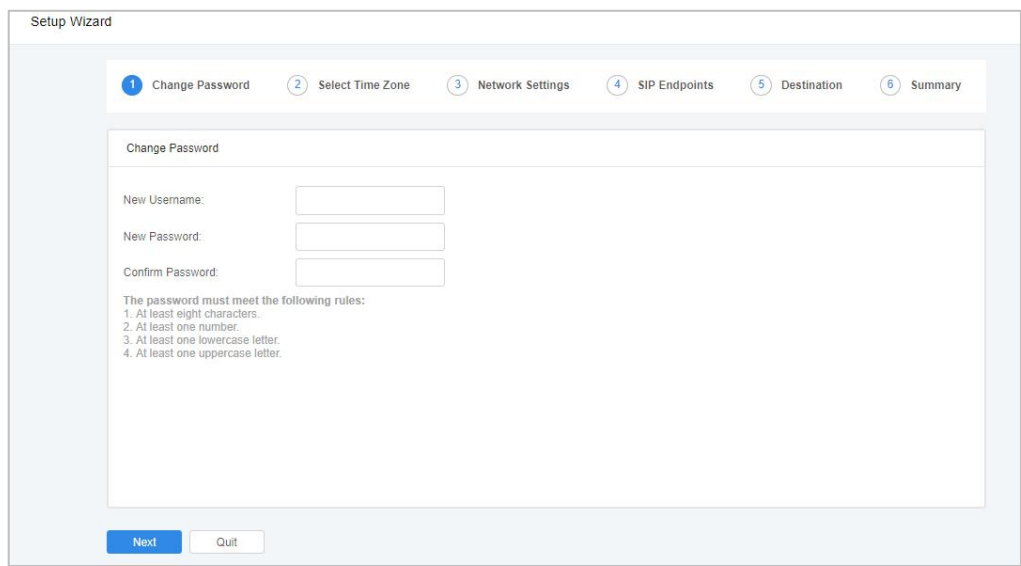

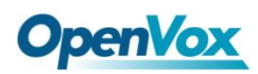

## <span id="page-22-0"></span>**3. Module**

You can see the information of SIM card on this page.

## <span id="page-22-1"></span>3.1 Module Settings

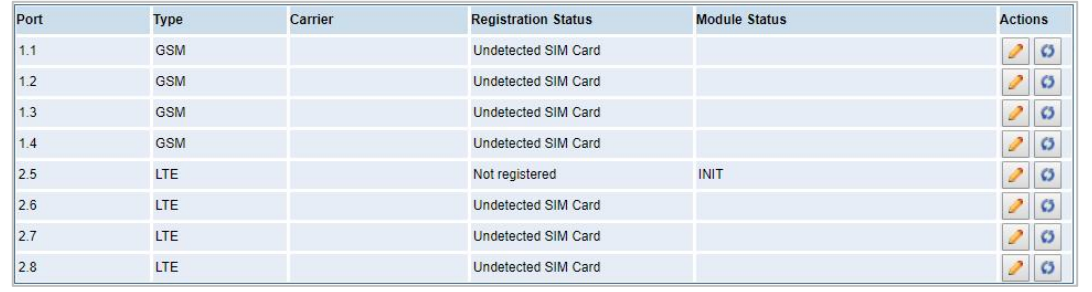

#### **Figure 3-1-1 Module Settings**

On this page, you can see the information of the module status, click the button to configure the port.

#### **Figure 3-1-2 Port Configuration**

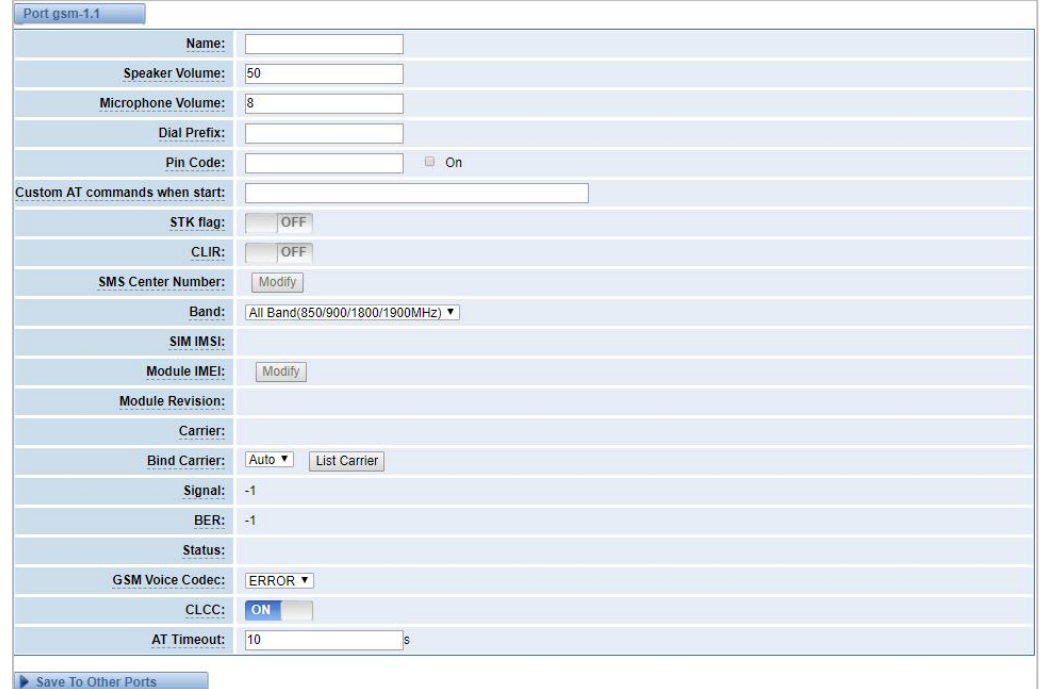

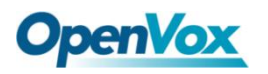

You can choose different bands in the options.

**Figure 3-1-3 Band binding**

| Band:                   | All Band(850/900/1800/1900MHz) ▼ |
|-------------------------|----------------------------------|
|                         | All Band(850/900/1800/1900MHz)   |
| SIM IMSI:               | EGSM(850/900MHz)                 |
| Module IMEI:            | DCS(1800MHz)                     |
|                         | <b>PCS(1900MHz)</b>              |
| <b>Module Revision:</b> | EGSM DCS(850/900/1800MHz)        |
|                         | GSM850 PCS(850/1900MHz)          |

If you have set your Pin Code, you can check on like this:

**Figure 3-1-4 PIN Code Application**

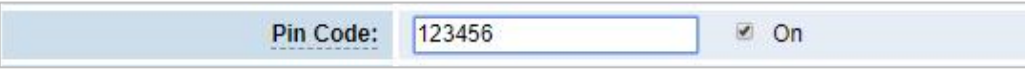

Then enter the password and the system will recognize the number of the SIM card.

It can help you prevent the SIM card from being stolen and increase the safety factor.

If you want to hide your number when you call out, you can just switch CLIR "ON"(Of

course you need your operator's support).

**Figure 3-1-5 CLIR Application**

| $-1$<br>- 11 |              |  |
|--------------|--------------|--|
|              | <b>CLIN.</b> |  |

OpenVox GSM/3G Gateway supports optional GSM voice codec. For more details, you can see the picture below:

#### **Figure 3-1-6 GSM Voice Codec**

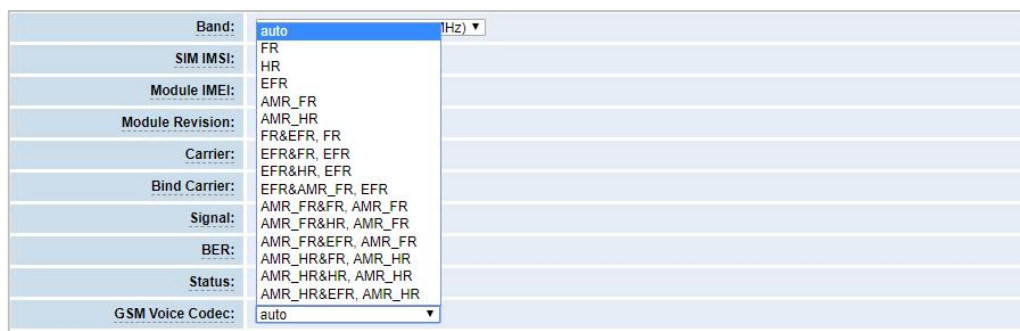

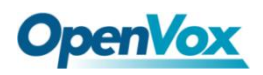

We also provide IMEI automatically modified performance.

**Figure 3-1-7 Automatic IMEI modification**

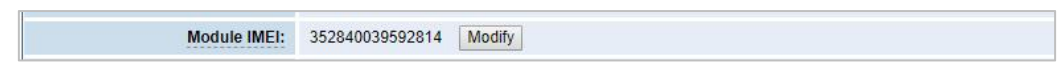

If you want to modify the IMEI number, log in to the gateway to modify the IP address as follows. Input http://gatewayIP/cgi-bin/php/gsm-autoimei.php in your browser. Then log in to the web page and you will see the setting as "Enable" as "ON" as shown below. Otherwise, the IMEI number cannot be modified.

**Figure 3-1-8 IMEI Modification** 

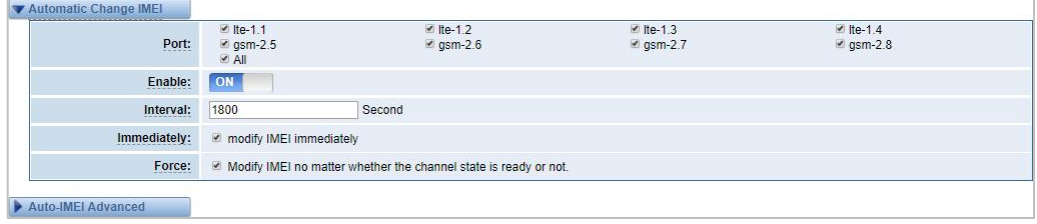

You can choose to modify one, more ports or all ports, and you can set the automatic modification interval by filling in the required time.

#### **Figure 3-1-9 Time Interval**

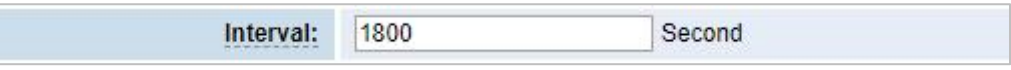

If you select "Modify IMEI now", the changes will take effect immediately. If you select "Force", the system will hang up the current call and modify the IMEI.

Click the button  $\overline{\bullet}$  Auto-IMEI Advanced to set it. There are two ways to modify the IMEI: manual modification or automatic generation.

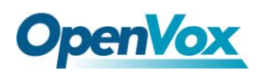

#### **Figure 3-1-10 Advanced Setting**

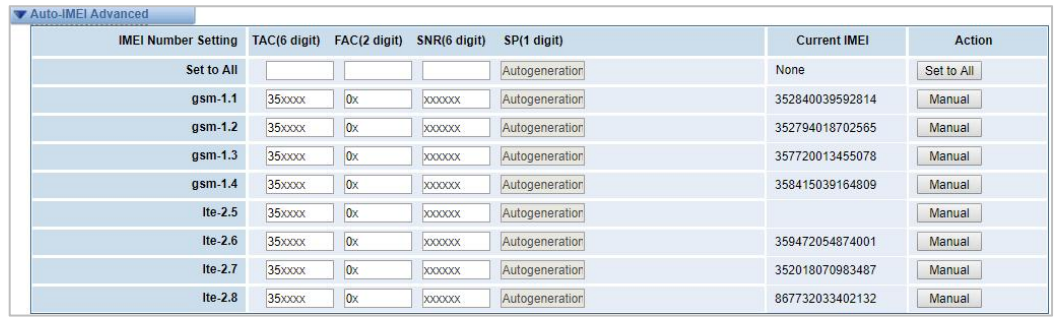

As you can see, each port is set to any number. "X" means any number from 0-9. All you have to do is fill in all the lines and click "Set All". Click "Save", the current IMEI will change, this is automatically generated.

If you want to set the IMEI to a specific value, click on "Modify" and enter a new IMEI as required.

#### **Figure 3-1-11 Manually set IMEI**

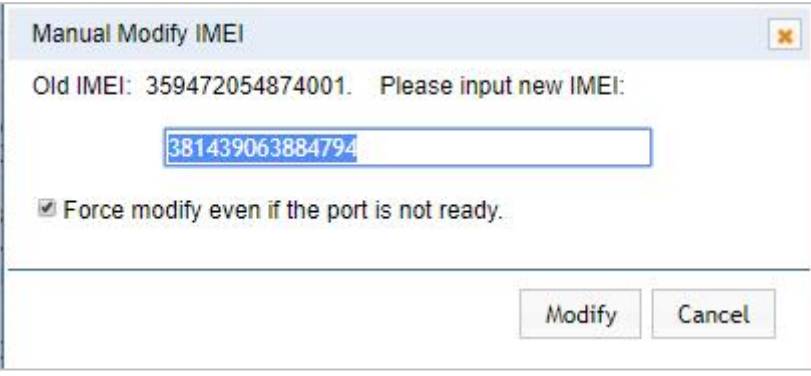

After the configuration is completed, click "Back Home" to return to the gateway interface.

**Table 3-1-1 Definition of Module Settings**

| <b>Options</b> | <b>Definition</b>                                                                                                    |
|----------------|----------------------------------------------------------------------------------------------------|
| Name           | The alias of the each port. Input name without space here.<br>characters : "- +.<>&0-9a-zA-Z".Length: 1-32<br>Allowed<br>characters. |

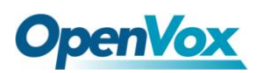

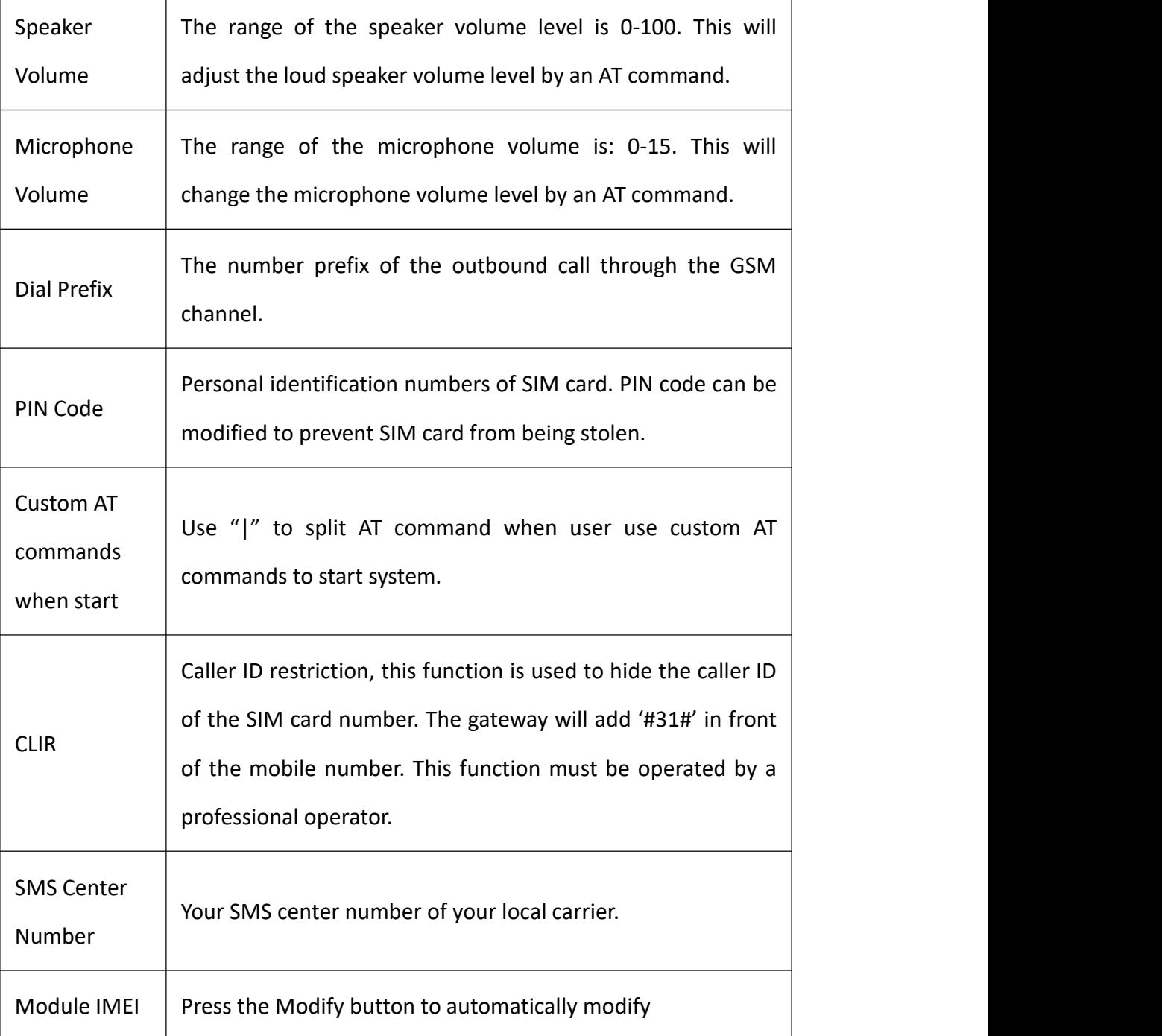

Save settings to other ports:

#### **Figure 3-1-12 Save to port**

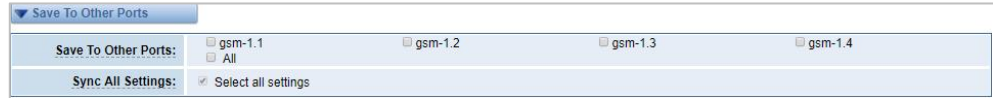

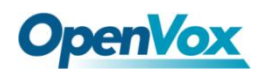

Your call status will be displayed on the main screen.

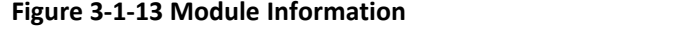

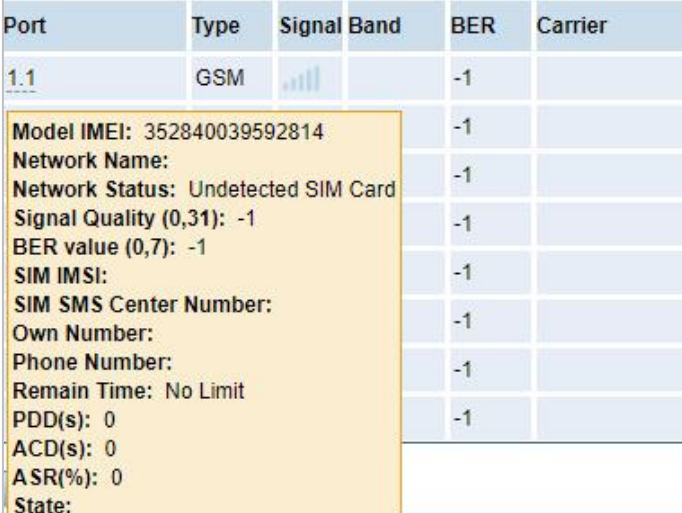

## <span id="page-27-0"></span>3.2 Call Forwarding

Sometimes it's not convenient for you to answer the call. If you don't want to lose some important calls, you can choose call forwarding. There are different kinds of call types for you to choose, Such as call forwarding unconditional, call forwarding no reply, call forwarding busy and call forward on not reachable. If you want to cancel the call forwarding settings, you can choose to cancel all.

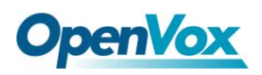

#### **Figure 3-2-1 Call Forwarding**

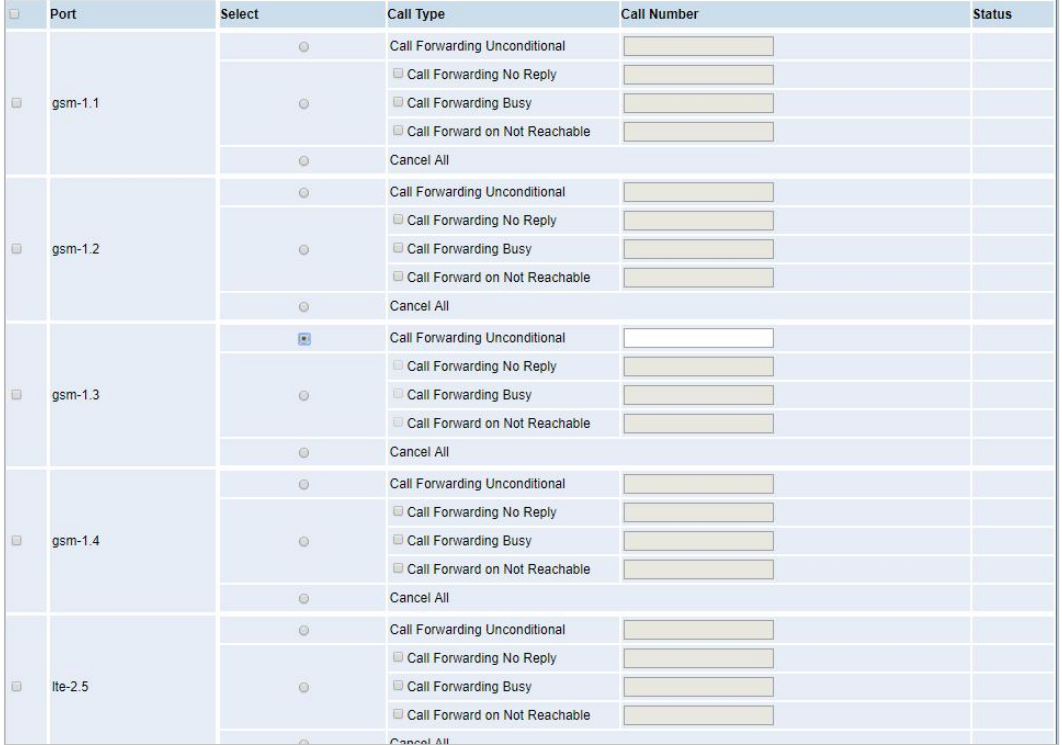

## <span id="page-28-0"></span>3.3 Call Waiting

You can switch the Call Waiting Function of the SIM card on/off in the port on this page.

#### **Figure 3-3-1 Call Waiting**

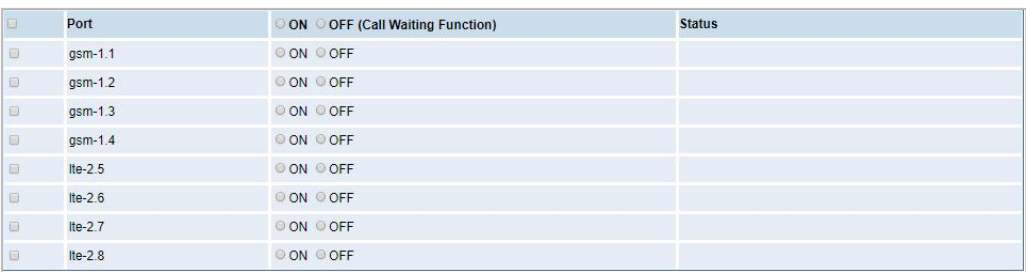

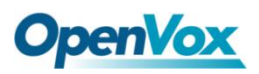

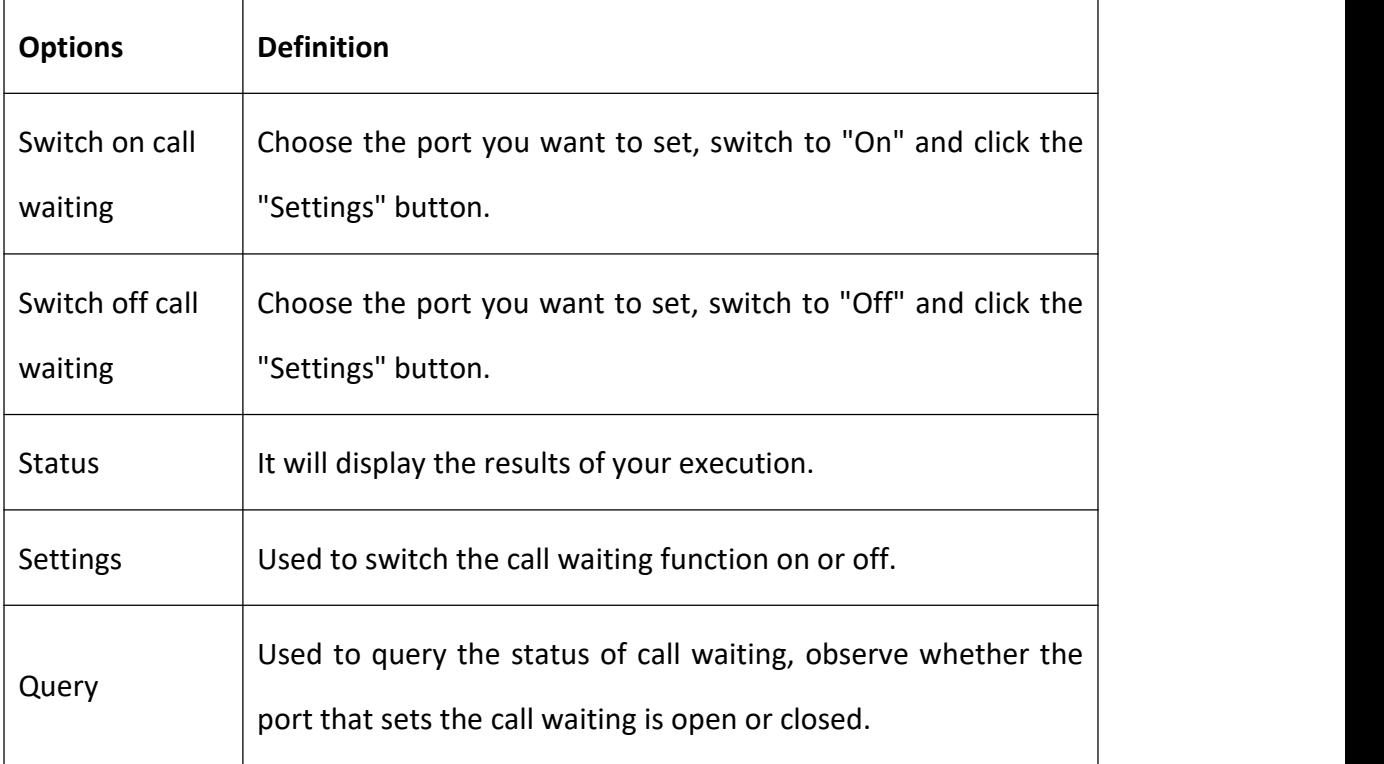

#### **Table 3-3-1 Definition of Call Waiting**

## <span id="page-29-0"></span>3.4 DTMF

You can do some DTMF Detection Settings if you choose "MODULE -> DTMF".

#### **Figure 3-4-1 DTMF Detection Settings**

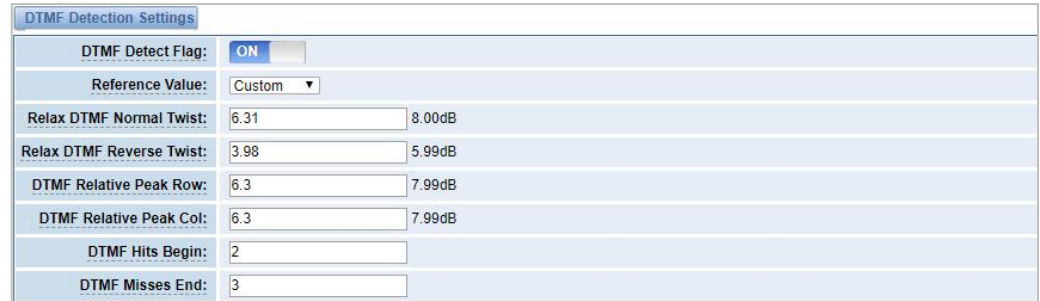

Notice: You don't have to modify these settings if you don't have special need. You can just choose "Default".

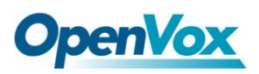

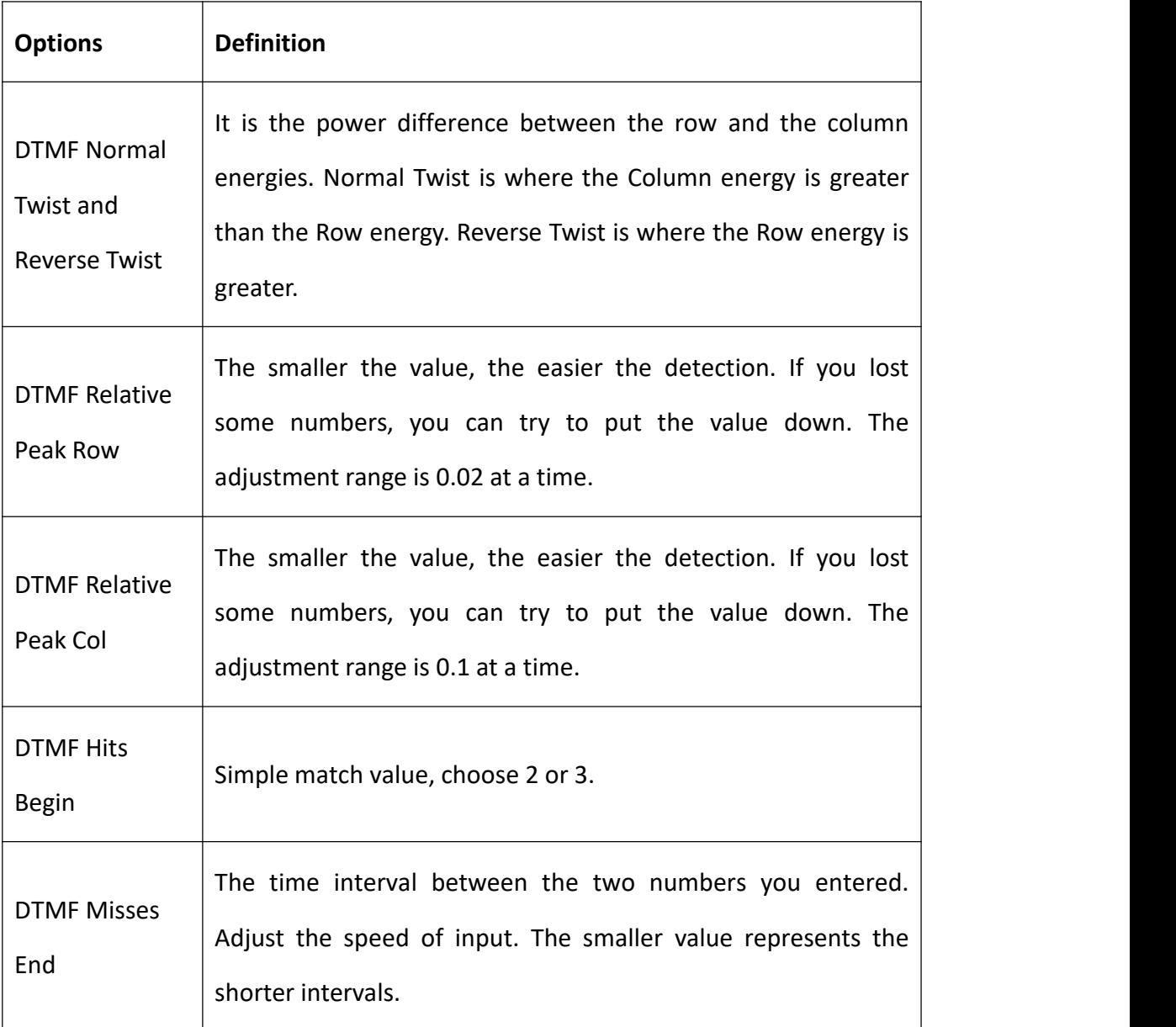

#### **Table 3-4-1 Definition of DTMF Detection Settings**

## <span id="page-30-0"></span>3.5 BCCH

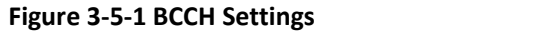

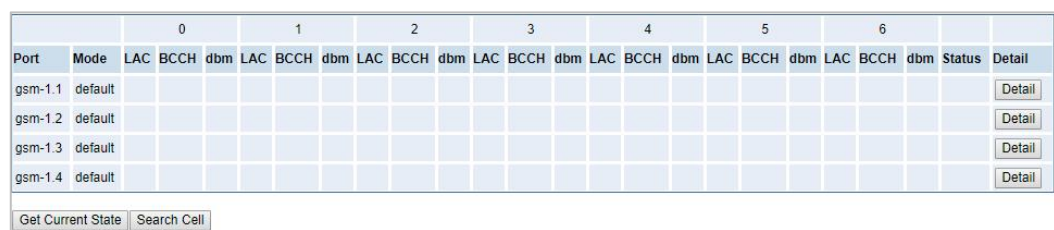

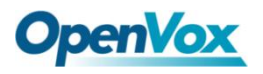

The BCCH mode can be changed by clicking the **Detail** button.

**Figure 3-5-2 BCCH Mode**

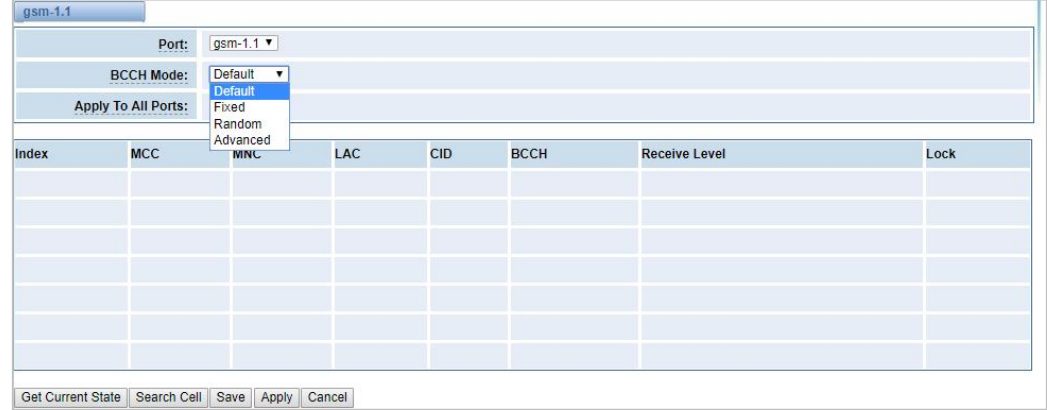

## <span id="page-31-0"></span>3.6 Toolkit

You can get USSD information, send AT command or check the number of this module. The AT command is very helpful for you when debugging a module.

#### **Figure 3-6-1 Function Options**

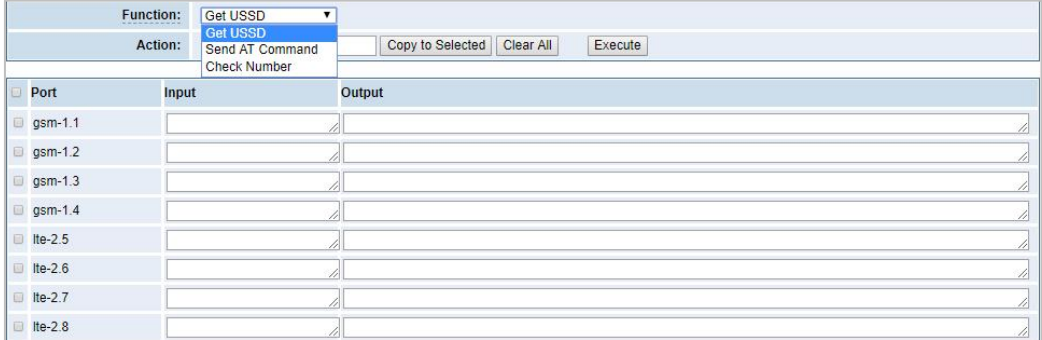

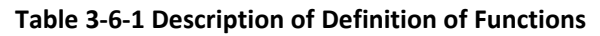

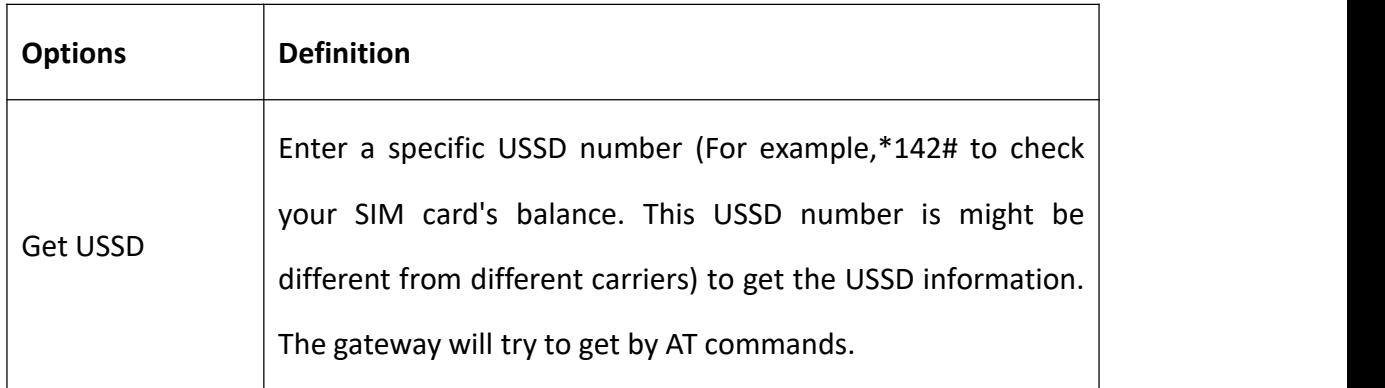

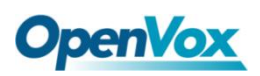

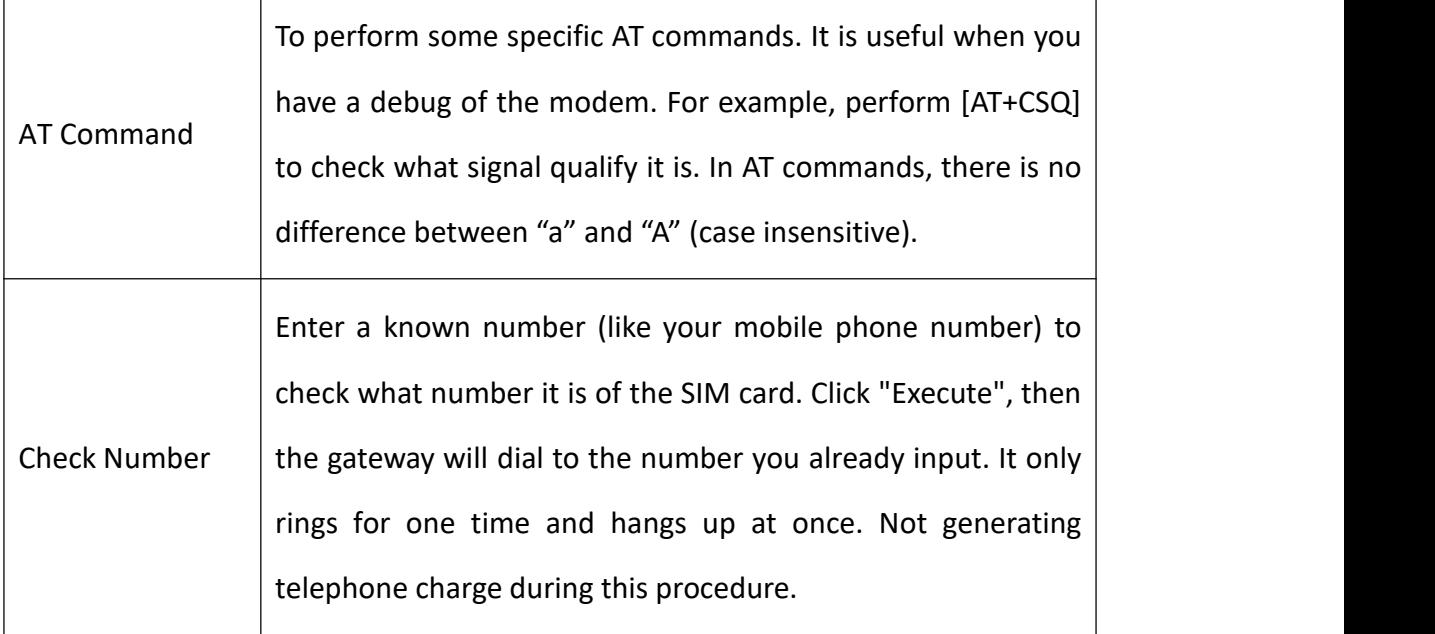

If you want to send an AT command, enter the command, select a port first and then select "Copy to selected ", and finally click "Execute".

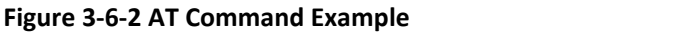

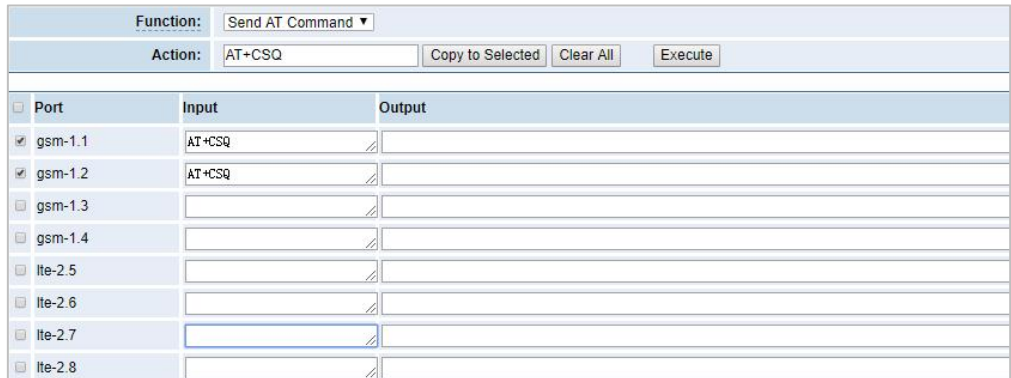

## <span id="page-32-0"></span>3.7 Module Update

You can update the module version or update the microcontroller by yourself on this page.

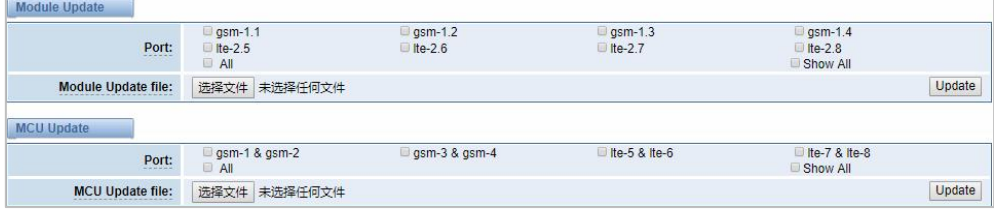

#### **Figure 3-7-1 Module Update**

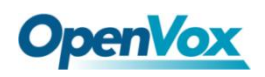

## <span id="page-33-0"></span>3.8 Call and SMS Limit

Click the edit button to set call restrictions, lock cards, and SMS restrictions. You can also view statistics on call/sms sent here.

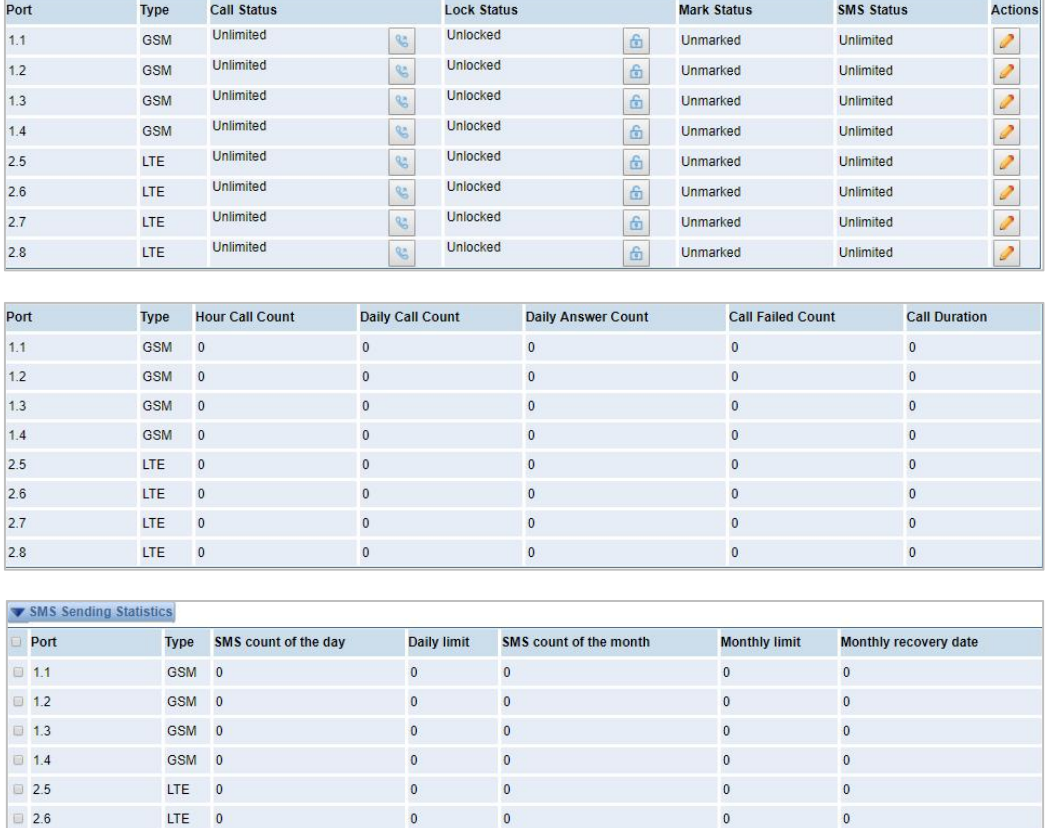

#### **Figure 3-8-1 Call and SMS Limit**

### **Call Limit**

 $\Box$  2.7

 $\Box$  2.8

LTE 0

LTE 0

Clear zero

You can limit the number of daily calls, number of days connected, and number of hours of calls for the selected channel.

 $\mathbf{0}$ 

 $\bullet$ 

 $\mathbf{0}$ 

 $\bullet$ 

Clear zero

 $\pmb{0}$ 

 $\mathbf 0$ 

 $\overline{\mathbf{0}}$ 

 $\overline{\mathbf{0}}$ 

#### **Figure 3-8-2 Call Limit**

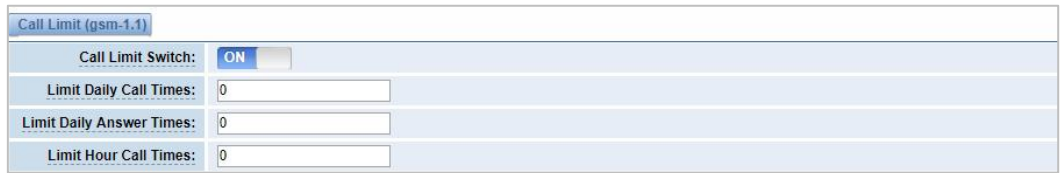

### **Call Limit Time**

Now we offer you two types of call duration limit, you can choose "Single Call Duration Limit" or "Call Duration Limitation" to control your calling time.

This will limit the time of each call. First you need to switch "Enable" on, then you can set "Step" and "Single Call Duration Limitation" any digits you want. When you make a call through this port, your calling time will be limited.

**Single Call Duration Limitation:** If your calling time exceeds the set value, the system will hang up the call. Multiplying the step size by a single call time is to allow a single call duration.

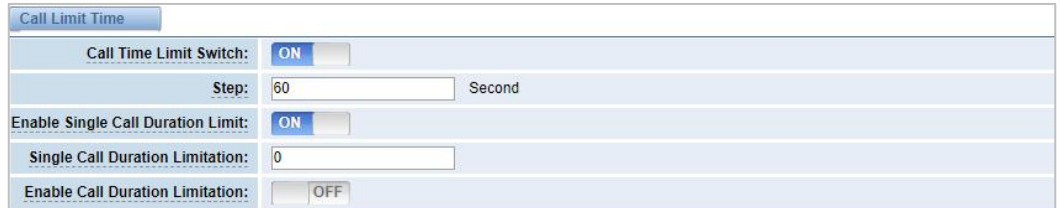

**Figure 3-8-3 Single Settings**

**Call Duration Limitation:** This will limit your total calling time of this port. If remain time is 0, it will not send calls through this port.

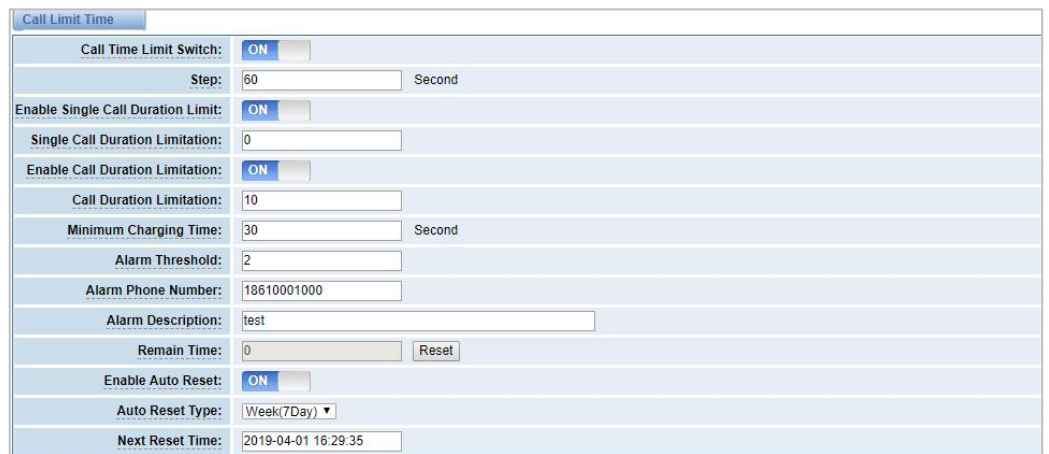

**Figure 3-8-4 Call Duration Limitation Settings**

The same as the algorithm for the single call duration limit, the total call time of the port cannot exceed the product of the "Step" and the "Call Duration Limitation". The Minimum Billing Time value must be less than the step size.

You can set a value for the Alarm Threshold. When the remaining call duration of the port reaches the set value, the gateway will send alarm info to the designated phone. You can also turn on enable auto reset, which can be selected from one day, one week or one month. After the automatic reset time is reached, the remaining call duration is reset to the set total call duration.

#### **Figure 3-8-5 Auto Reset Settings**

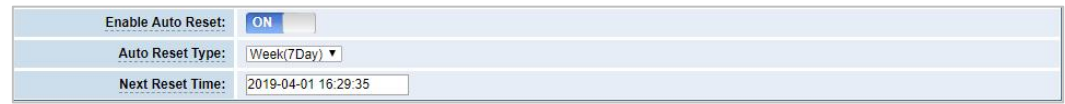

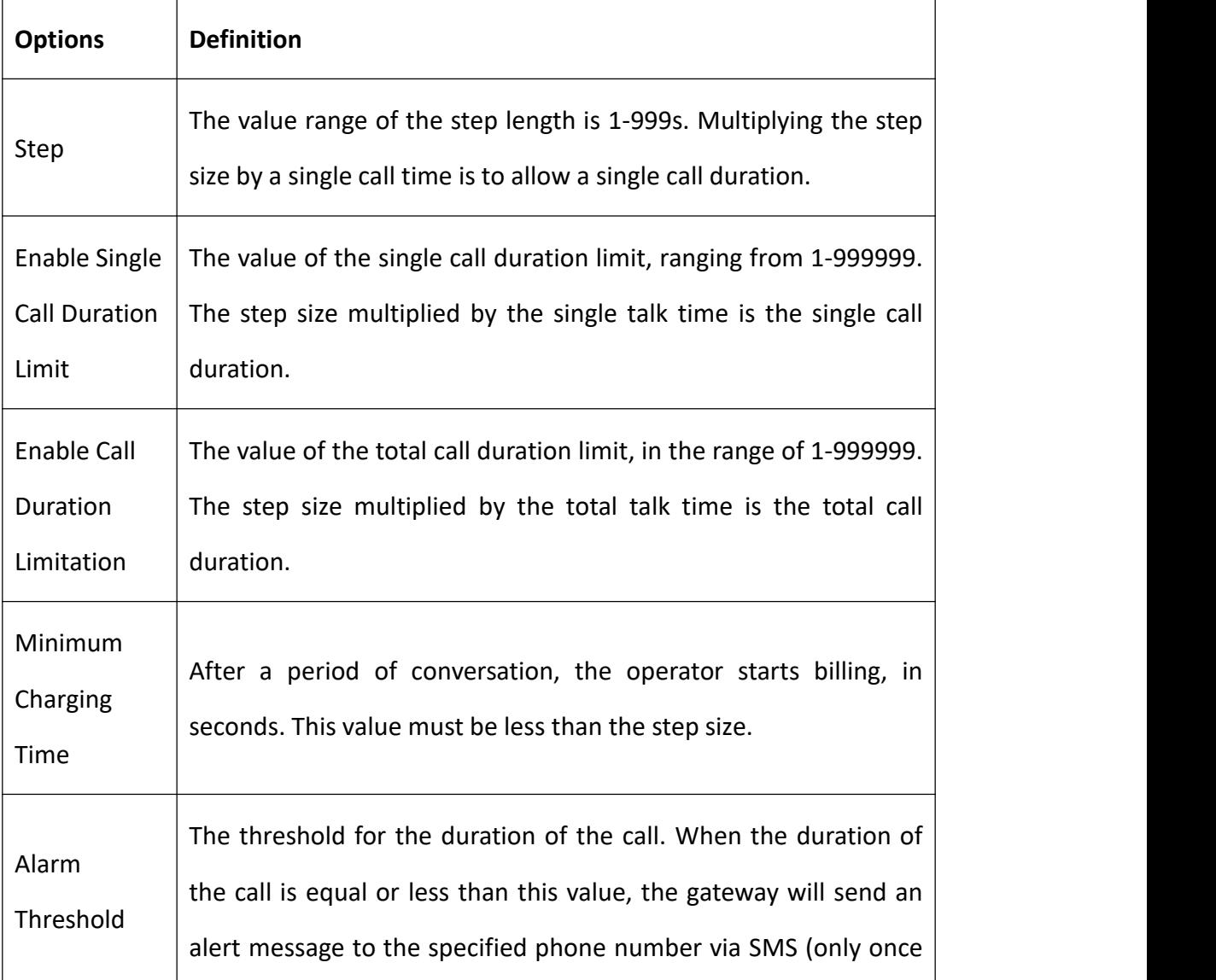

#### **Table 3-8-1 Description of Call Duration Limit Settings**
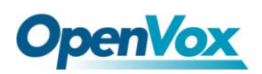

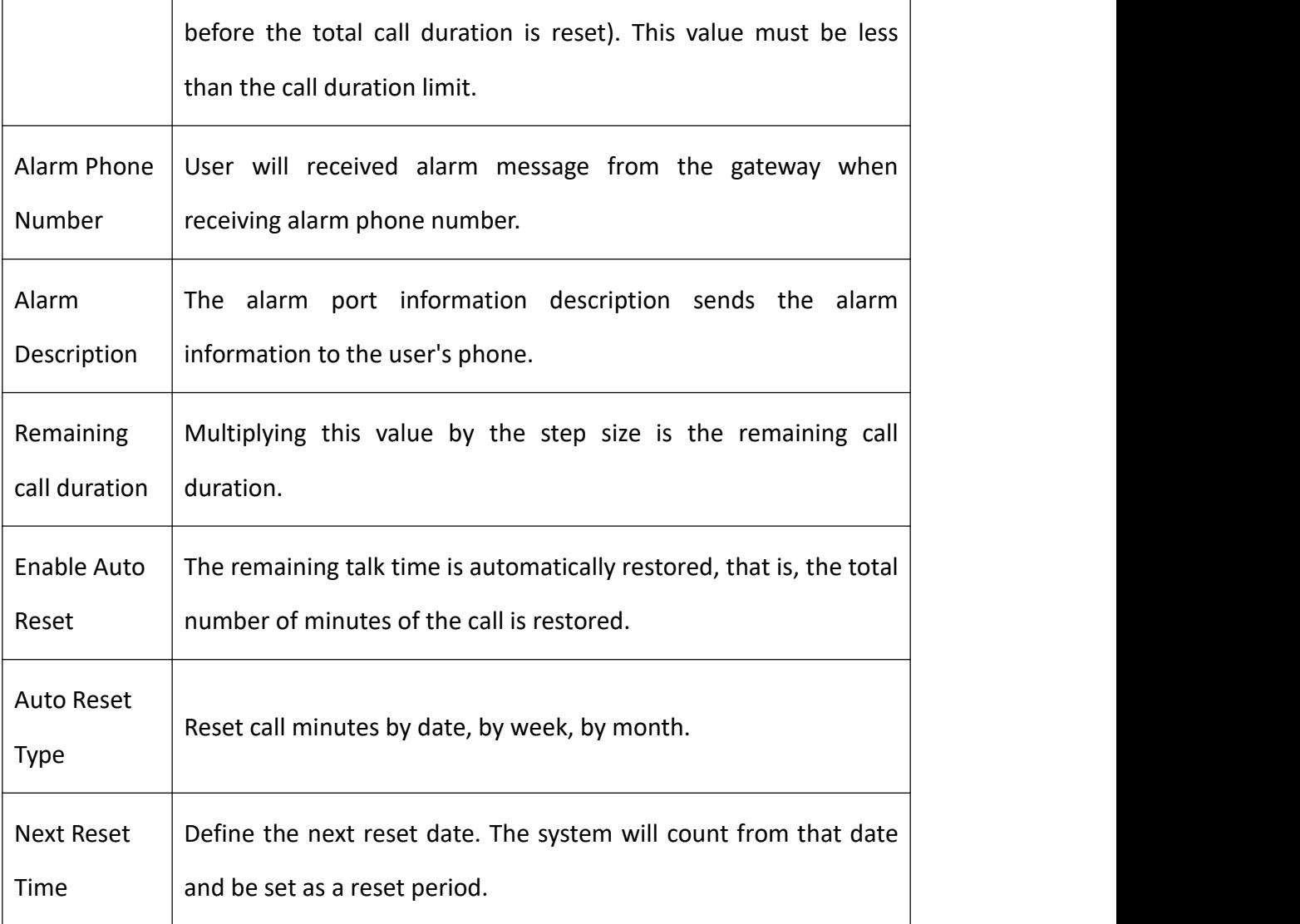

### **Lock Card**

The lock card detection switch is a switch function of the lock card. After opening, the call failure lock card condition parameter needs to be set. After the lock card condition is reached, the SIM card is disabled and cannot be allocated for use unless the card is removed, the gateway is restarted, and the manual is unlocked (Duration limit requires manual reset), turn off the lock card function, etc.

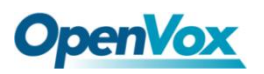

#### **Figure 3-8-6 Lock Card**

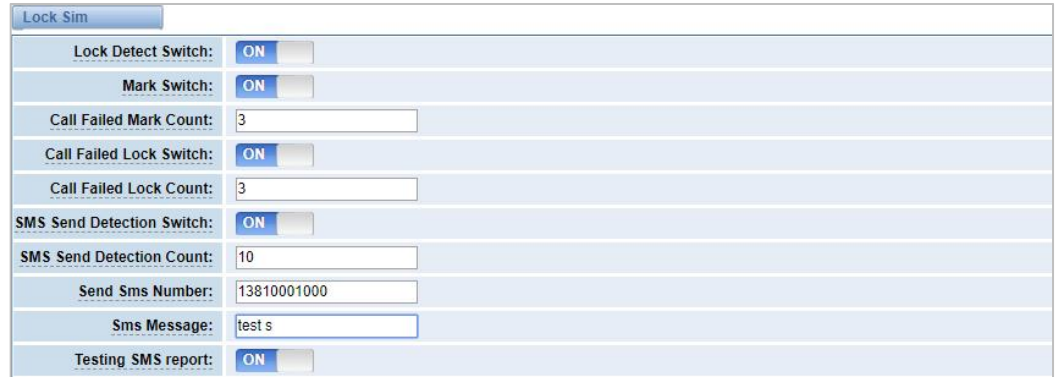

#### **Table 3-8-2 Description of Lock Card**

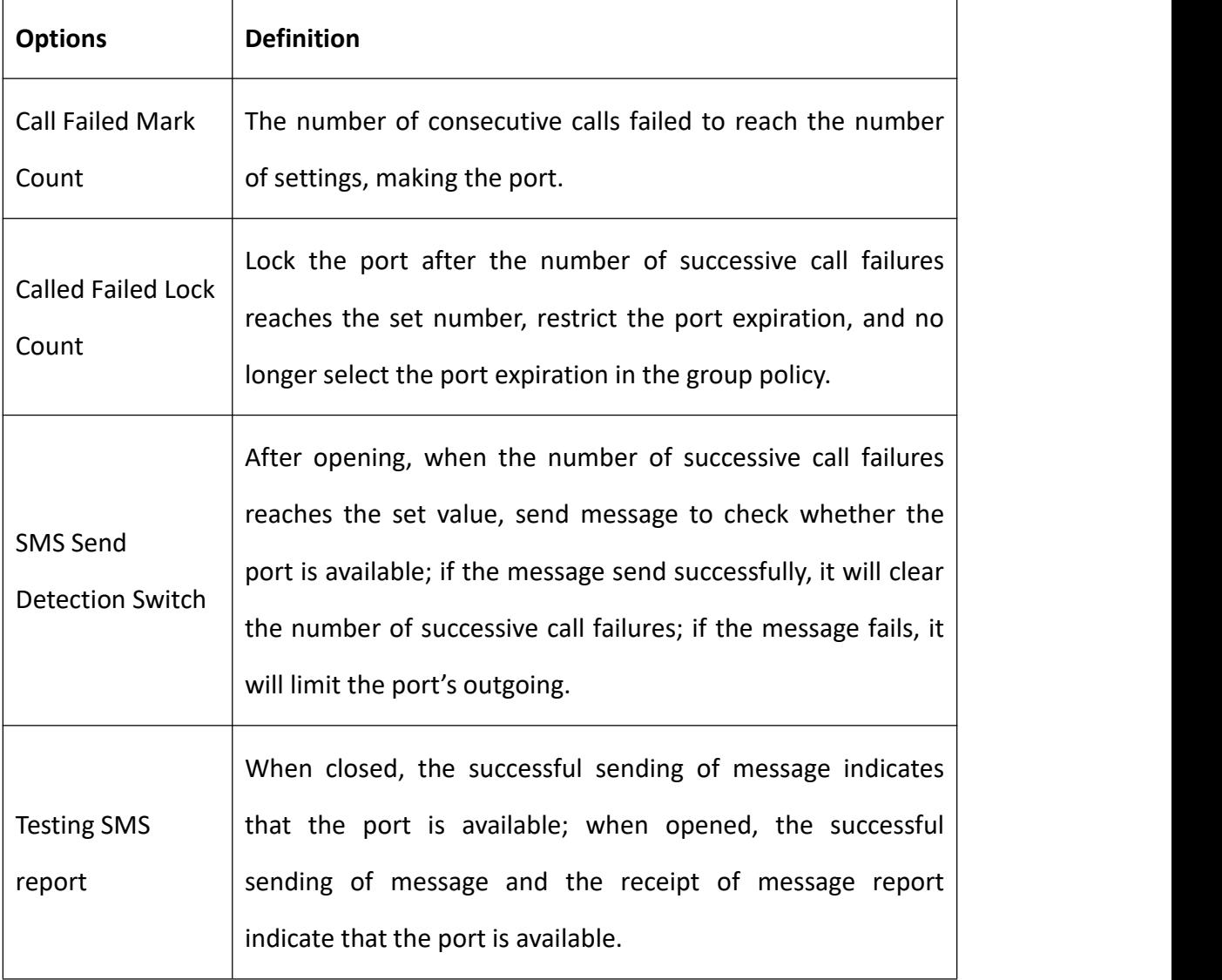

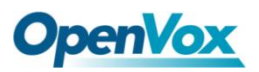

### **SMS Limit**

#### **Figure 3-8-7 SMS Limit**

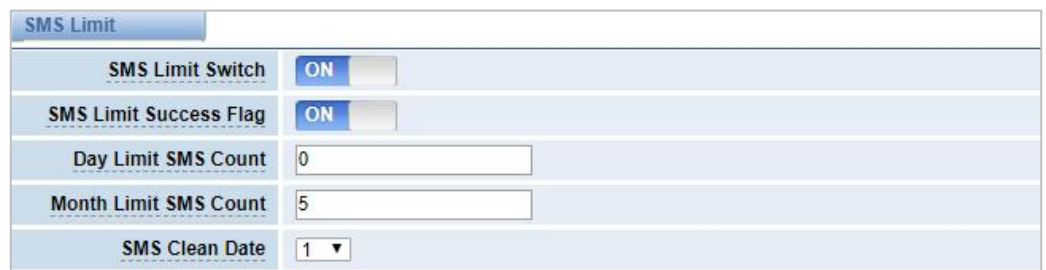

#### **Table 3-8-3 Definition of SMS Limit**

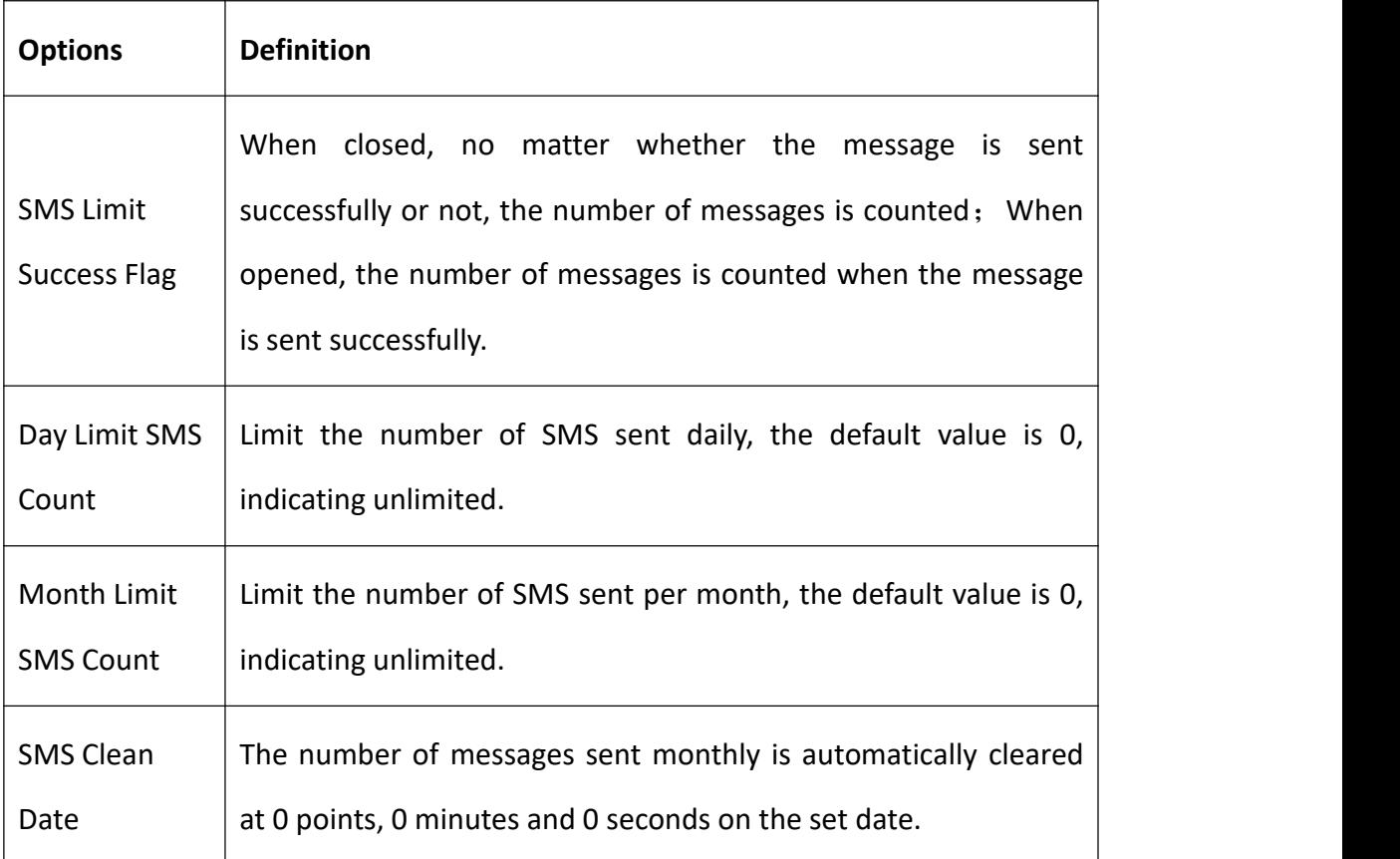

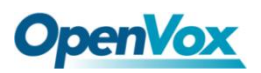

## **4. VOIP**

## 4.1 VOIP Endpoints

This page shows everything about your SIP&IAX2, you can see the status of each SIP&IAX2.

#### **Figure 4-1 SIP&IAX2 Endpoints**

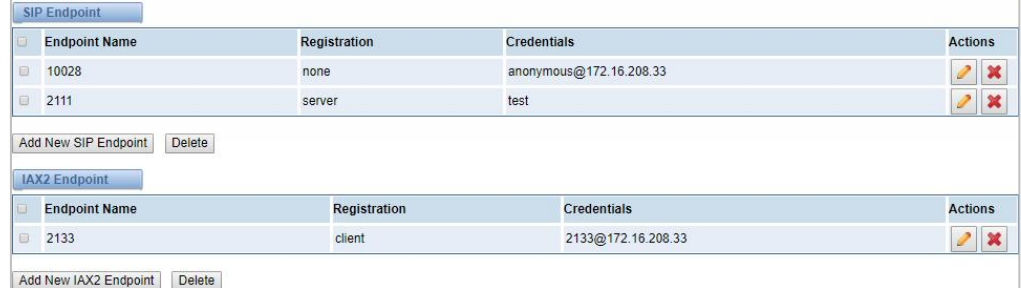

### **4.1.1 Add New SIP Endpoint**

#### **Main SIP Endpoint Settings:**

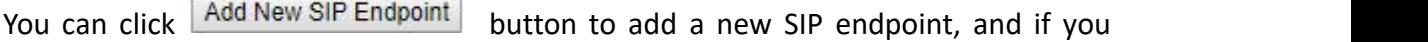

want to modify existed endpoints, you can click button.

There are 3 kinds of registration types for you to choose: None, Server or Client. You can configure as follows:

If you set up a SIP endpoint by registration "None" to a server, then you can't register other SIP endpoints to this server. (If you add other SIP endpoints, this will cause Out-band Routes and Trunks confused.)

#### **Figure 4-1-1 None Registration**

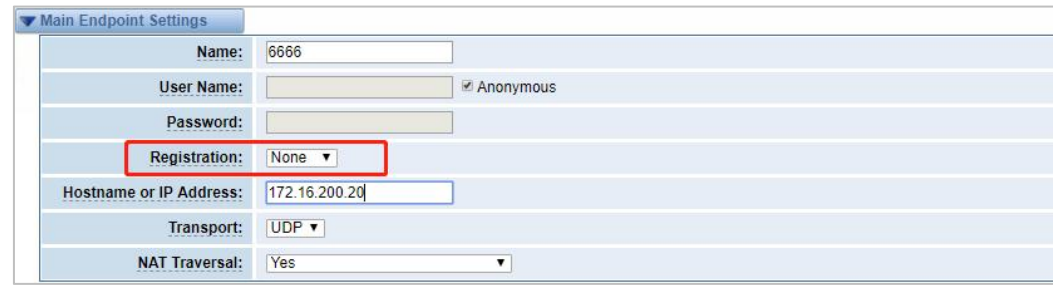

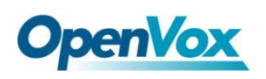

For convenience, we have designed a method that you can register your SIP endpoint

to your gateway, thus your gateway just work as a server.

**Figure 4-1-2 Server Registration** 

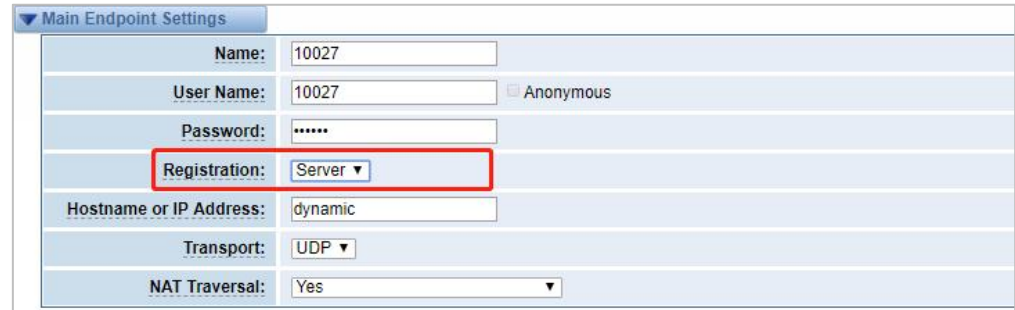

Also you can choose registration by "This gateway registers with the endpoint", it's the same with "None", except the name and the password.

#### **Figure 4-1-3 Client Registration**

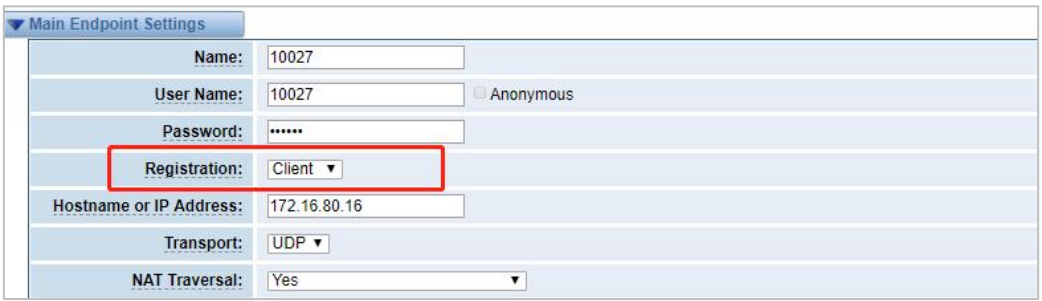

#### **Table 4-1-1 Definition of SIP Options**

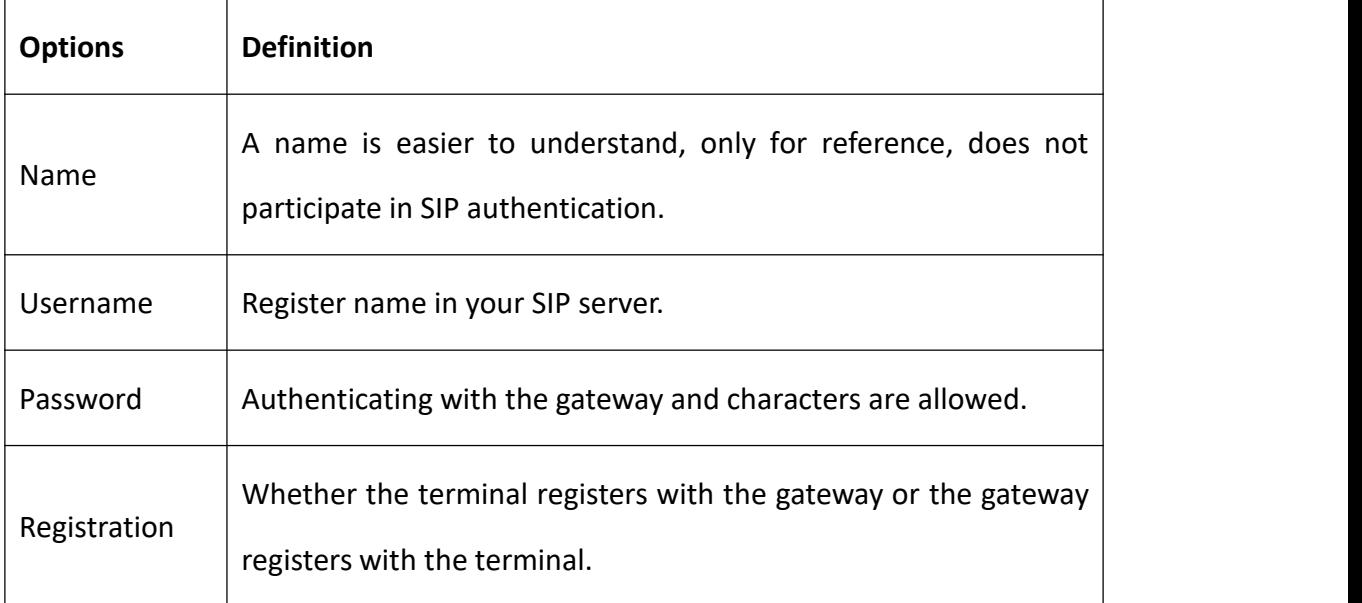

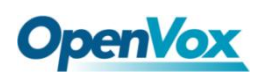

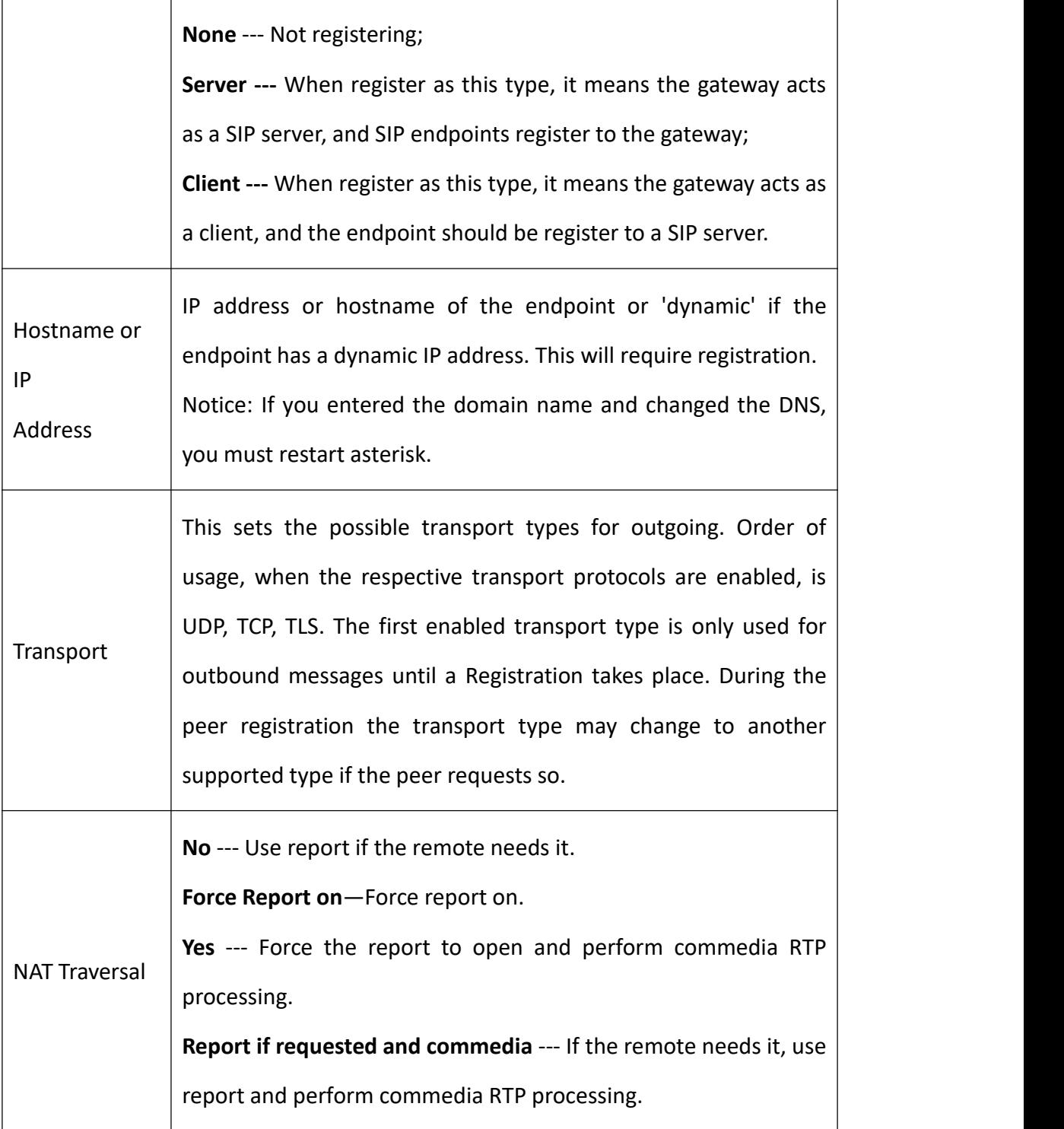

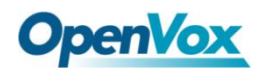

## **Advanced: Registration Options**

#### **Figure 4-1-4 Advanced Registration Options**

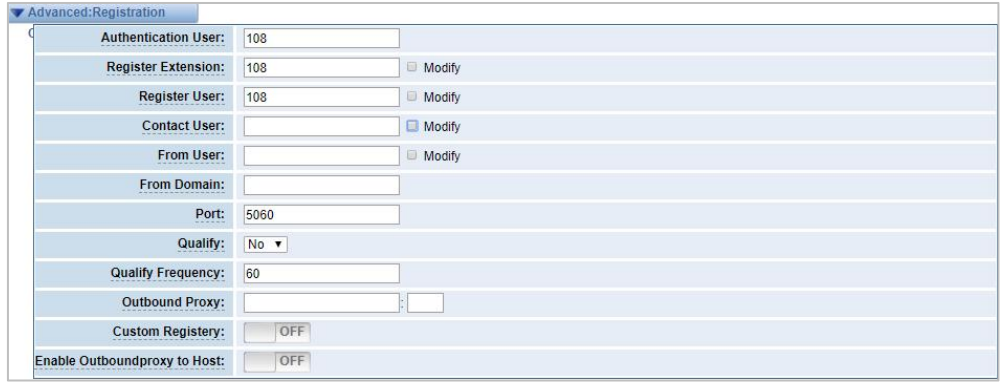

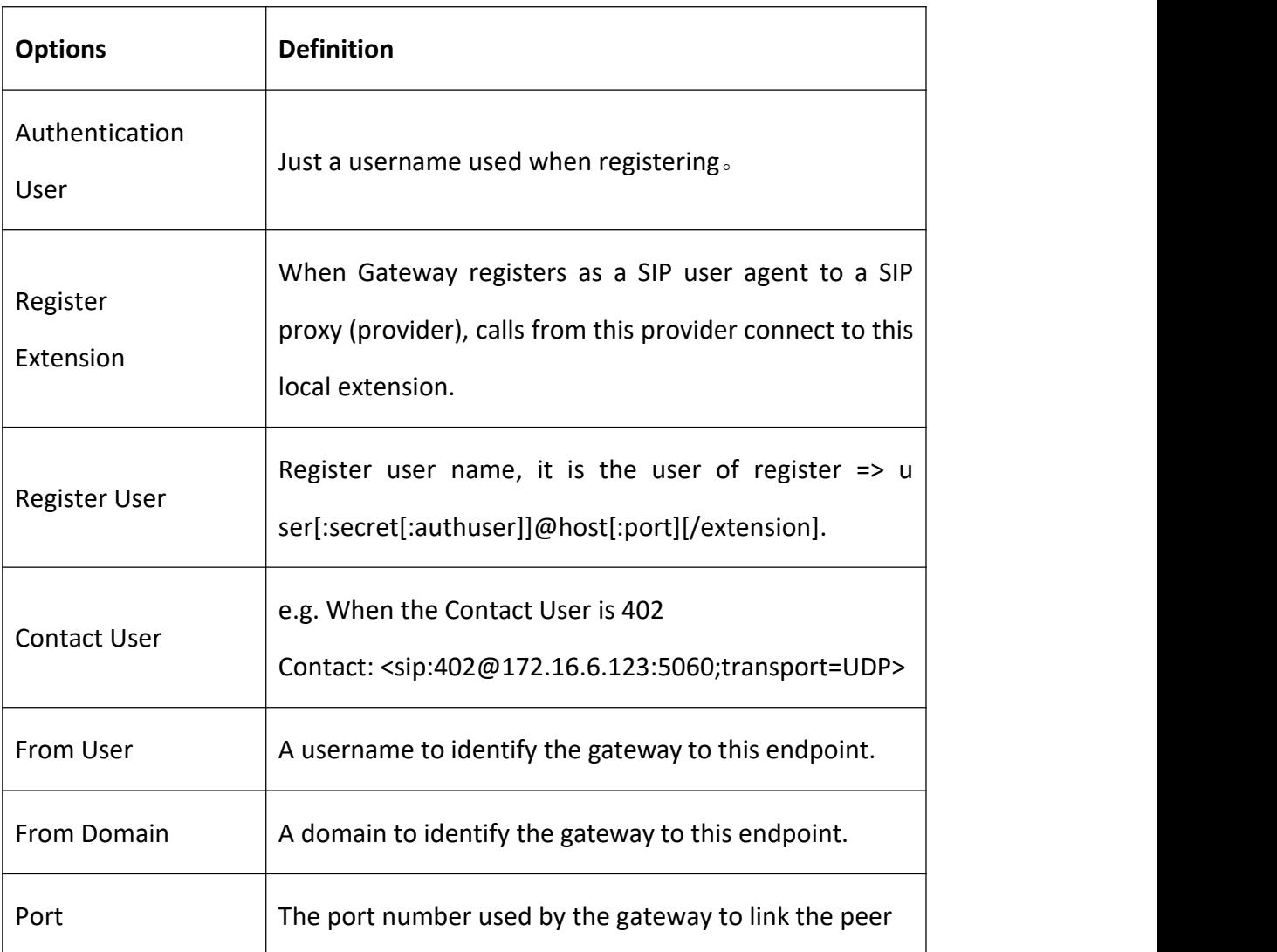

#### **Table 4-1-2 Definition of Registration Options**

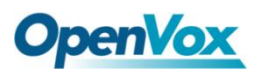

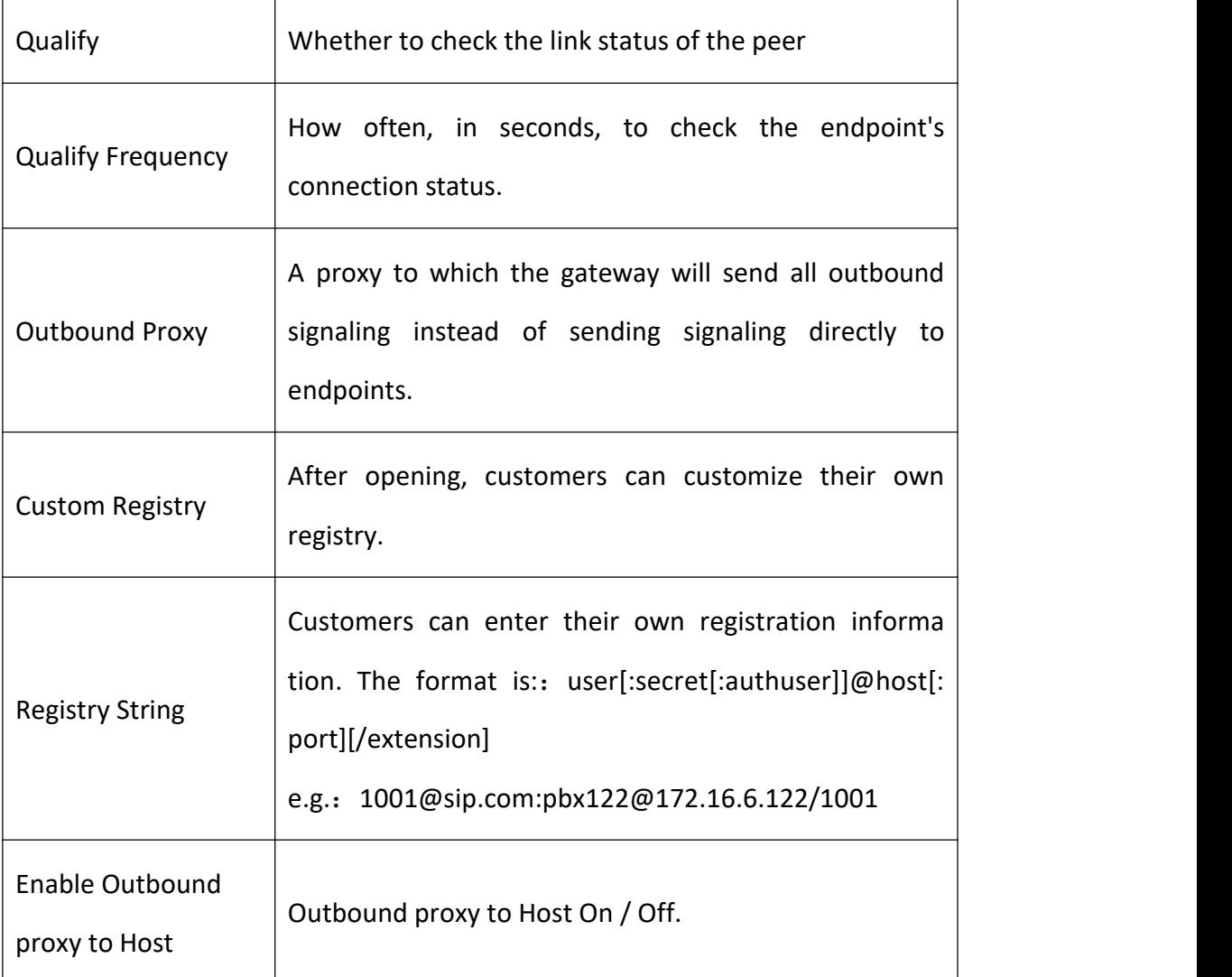

## **Call Settings**

### **Figure 4-1-5 Call Settings**

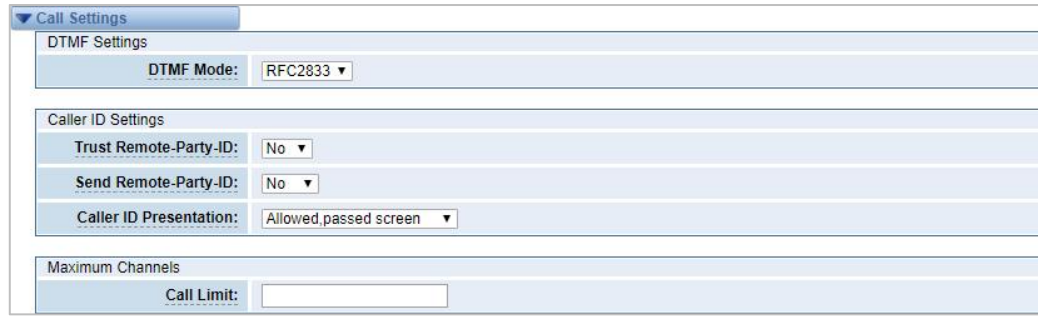

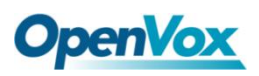

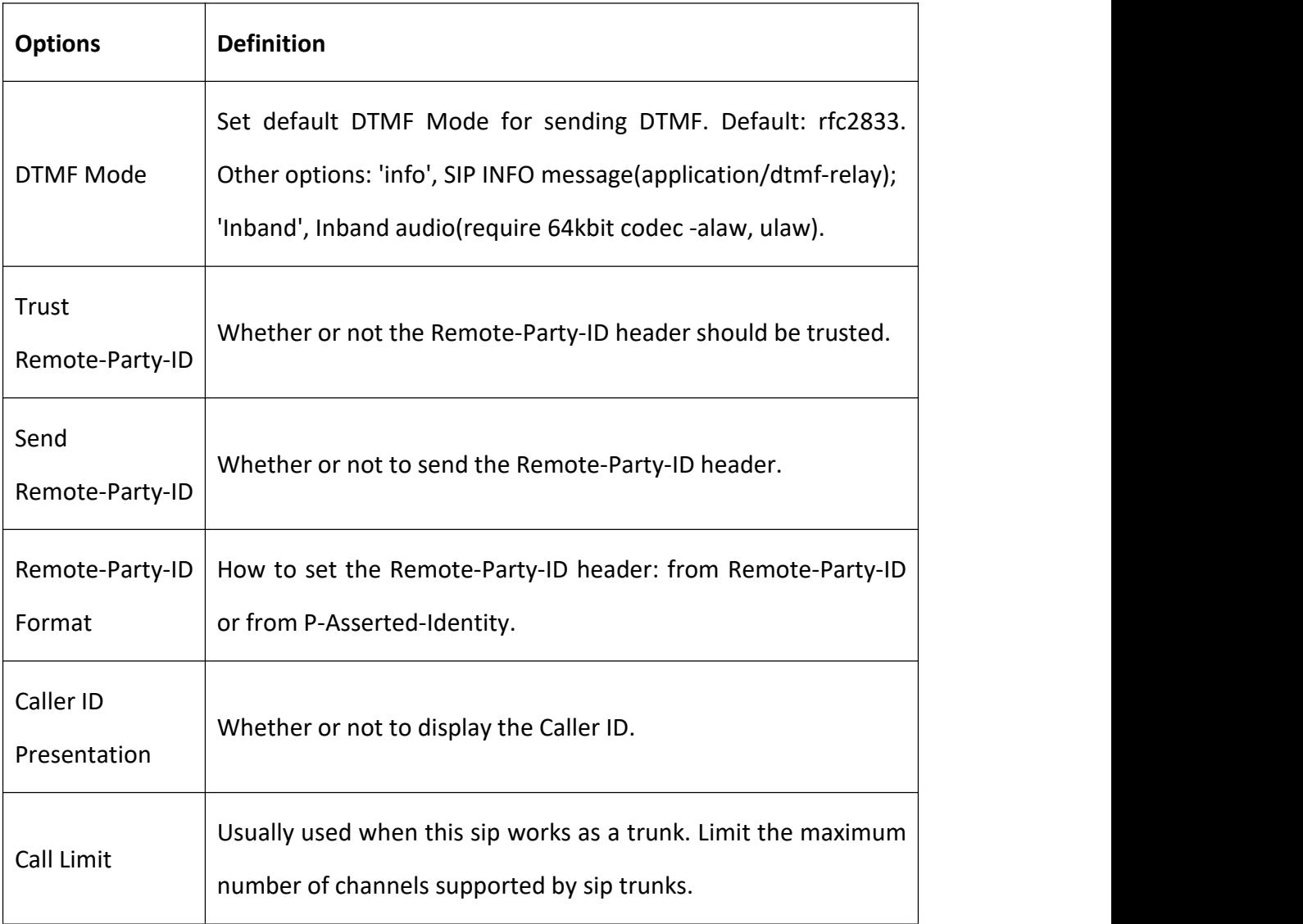

#### **Table 4-1-3 Description of DTMF Detection Settings**

# **Advanced: Signaling Settings**

#### **Figure 4-1-6 Signaling Settings**

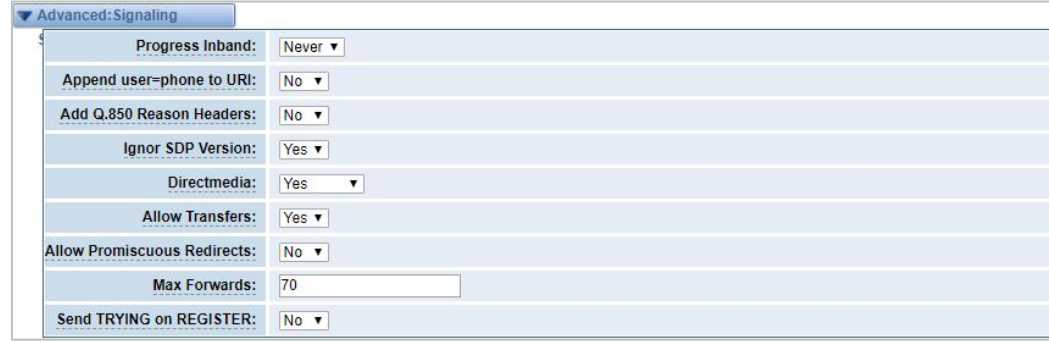

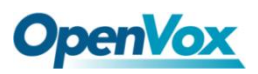

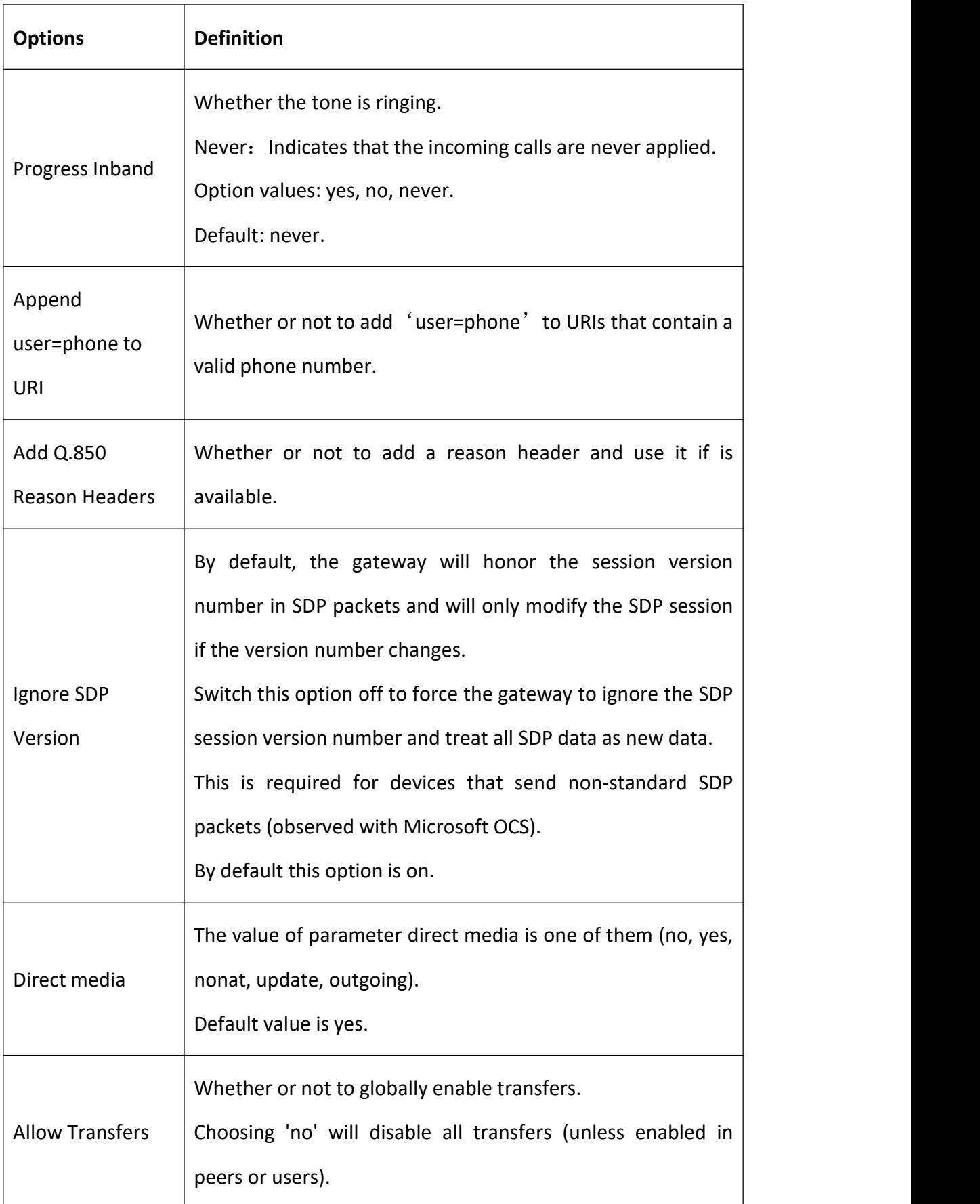

### **Table 4-1-4 Definition of Signaling Options**

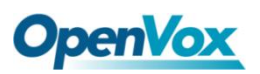

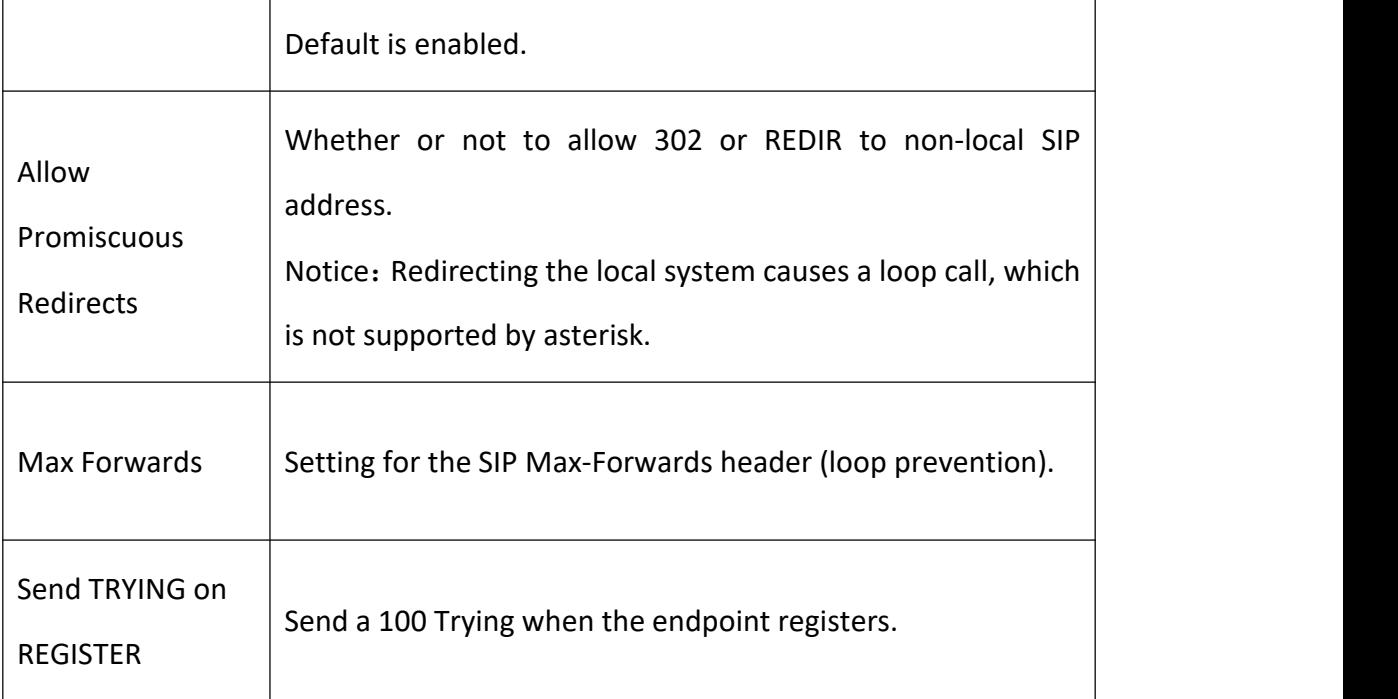

## **Advanced: Timer Settings**

#### **Figure 4-1-7 Timer Settings**

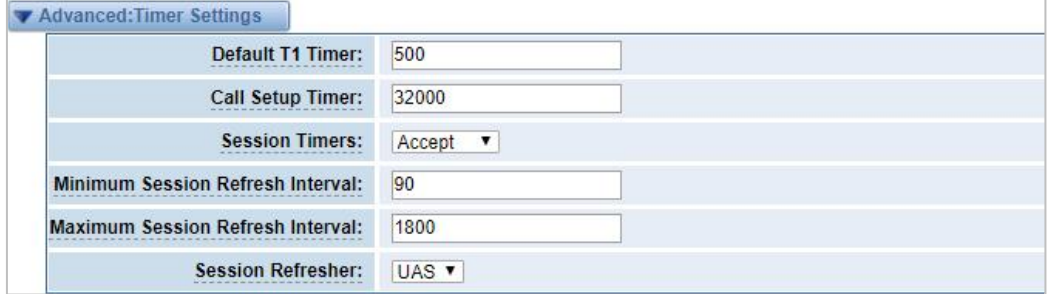

#### **Table 4-1-5 Definition of Timer Options**

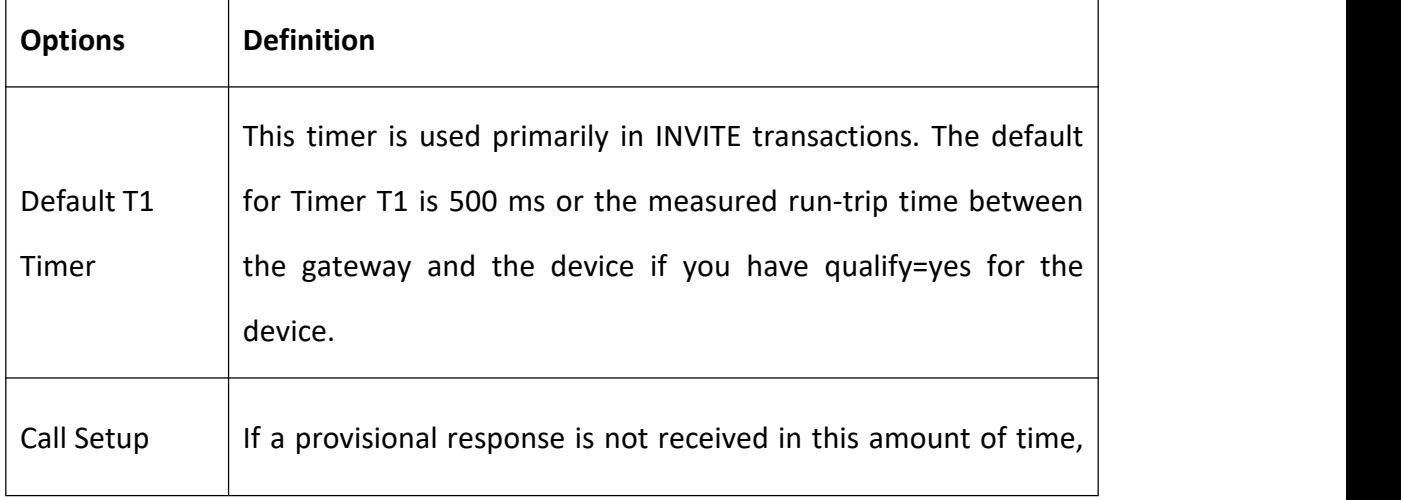

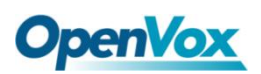

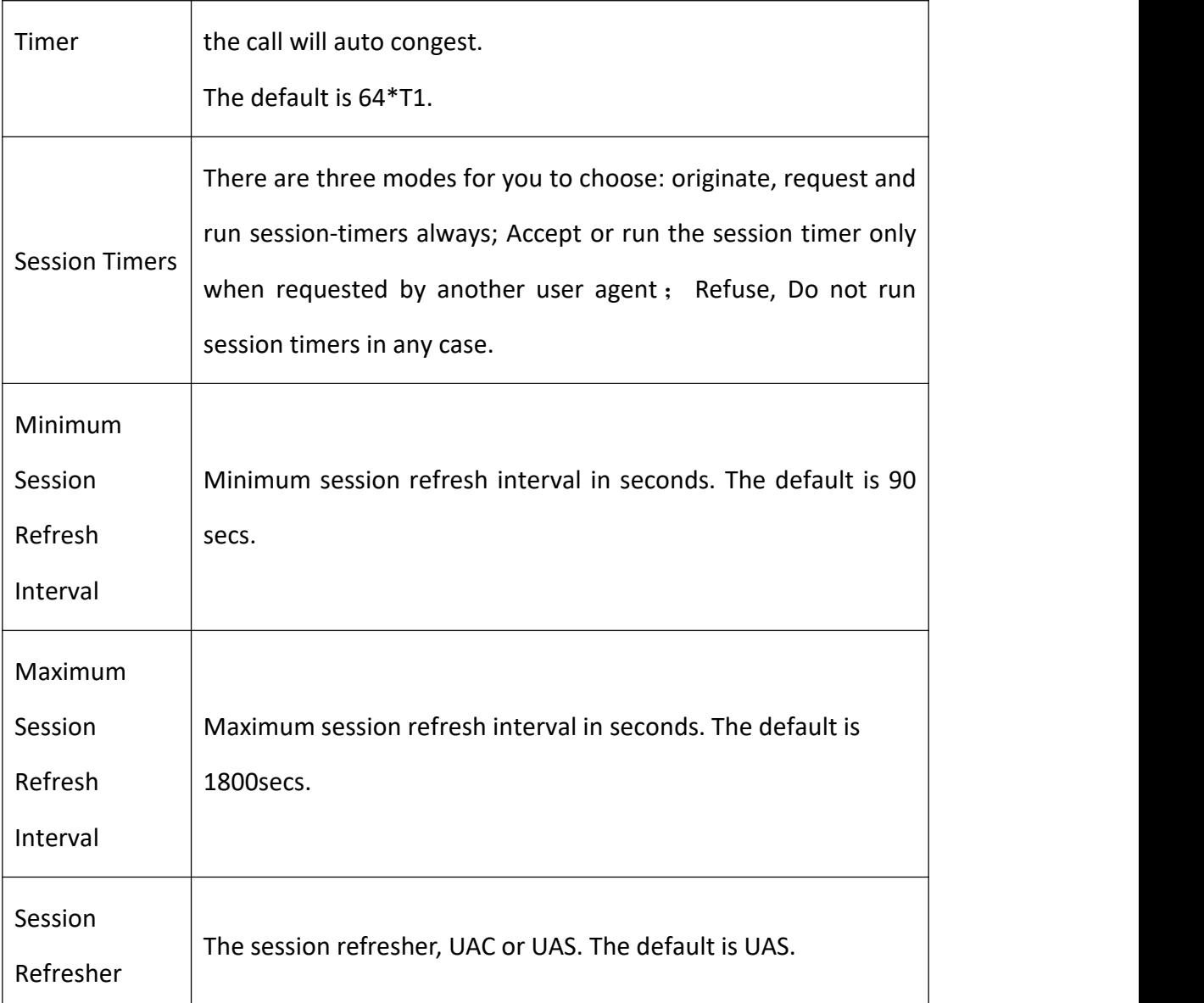

### **4.1.2 Add New IAX2 Endpoint**

You can click Add New IAX2 Endpoint button to add a new IAX2 endpoint and if you

want to modify existed endpoints, you can click button.

There are three registration types: None, Server or Client.

You can configure as follows:

If you set up an IAx2 endpoint by registration "None" to a server, then you can't register other IAX2 endpoints to this server, just authenticate the username and

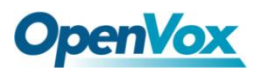

password.

**Figure 4-1-8 None Registration**

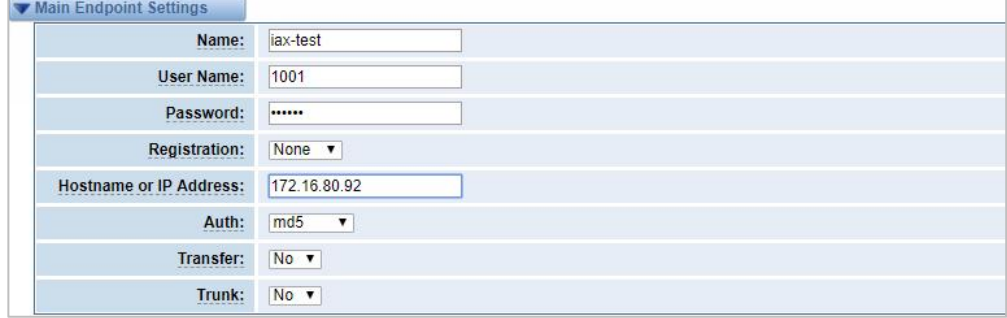

For convenience, you can choose registration by "Server", thus your gateway just work as a server.

#### **Figure 4-1-9 Server Registration**

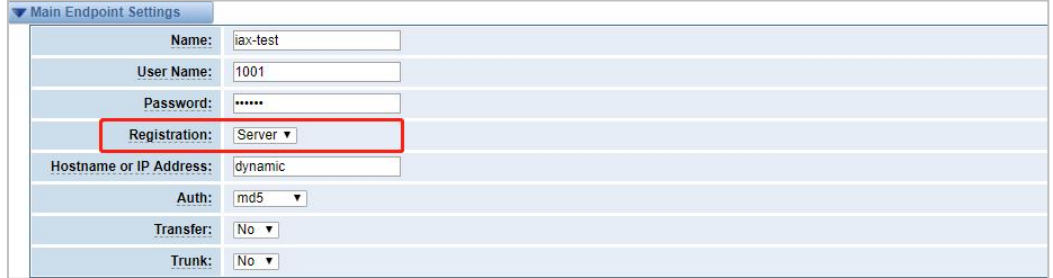

Also you can choose registration by "Client", it will work as a Client.

#### **Figure 4-1-10 Client Registration**

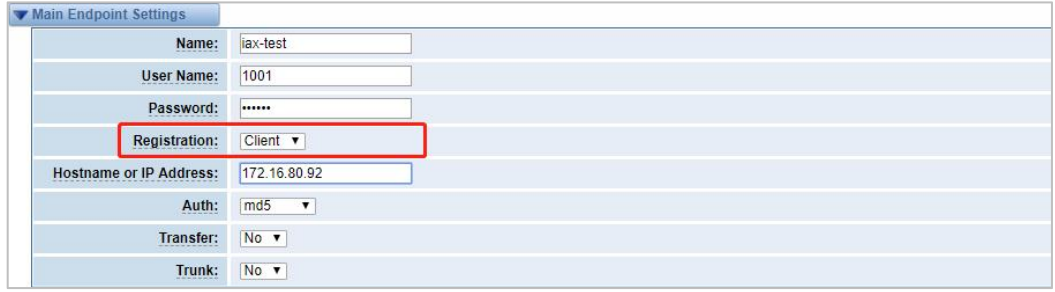

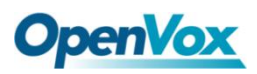

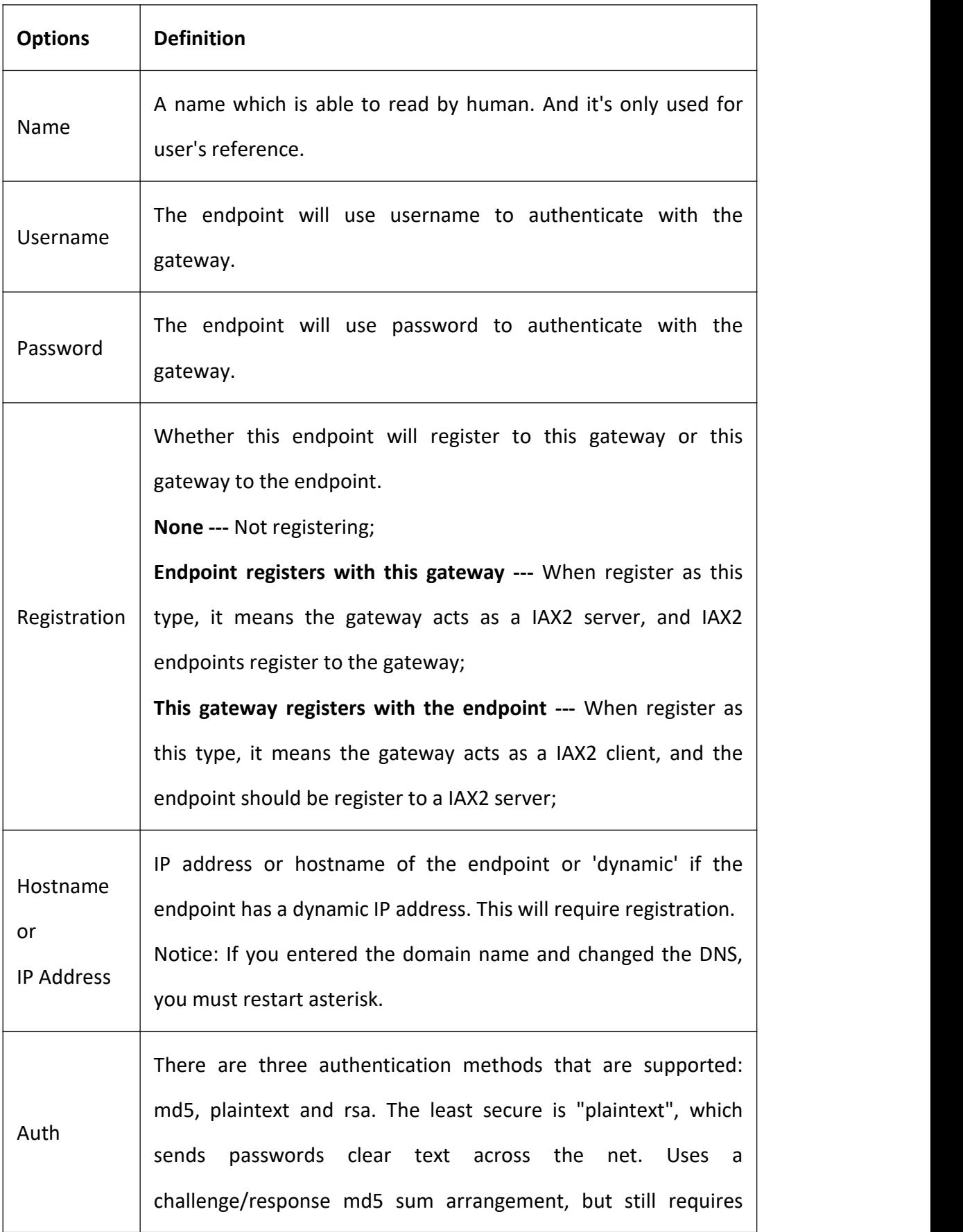

#### **Table 4-1-6 Definition of IAX2 Options**

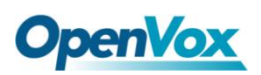

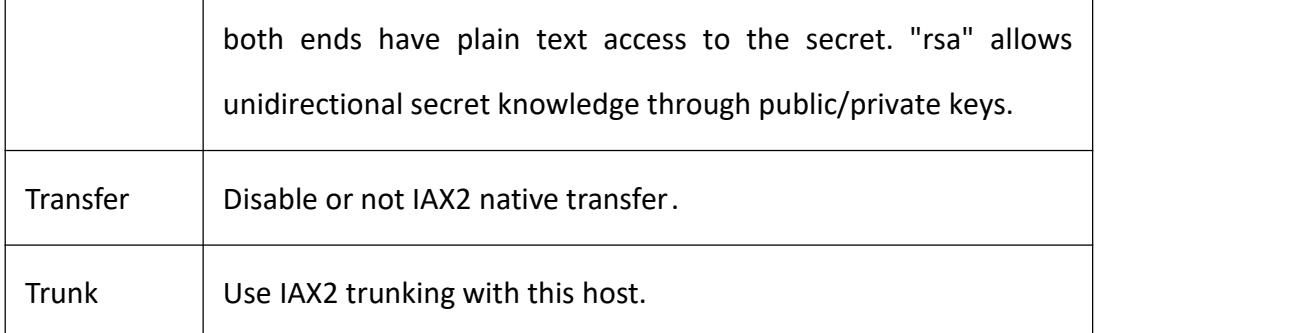

## **Advanced: Registration Options**

#### **Figure 4-1-11 Registration Options**

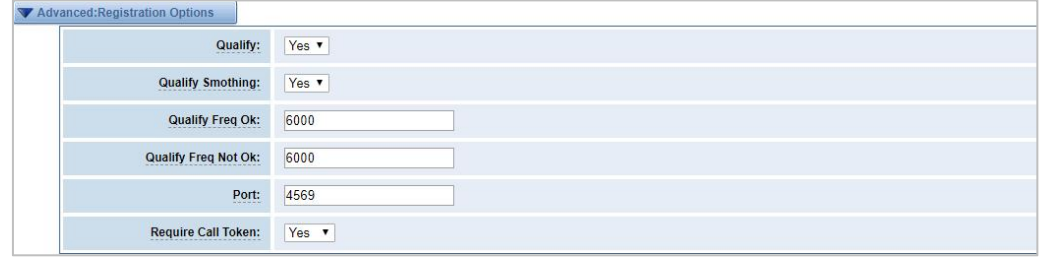

#### **Table 4-1-7 Definition of Registration Options**

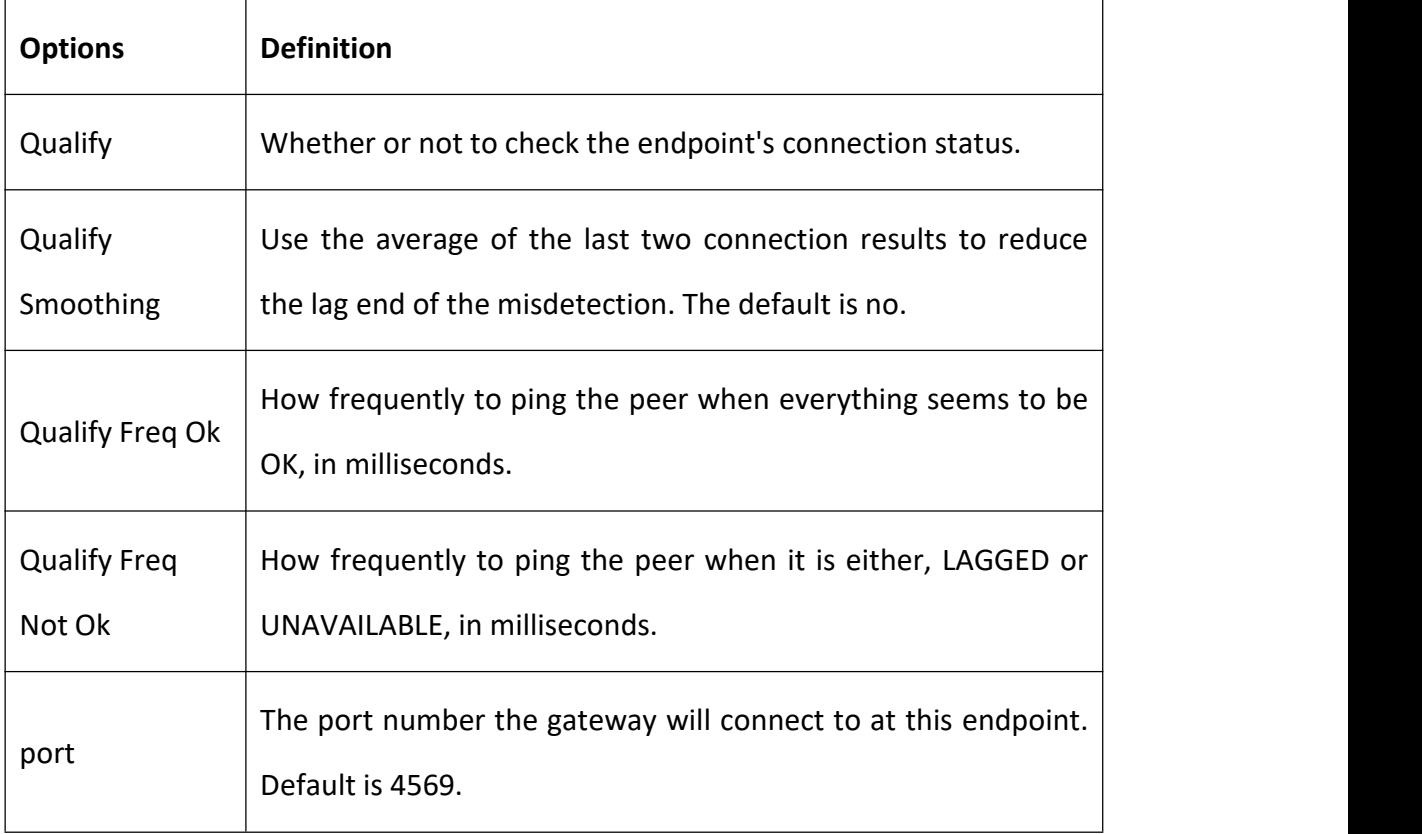

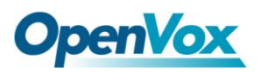

## **IAX2 Encryption**

#### **Figure 4-1-12 IAX2 Encryptions**

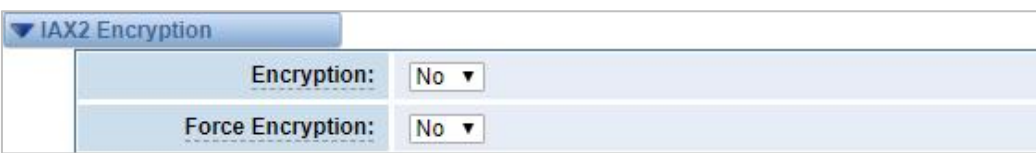

#### **Table 4-1-8 Definition of Encryption Options**

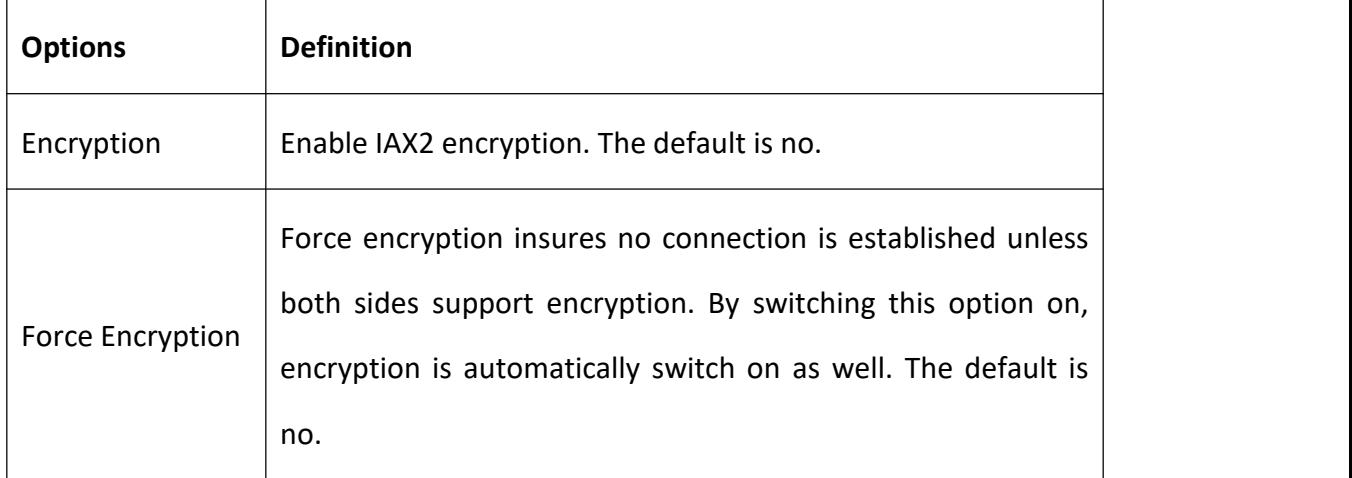

### **IAX2 Trunk Settings**

#### **Figure 4-1-13 IAX2 Trunk Settings**

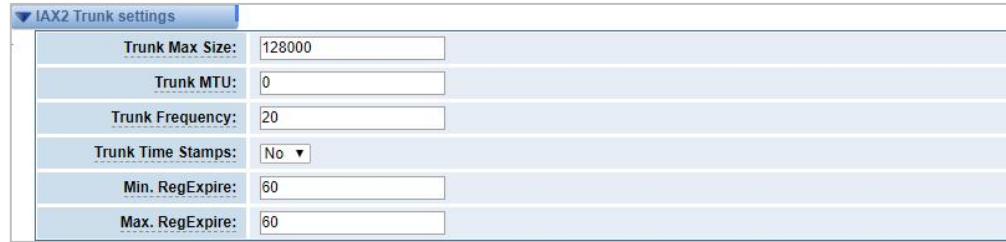

#### **Table 4-1-9 Definition of Trunk Options**

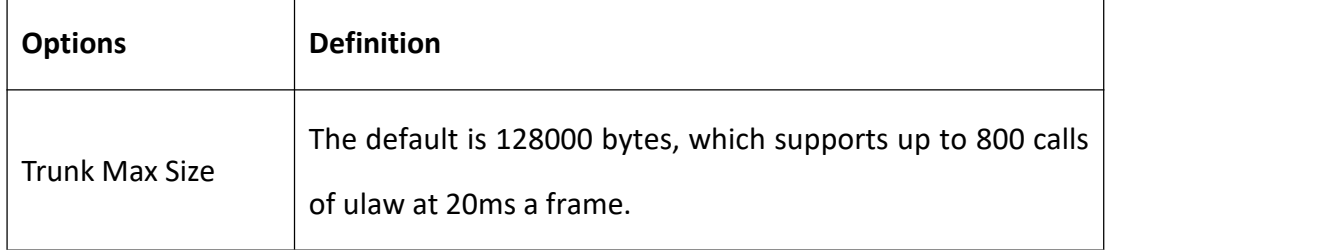

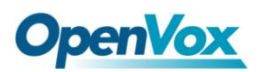

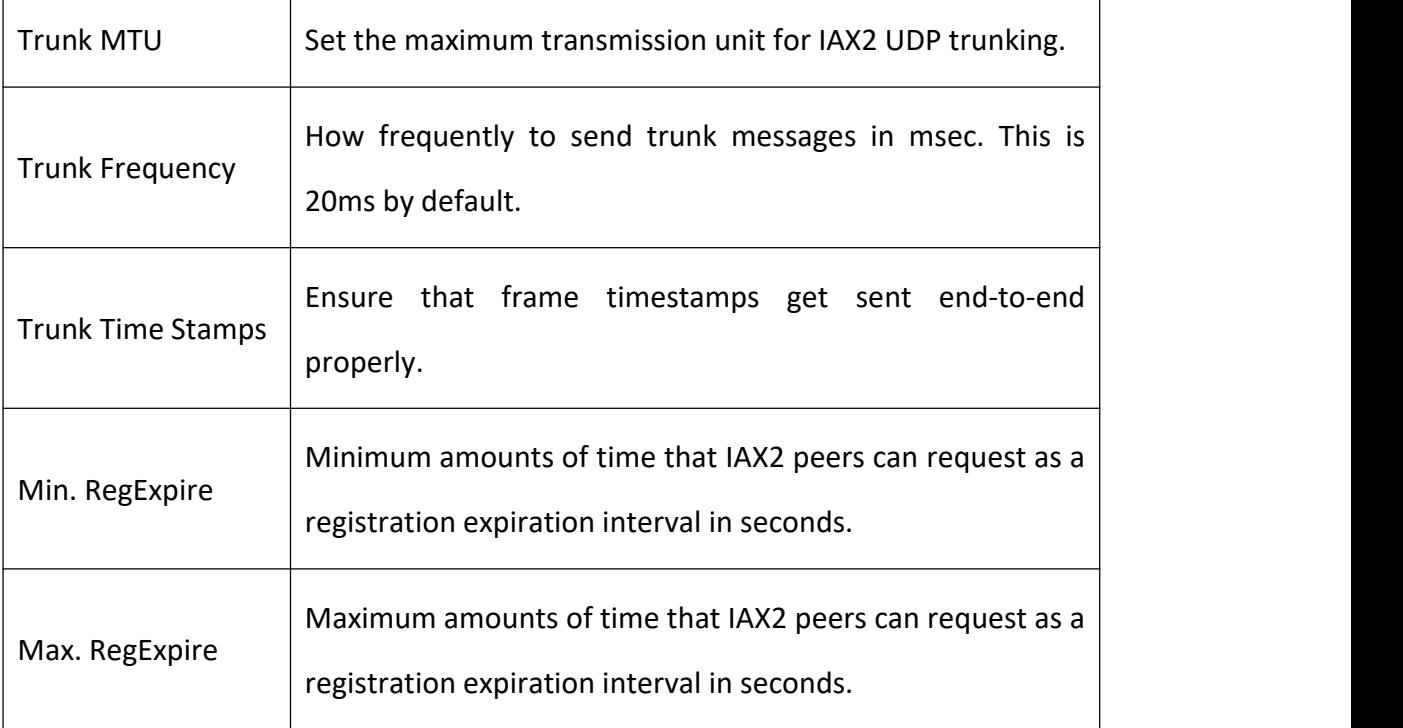

## 4.2 Batch SIP Endpoints

On this page, you can create multiple SIP Endpoints at the same time.

**Figure 4-2-1 Multiple SIP Endpoints Settings**

| o                       | ID               | <b>User Name</b> | Password | <b>Hostname or IP Address</b> | Port | <b>Register Mode</b> |
|-------------------------|------------------|------------------|----------|-------------------------------|------|----------------------|
|                         |                  |                  |          |                               |      | client v             |
| $\qquad \qquad \boxdot$ | $\overline{1}$   |                  |          |                               |      | client v             |
| <b>iii</b>              | $\overline{2}$   |                  |          |                               |      | client v             |
| 回.                      | $\overline{3}$   |                  |          |                               |      | client v             |
| 回                       | $\overline{4}$   |                  |          |                               |      | client v             |
| O.                      | $5\overline{)}$  |                  |          |                               |      | client v             |
| 8                       | 6                |                  |          |                               |      | client v             |
| $\Box$                  | 7                |                  |          |                               |      | client v             |
| 回                       | $\boldsymbol{8}$ |                  |          |                               |      | client v             |

You should select the number of SIPS to be created after you filling in the username, password, domain name or IP address, port and registration mode in the first line. You can create up to the same number of SIP endpoints as the number of device ports at a time;Then choose whether to tick "AutoPassword" button。After the above configuration is completed, click Batch Settings, and then save to create SIP endpoints in batches.

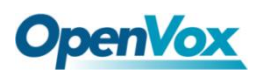

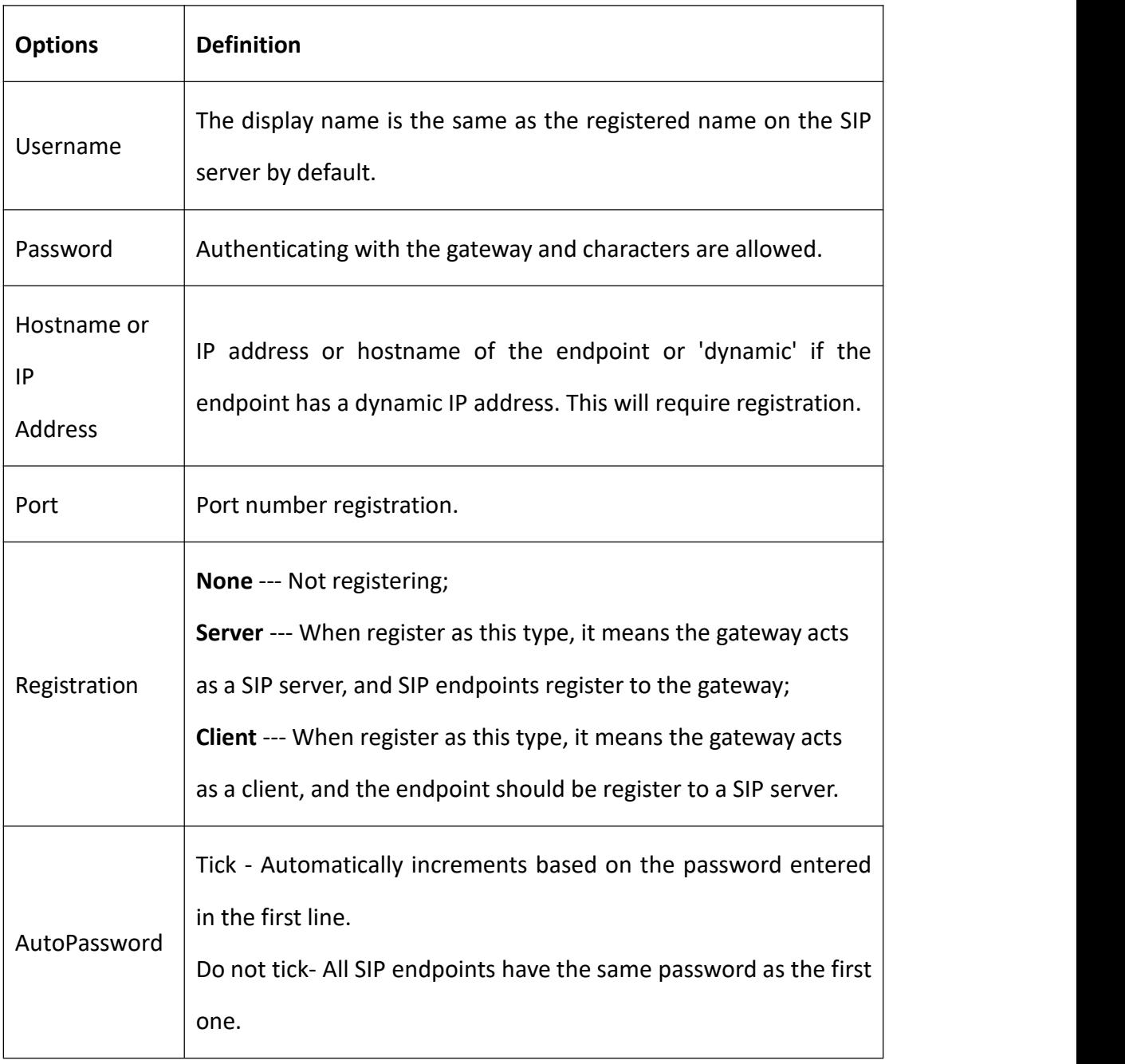

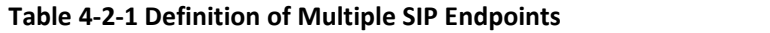

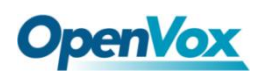

# 4.3 Advanced SIP Settings

## **Networking**

#### **Figure 4-3-1 Networking General**

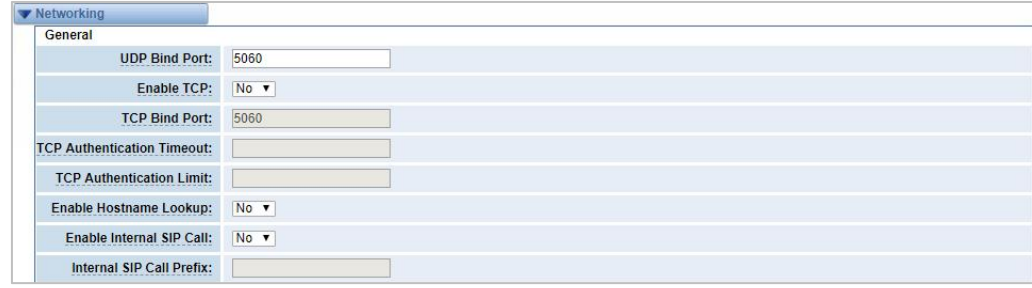

| <b>Options</b>                                                   | <b>Definition</b>                                                                                                    |
|------------------------------------------------------------------|----------------------------------------------------------------------------------------------------|
| <b>UDP Bind Port</b>                                             | Choose a port on which to listen for UDP traffic.                                                                                                    |
| Enable TCP                                                       | Enable server for incoming TCP connection (default is no).                                                                                                    |
| <b>TCP Bind Port</b>                                             | Choose a port on which to listen for TCP traffic.                                                                                                    |
| TCP<br>Authentication<br>Timeout<br><b>TCP</b><br>Authentication | The maximum number of seconds a client has to authenticate.<br>If the client does not authenticate before this timeout expires,<br>the client will be disconnected (default value is: 30 seconds).<br>The maximum number of unauthenticated sessions that will be |
| Limit                                                            | allowed to connect at any given time (default is:50).                                                                                                    |
| Enable<br>Hostname<br>Lookup                                     | Enable DNS SRV lookups on outbound calls.<br>Notice: The gateway uses the first host in the SRV record. This<br>function can be used in dial-up activation to dial SIP calls on<br>the Internet via domain name.                                                  |

**Table 4-3-1 Definition of Networking General Options**

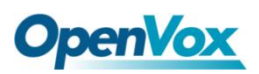

٦

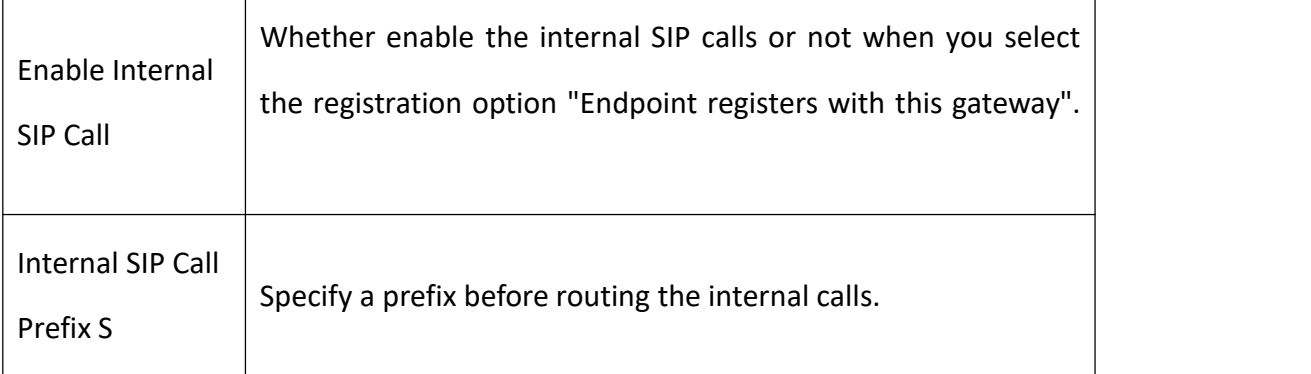

#### **Figure 4-3-2 NAT Settings**

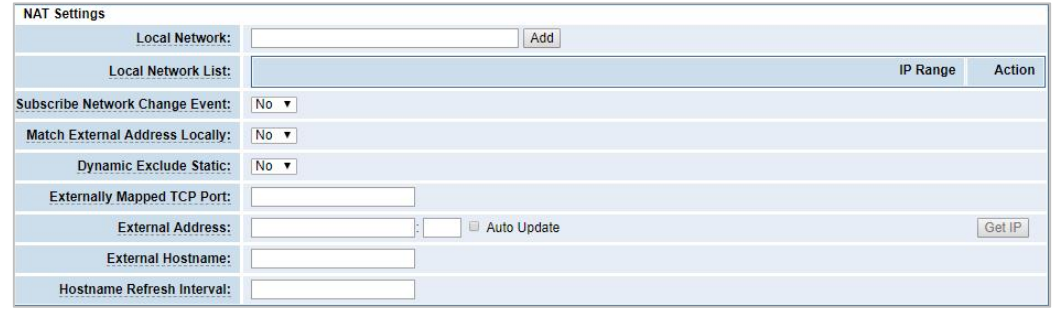

#### **Table 4-3-2 Definition of NAT Settings Options**

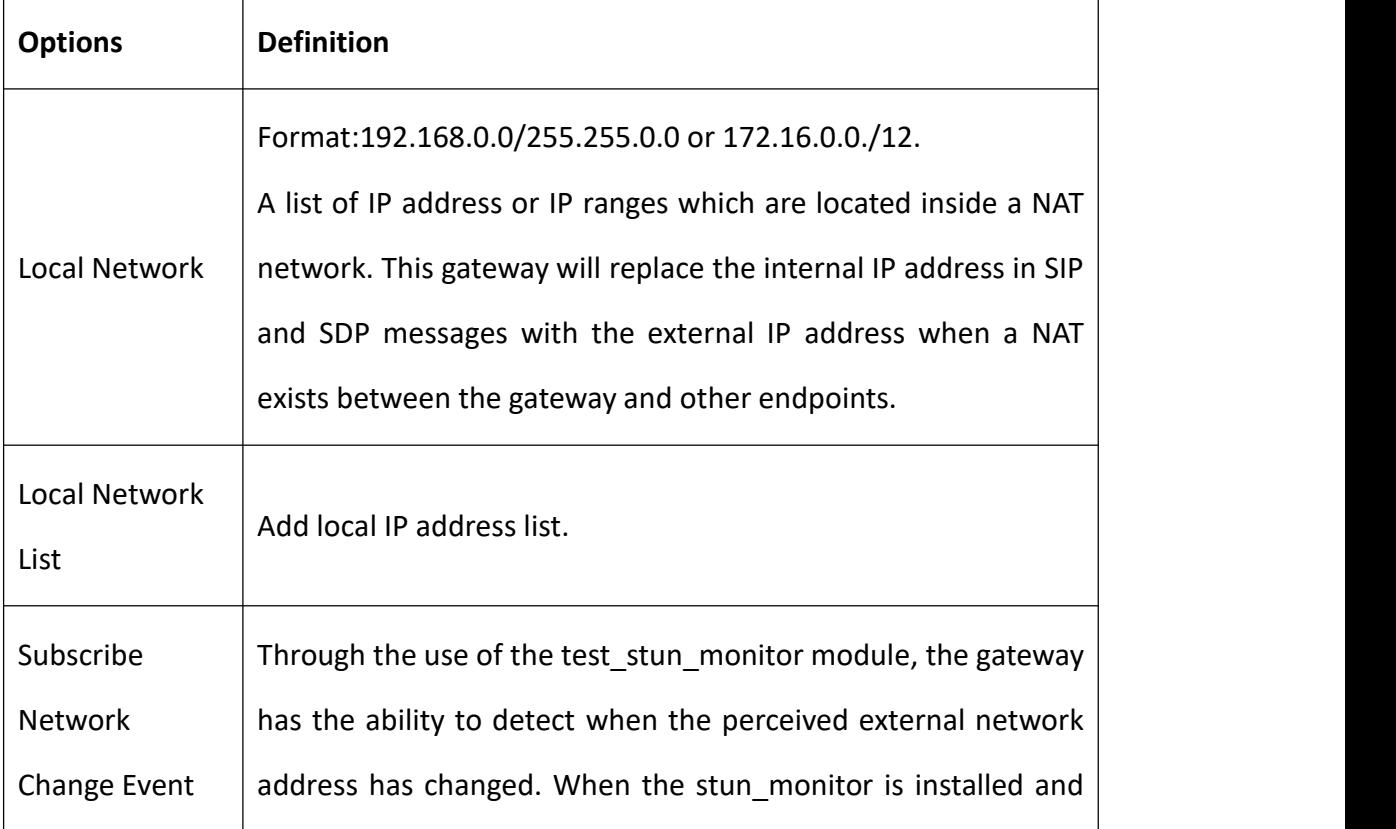

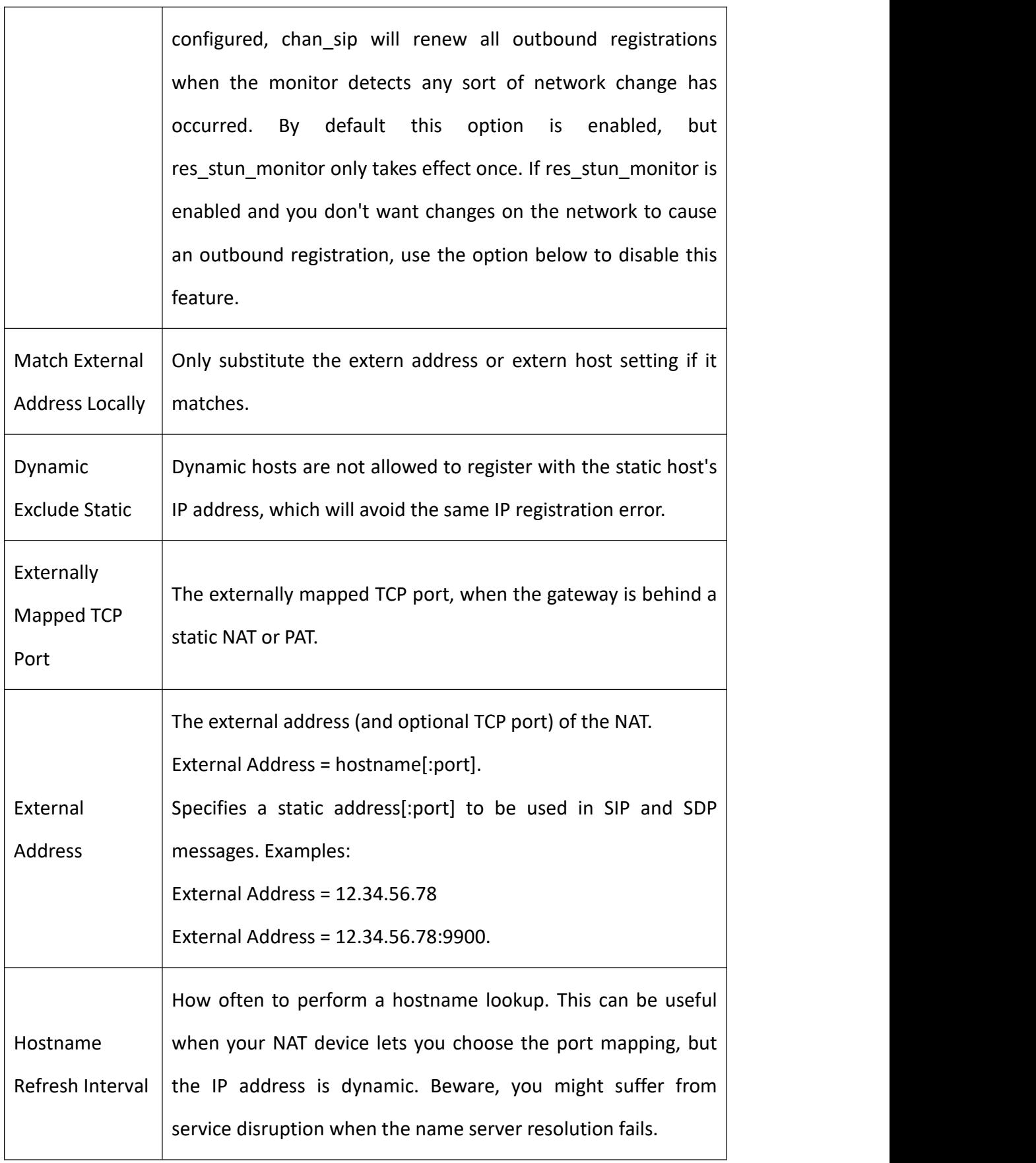

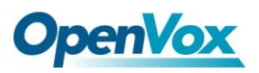

 $\mathsf{r}$ 

#### **Figure 4-3-3 RTP Settings**

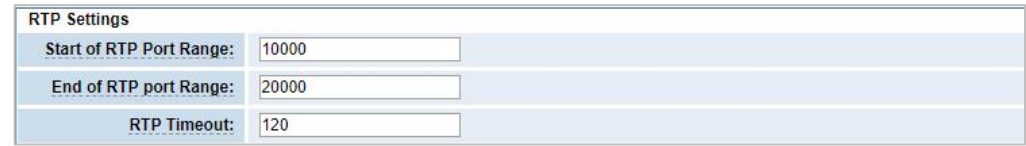

#### **Table 4-3-3 Definition of RTP Settings Options**

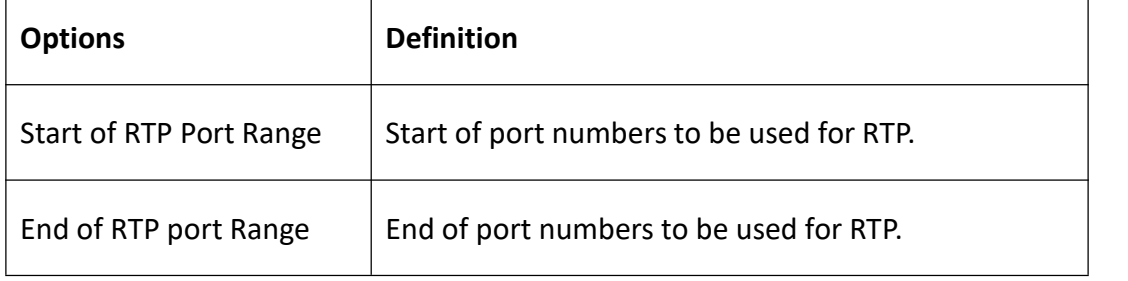

## **Parsing and compatibility**

#### **Figure 4-3-4 Parsing and Compatibility**

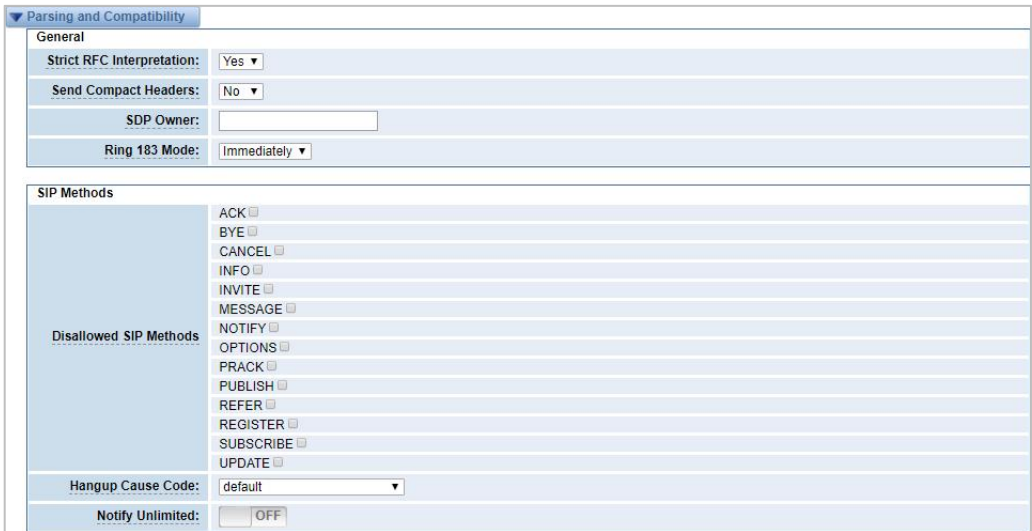

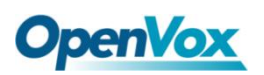

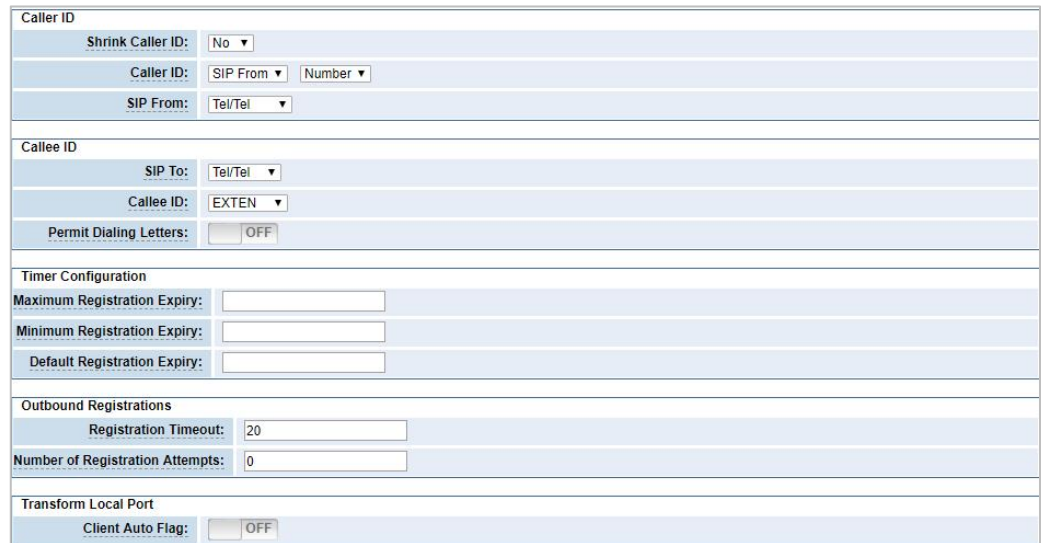

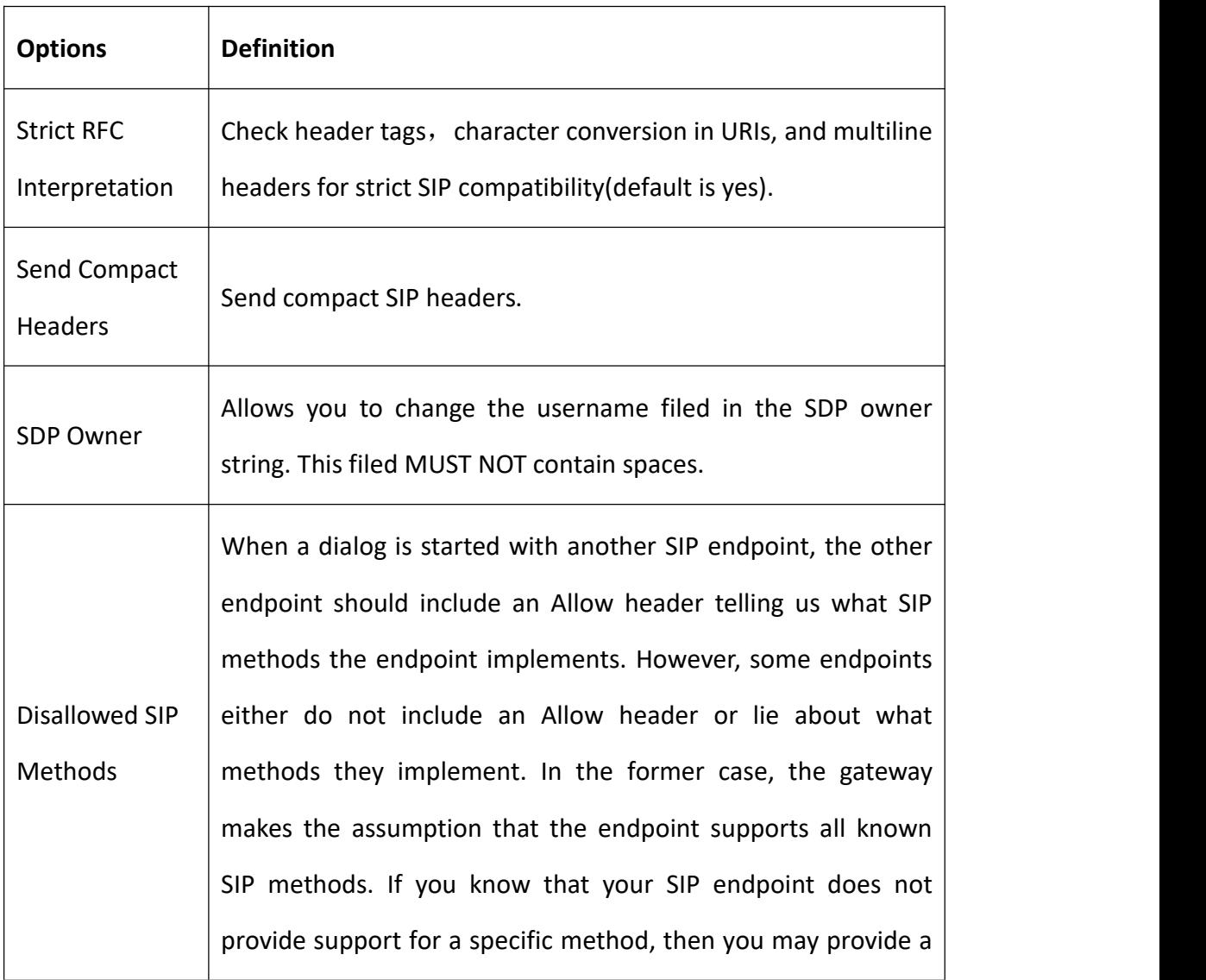

#### **Table 4-3-4 Instruction of Parsing and Compatibility**

7

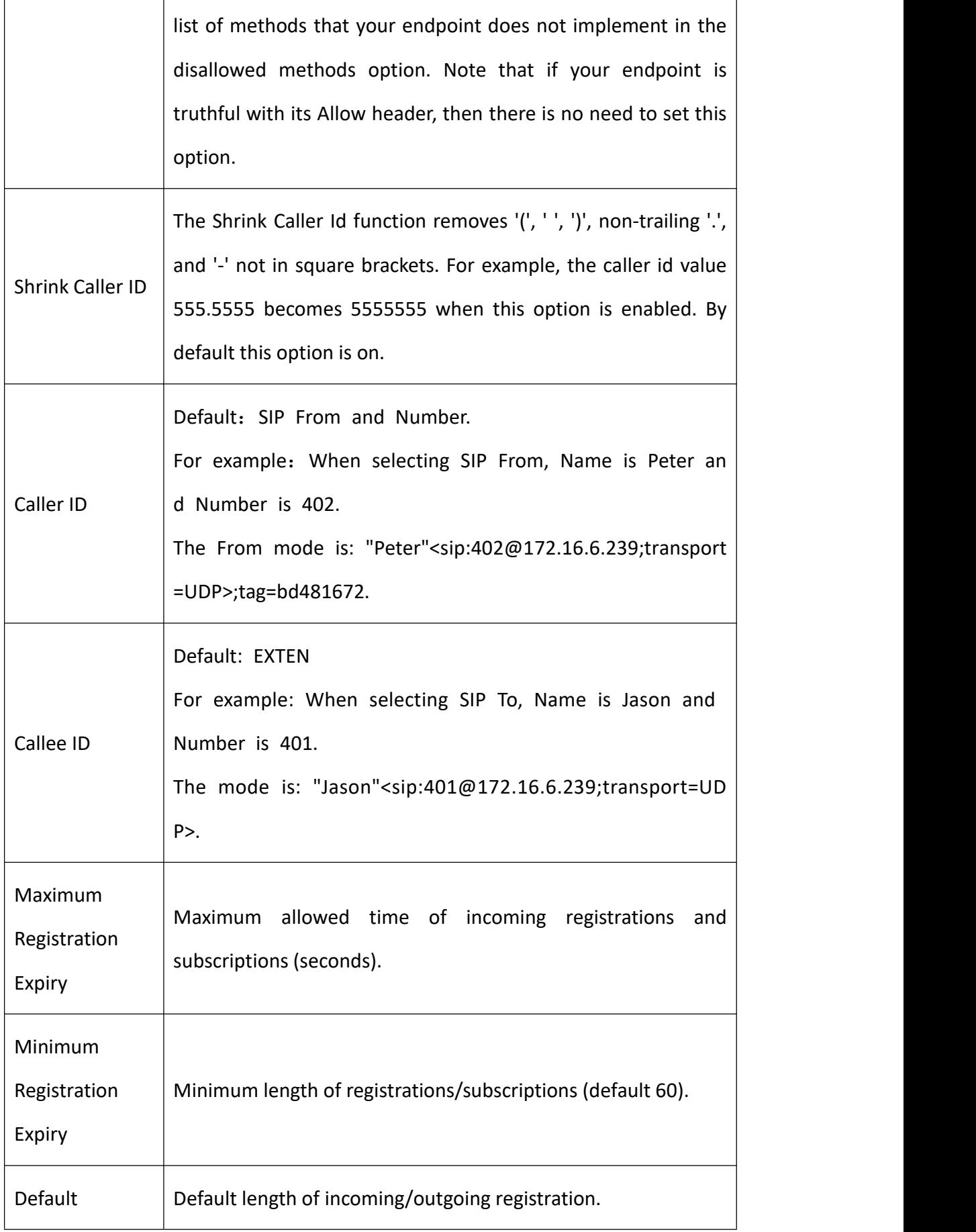

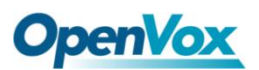

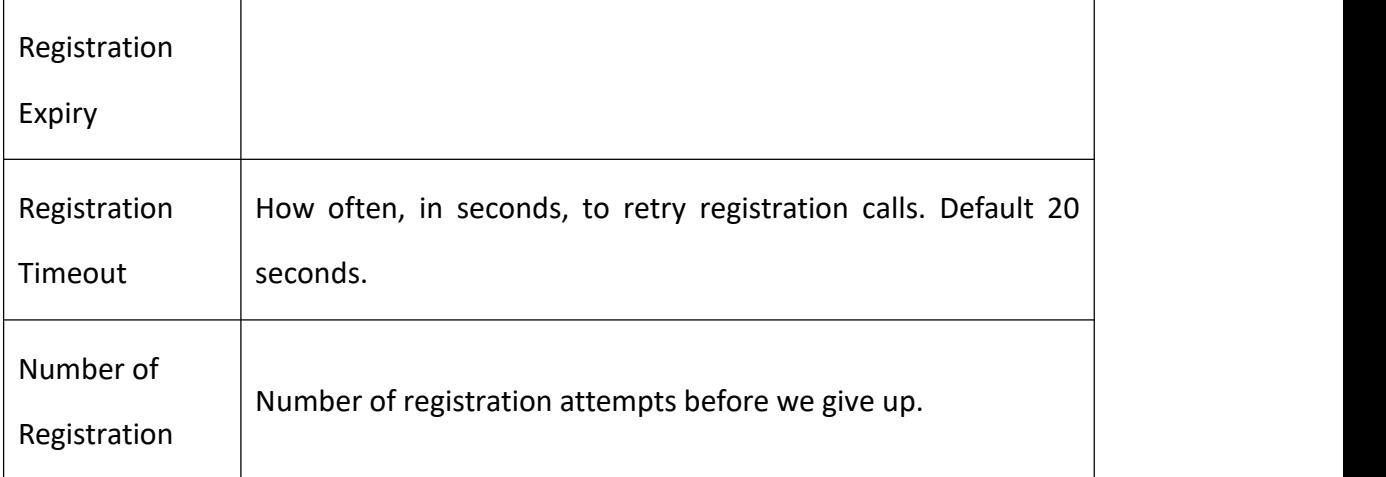

## **Security**

#### **Figure 4-3-5 Security Settings**

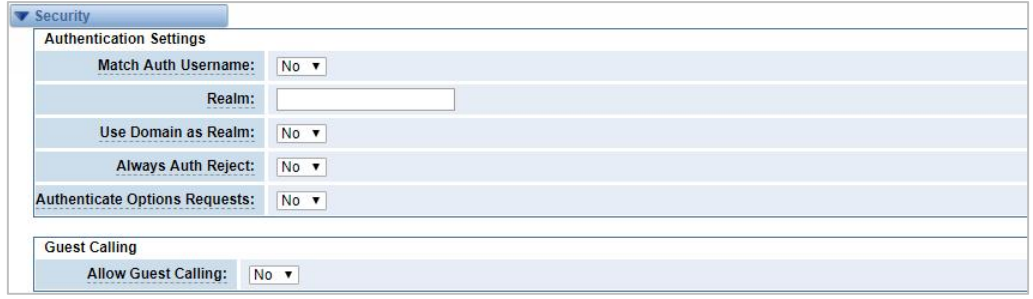

#### **Table 4-3-5 Instruction of Security**

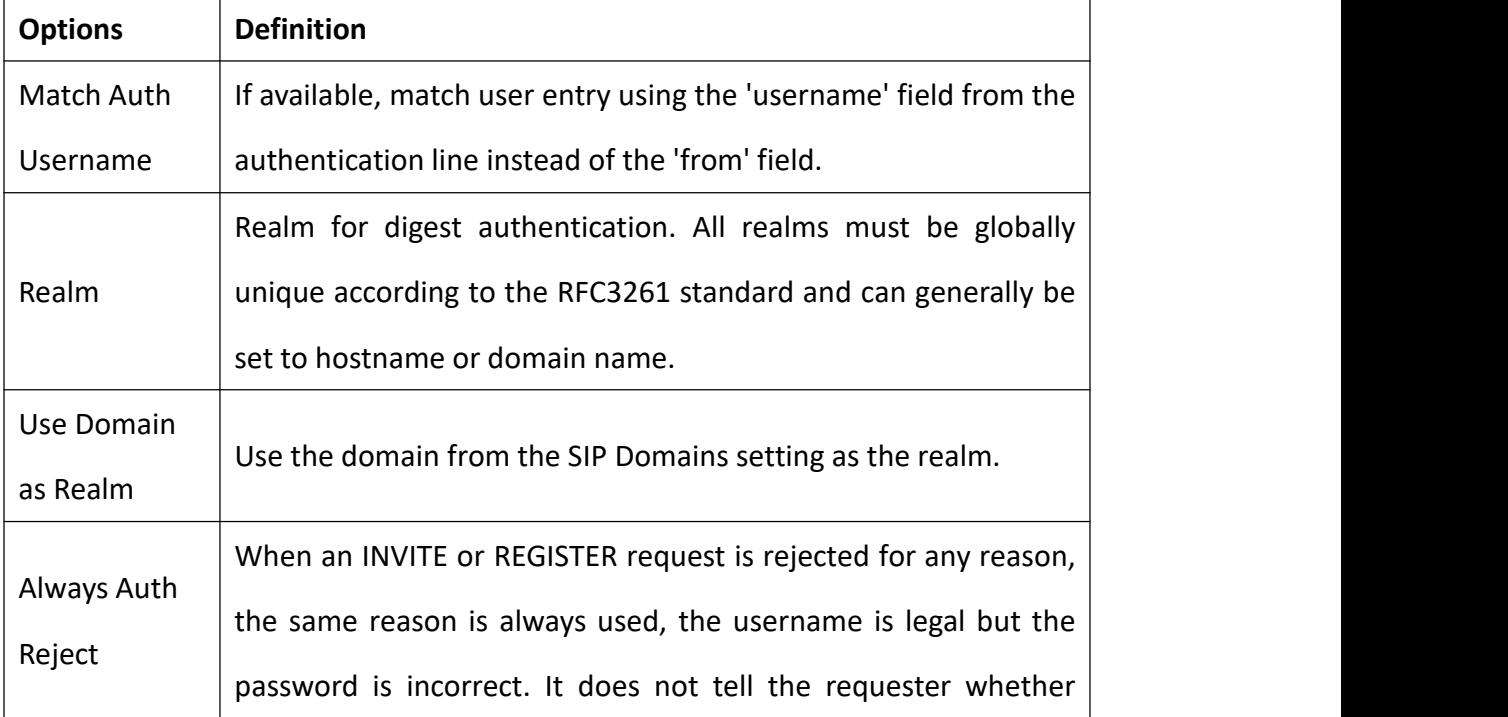

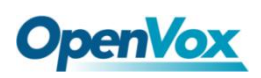

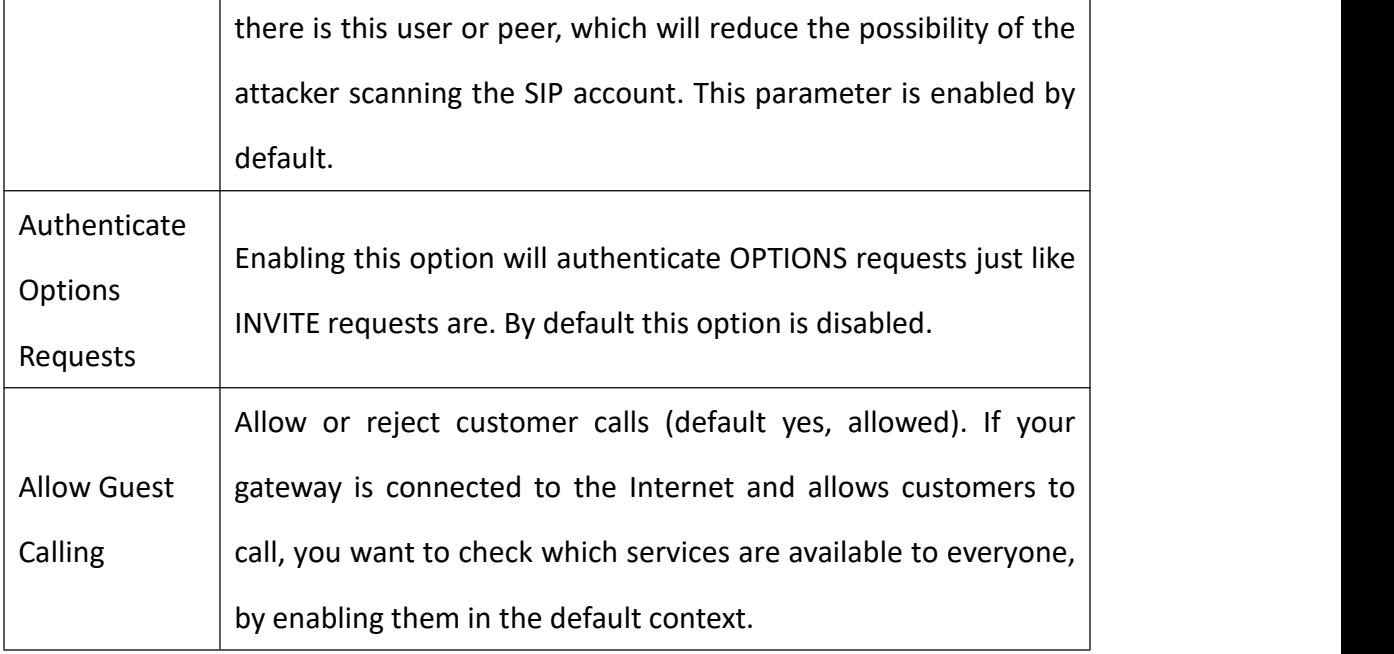

### **Media**

#### **Figure 4-3-6 Media Settings**

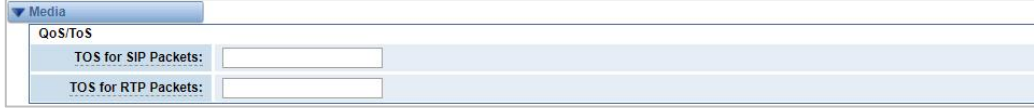

#### **Table 4-3-6 Instruction of Media**

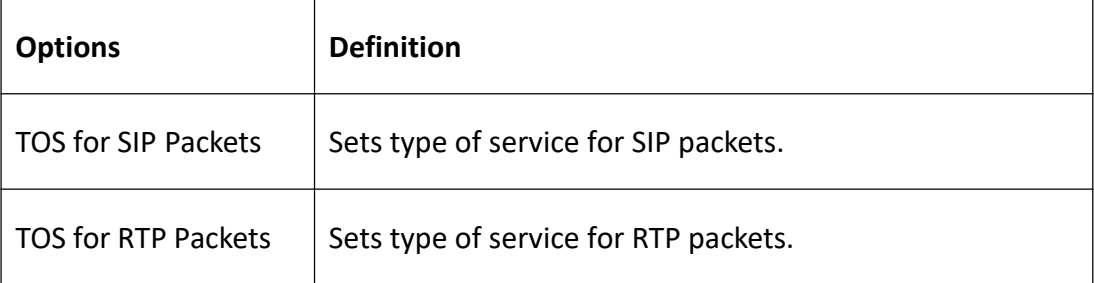

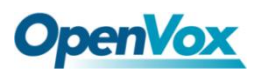

## **Codec Settings**

Select codecs from the list below.

#### **Figure 4-3-7 Codec Settings**

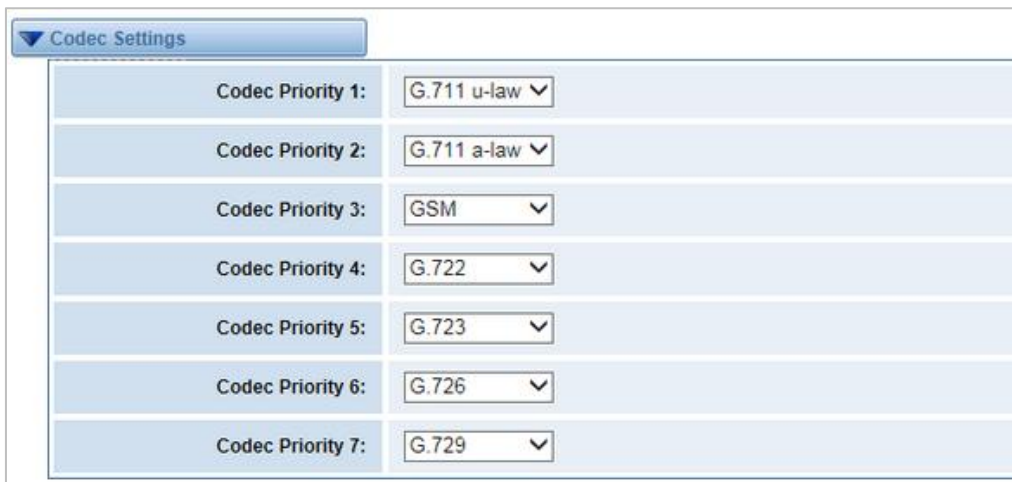

## 4.4 Advanced IAX2 Settings

### **General Settings**

#### **Figure 4-4-1 General Settings**

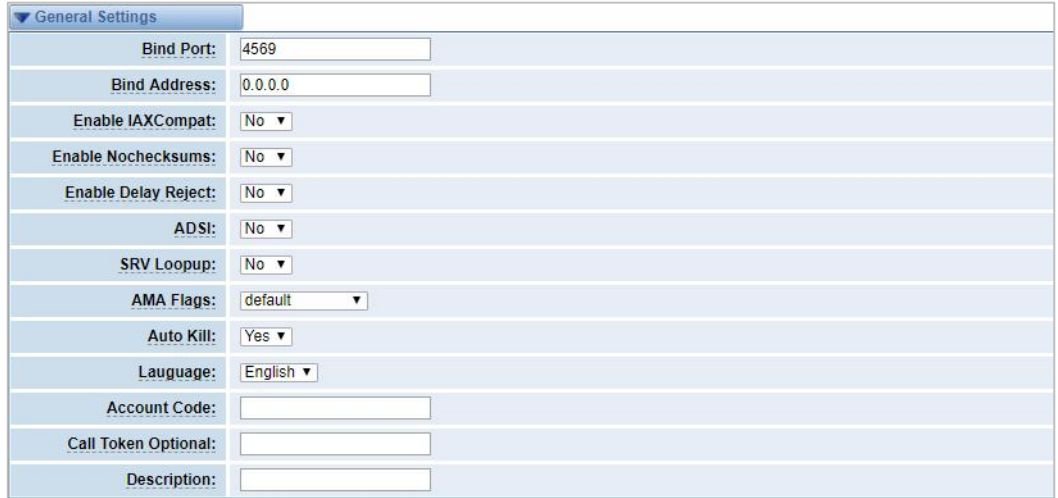

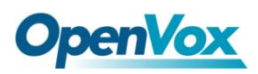

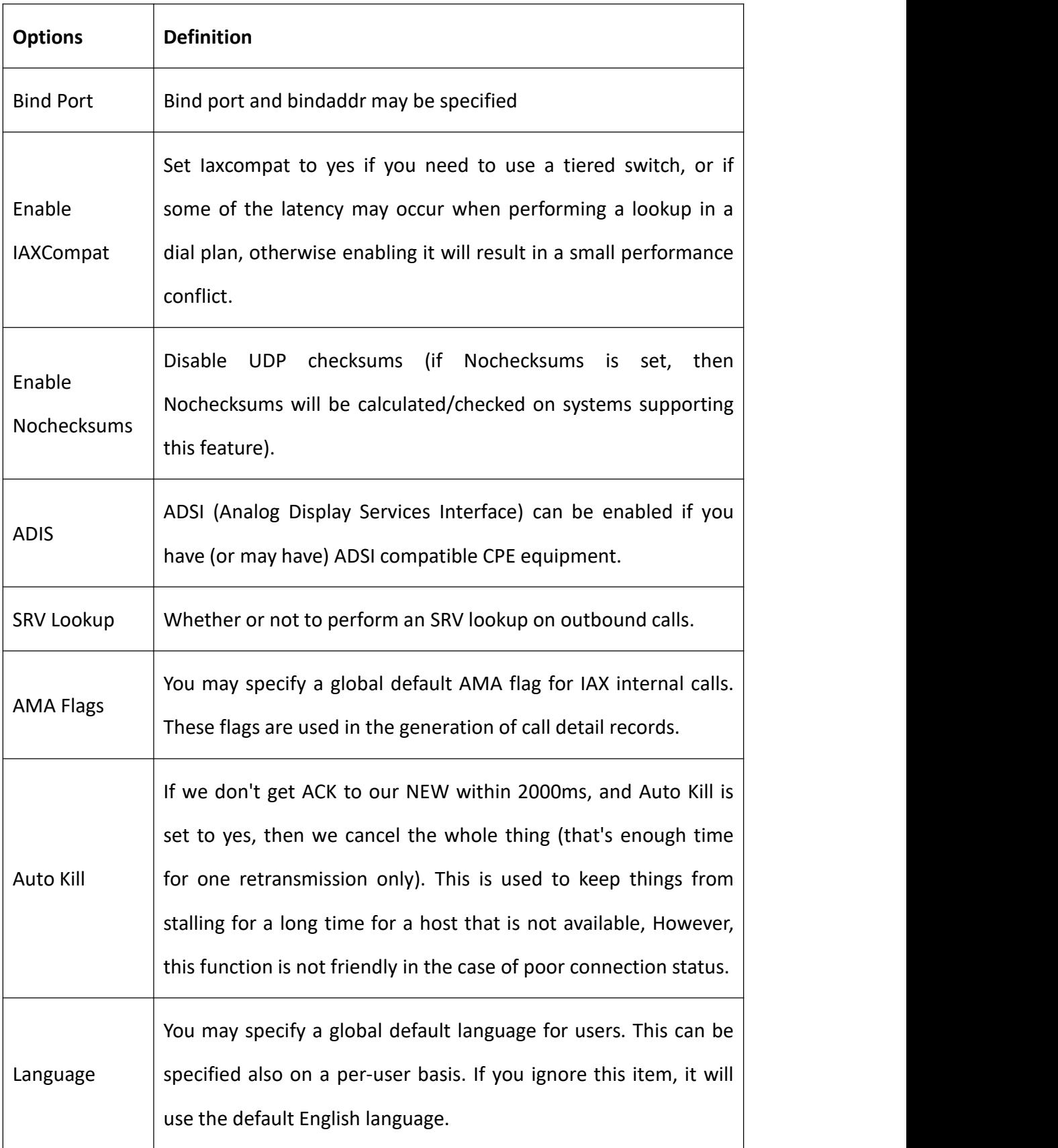

#### **Table 4-4-1 Instruction of General**

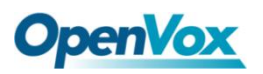

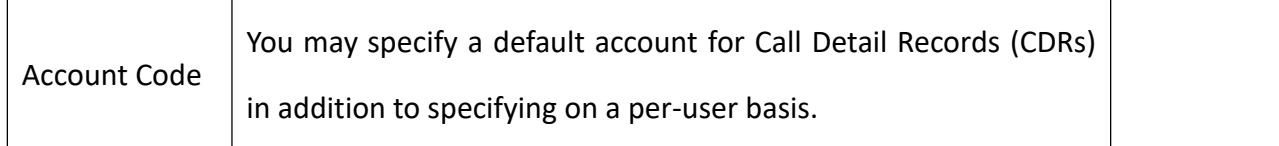

### **Music on Hold**

#### **Figure 4-4-2 Music on Hold Settings**

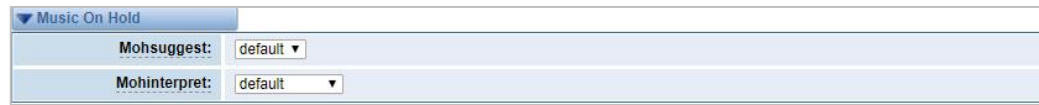

#### **Table 4-4-2 Instruction of Music on Hold**

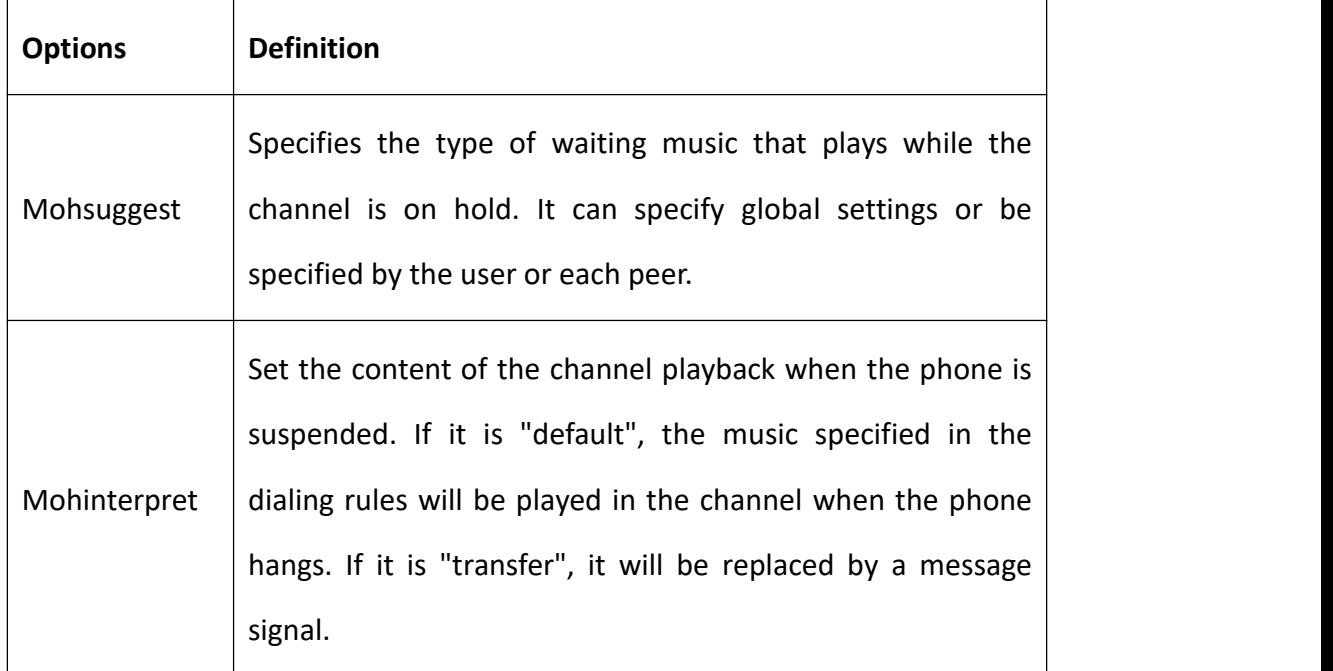

## **Instruction of Codec Settings**

### **Figure 4-4-3 Codec Settings**

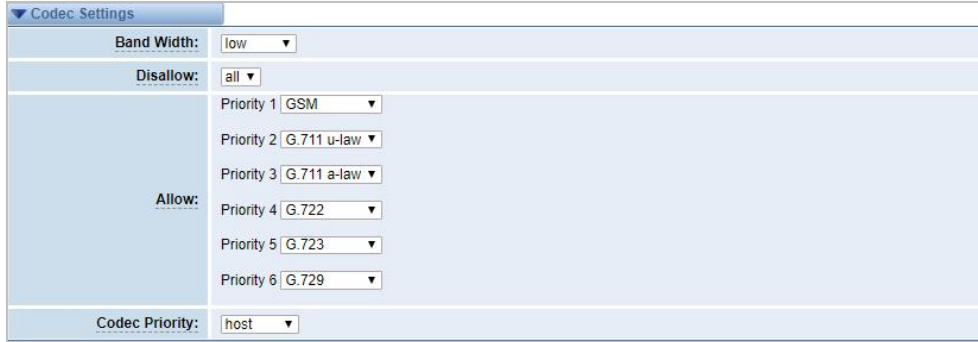

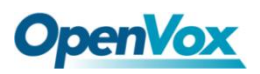

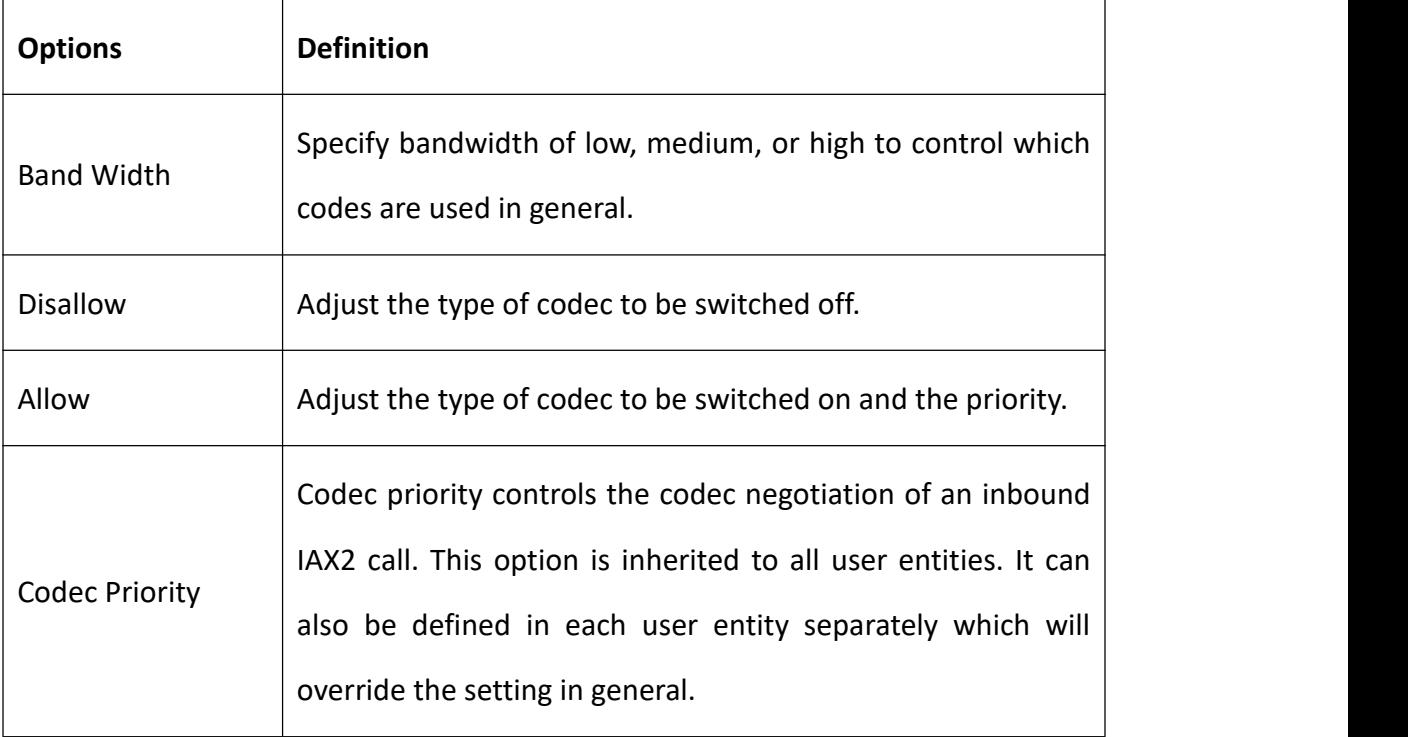

#### **Table 4-4-3 Instruction of Codec Settings**

# **Jitter Buffer Settings**

#### **Figure 4-4-4 Jitter Buffer**

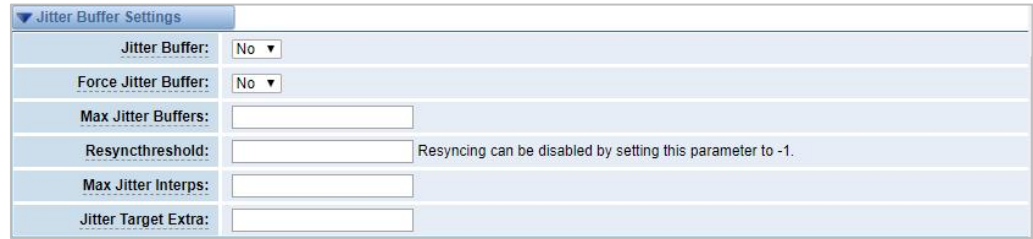

#### **Table 4-4-4 Instruction of Jitter Buffer**

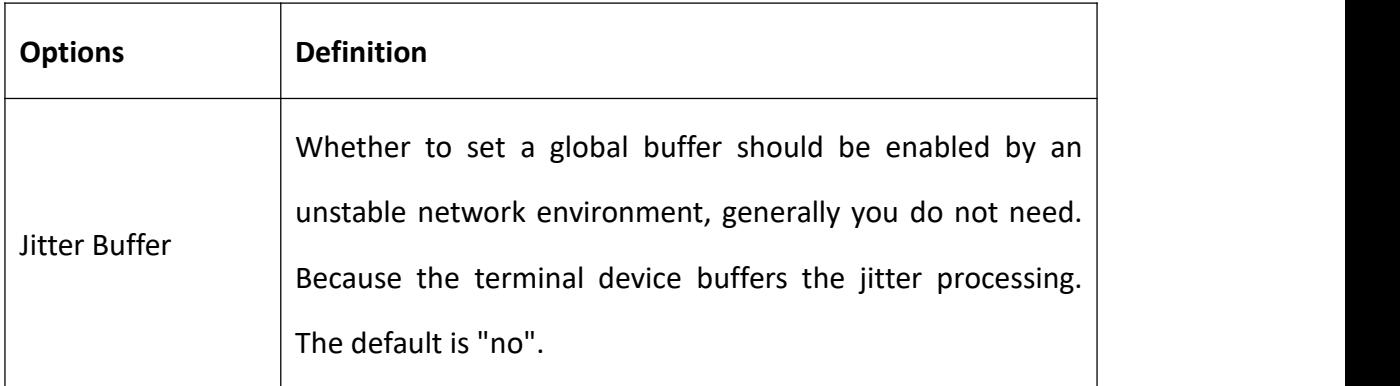

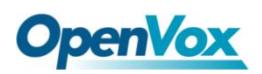

F

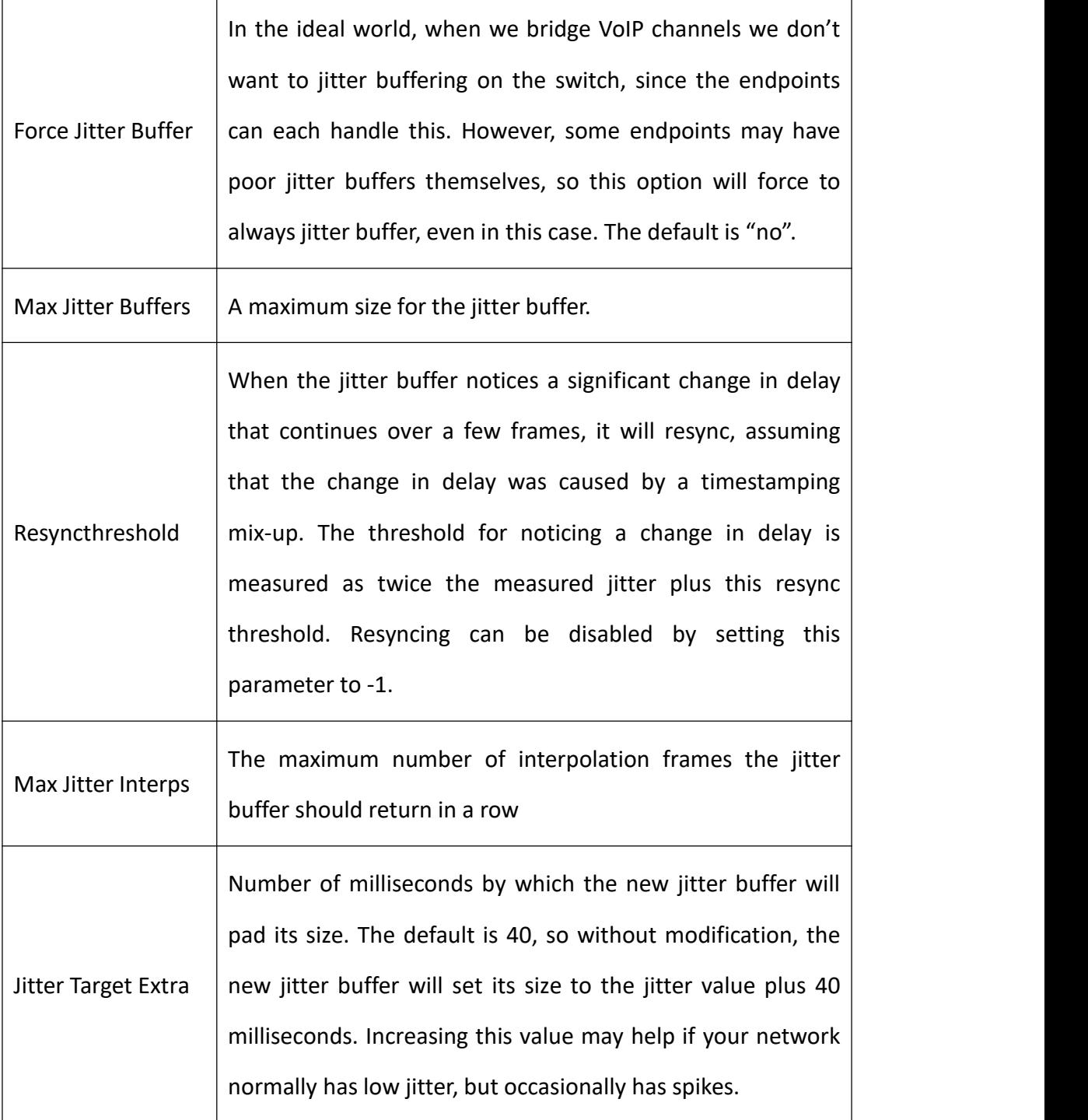

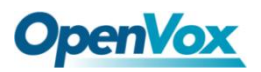

## **Misc Settings**

#### **Figure 4-4-5 Misc Settings**

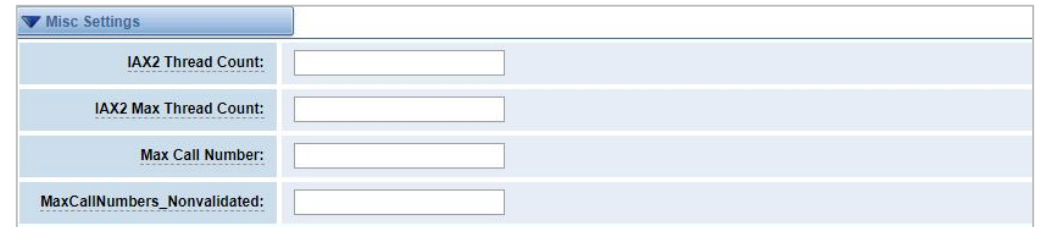

#### **Table 4-4-5 Instruction of Misc Settings**

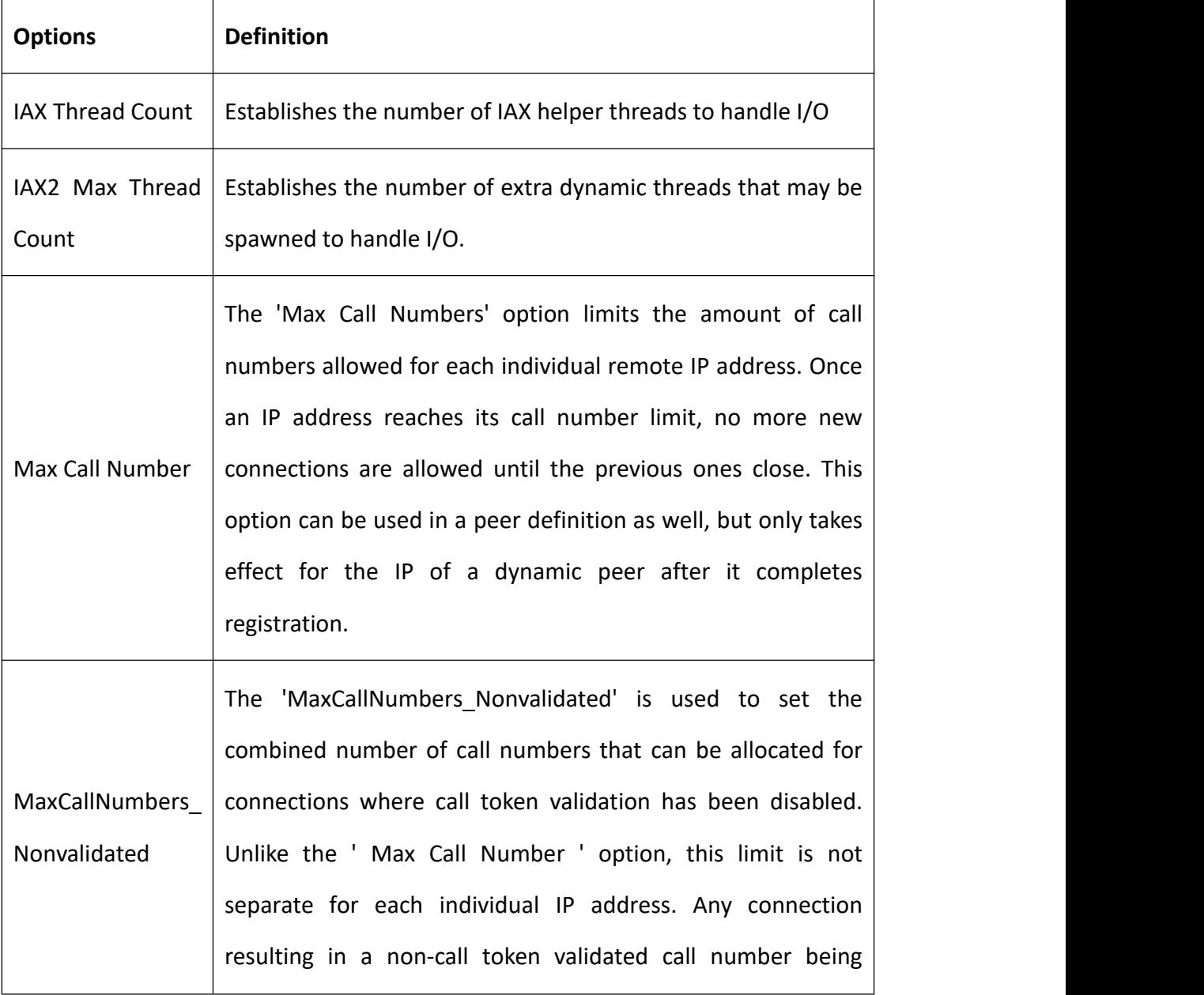

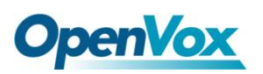

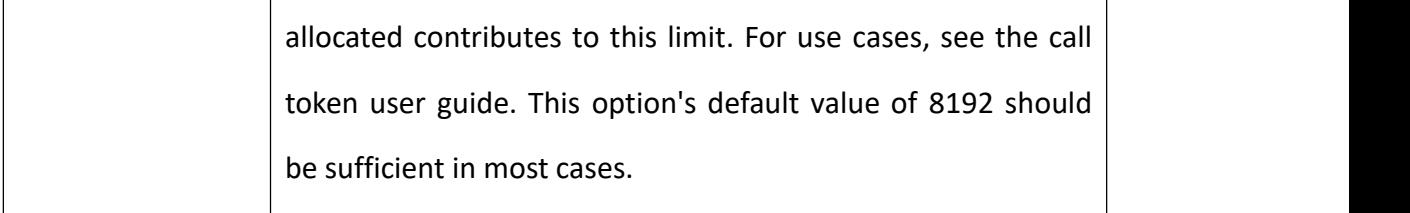

### **Quality of Service**

#### **Figure 4-4-6 Quality of Service**

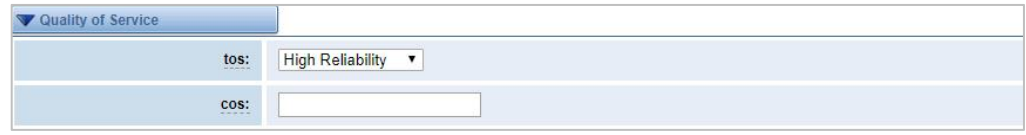

#### **Table 4-4-6 Instruction of Quality of Service**

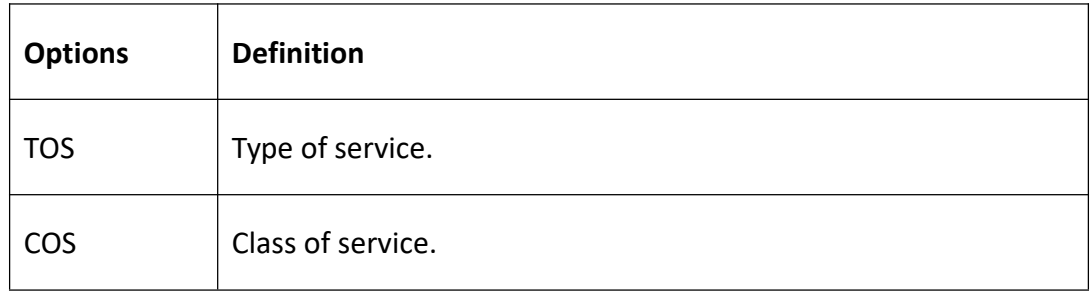

## 4.5 SIP Account Security

The SIP account security module greatly enhances the security of the system. The wireless gateway supports TLS encrypted calls (sip), which requires sip phone support.

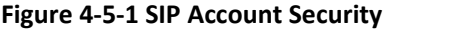

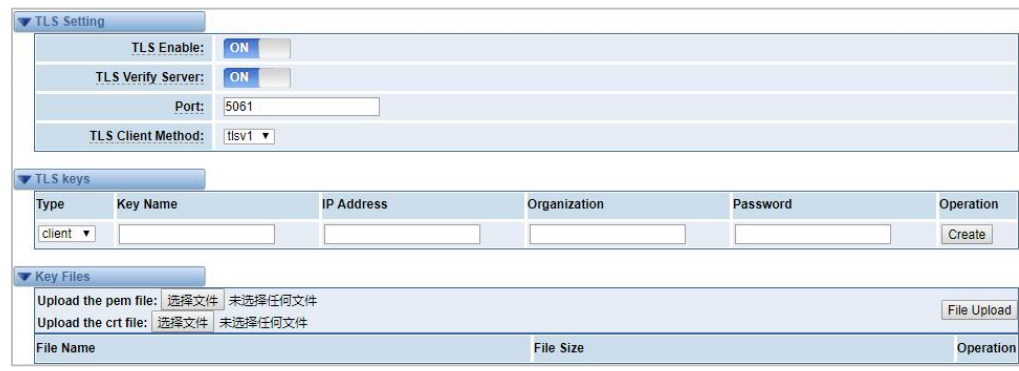

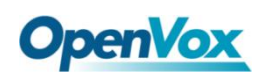

You need to understand its rules when using TLS. The following table shows the setting parameters of TLS.

| <b>Options</b>           | <b>Definition</b>                                                                                                    |
|--------------------------|----------------------------------------------------------------------------------------------------|
| <b>TLS Enable</b>        | Enable or disable DTLS-SRTP support.                                                                                                    |
| <b>TLS Verify Server</b> | If set it off, there is no need to verify the server certificate<br>when the client is operating. If you do not have a server CA<br>certificate, you can disable authentication to connect<br>without the need for a TLS CA file. |
| Port                     | TLS port SIP registration, default port 5061.                                                                                                    |
| <b>TLS Client Method</b> | Values include tlsv1, sslv3, sslv2, which specify the protocol<br>for the outbound client connection. The default is ssly2.                                                                                                    |

**Table 4-5-1 Parameters of TLS settings**

Enter the key name, IP address, organization and password in the above settings to create a ca certificate. After mutual authentication between the client and the server, it can be accessed with a certificate.

We need to do a few basic steps:

- 1. Your asterisk server requires an authentication. We must create or add a certificate on the asterisk server. We need to create a digital key for our server, the server key is the key.pem file, and the certificate request is request.pem.
- 2. Add some configuration settings to the sip.conf file.
- 3. Configure the client to use TLS.

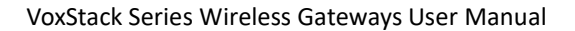

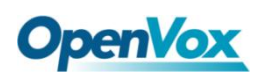

# **5. Routing**

## 5.1 Call Routing Rules

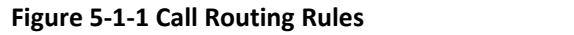

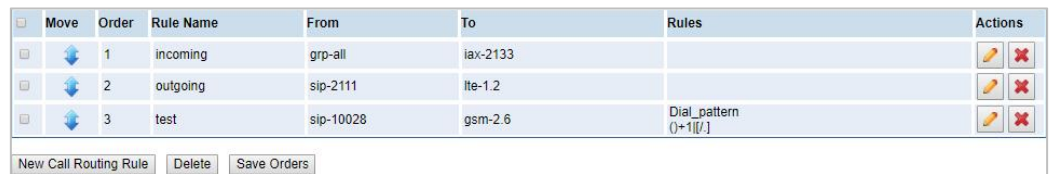

You are allowed to set up new call routing rules by New Call Routing Rule, and after setting routing rules, move rules' order by pulling  $\bullet$  up and down, click button to edit the routing and the delete it. Finally click the Save Orders button to save what you set.

### **Call Routing Rules**

You can click New Call Routing Rule button to set up your routings

**Figure 5-1-2 Call Routing Rules**

| Call Routing Rule          |                                            |
|----------------------------|--------------------------------------------|
| <b>Routing Name:</b>       | incoming                                   |
| <b>Call Comes in From:</b> | all<br>▼                                   |
| Send Call Through:         | None<br>Any SIP                            |
| <b>DISA Settings</b>       | Port<br>Ite-1.1<br>Ite-1.2                 |
| <b>Authentication:</b>     | Ite- $1.3$<br>$He-1.4$                     |
| Advance Routing Rule       | $qsm-2.5$<br>$g$ sm-2.6                    |
| Apply<br>Cancel<br>Save    | $qsm-2.7$<br>$g$ sm-2.8<br><b>SIP</b>      |
|                            | 8000<br>8001<br>401<br><b>GROUP</b><br>all |

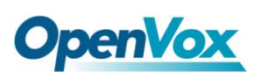

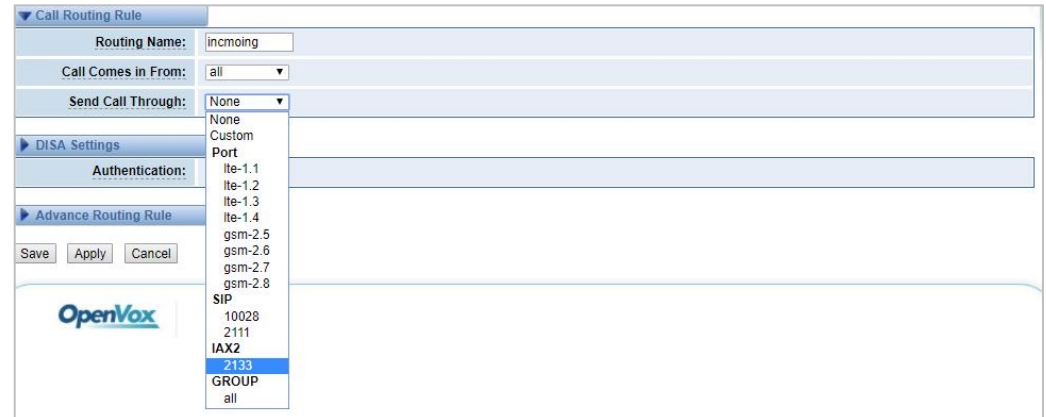

The figure above shows that all the phones in the group ALL are transferred to the IAX2-2133. When the "incoming source" is GSM/LTE port, "prepend", "prefix" and "match pattern" in the "Advanced Routing Rules" are invalid, and only the "CallerID" option is available.

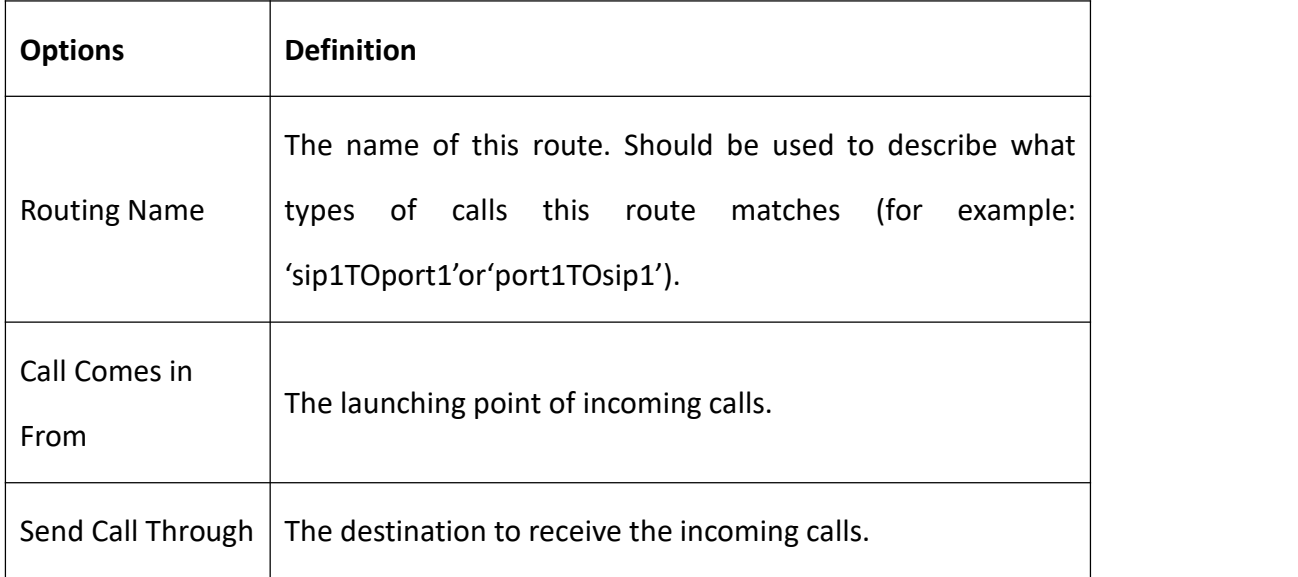

#### **Table 5-1-1 Definition of Routing Options**

#### **Figure 5-1-3 DISA Settings**

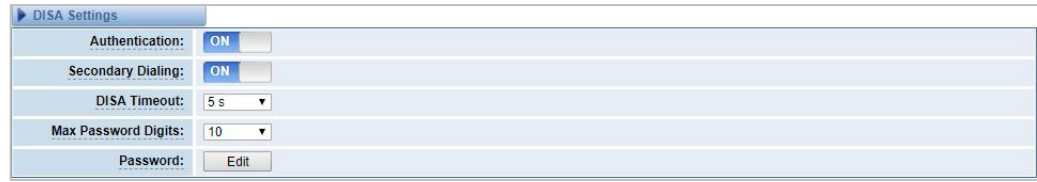
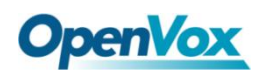

In the DISA Settings, you can set a Password, Authentication or Secondary Dialing.

**Figure 5-1-4 Advance Routing Rule Settings**

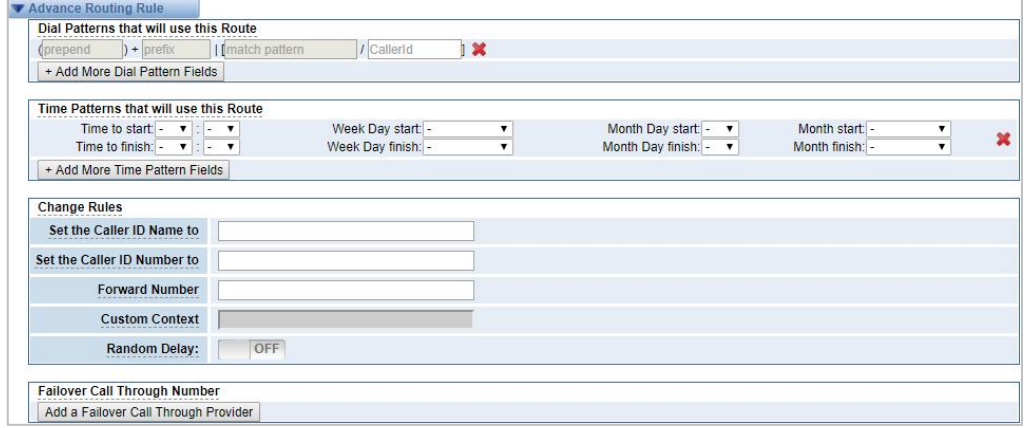

In the Advance Routing Rule Settings, you can set the function of the dial Patterns、 Time Patterns、Calling, Forward, Delay and Failover.

| <b>Options</b>     | <b>Definition</b>                                              |  |  |
|--------------------|----------------------------------------------------------------|--|--|
|                    | A Dial Pattern is a unique set of digits that will select this |  |  |
|                    | route and send the call to the designated trunks. If a dialed  |  |  |
|                    | pattern matches this route, no subsequent routes will be       |  |  |
|                    | tried. If Time Groups are enabled, subsequent routes will be   |  |  |
|                    | checked for matches outside of the designated time(s).         |  |  |
| Dial Patterns that | Rules:                                                         |  |  |
| will               | matches any digit from 0-9<br>X                                |  |  |
| use this Route     | matches any digit from 1-9<br>Z                                |  |  |
|                    | N<br>matches any digit from 2-9                                |  |  |
|                    | [1237-9] matches any digit in the brackets (for example:       |  |  |
|                    | $1,2,3,7,8,9$ .                                                |  |  |
|                    | Wildcard: matches one or more dialed digits.                   |  |  |
|                    | Prepend: Digits to prepend to a successful match.              |  |  |

**Table 5-1-2 Description of Advanced Routing Rule**

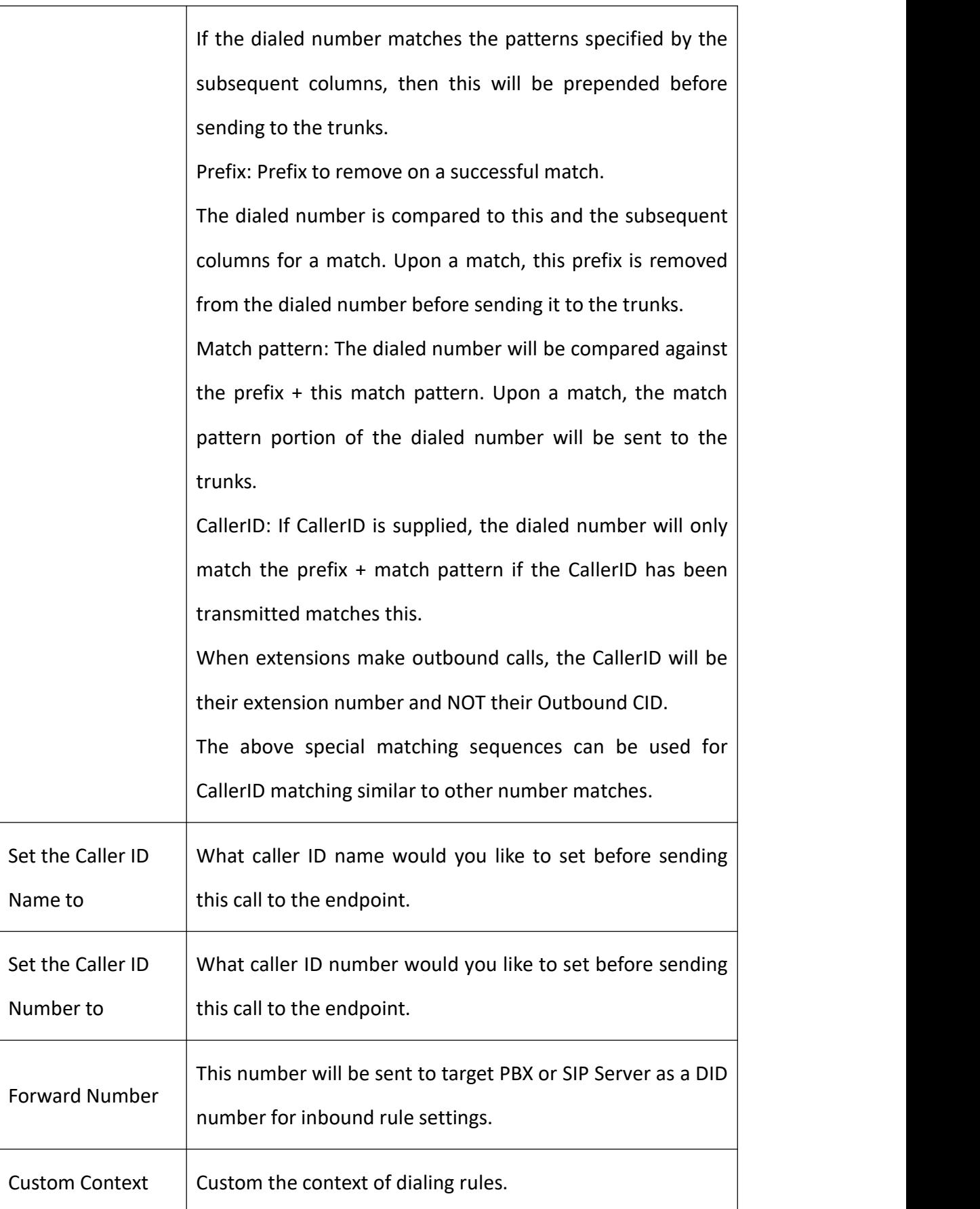

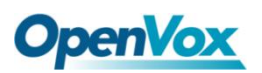

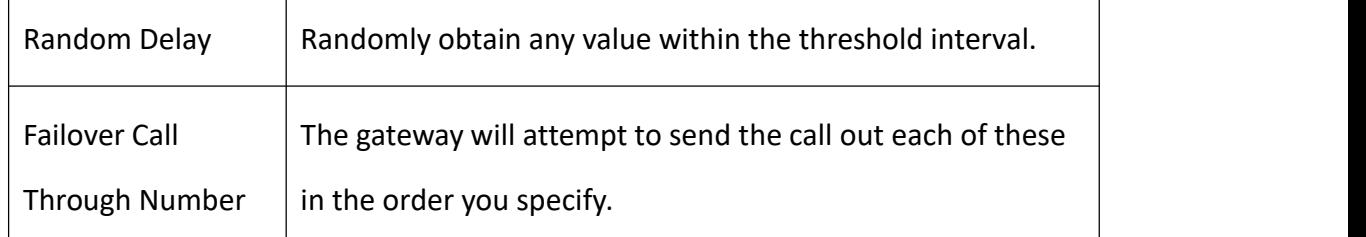

# 5.2 Groups

Sometimes you want to make a call through one port, but you don't know if it is available, so you have to check which port is free. That would be troublesome. But with our product, you don't need to worry about it. You can combine many Port or SIP to groups. Then if you want to make a call, it will find available port automatically. For the "Ascending" policy, if 2 or more port members are selected, it will use the first available port to call/access the call. In this case, if the gsm-1.1 is available, it will always use the gsm-1.1 call, otherwise, it will use gsm-1.2, and so on.

### **Figure 5-2-1 Routing Groups**

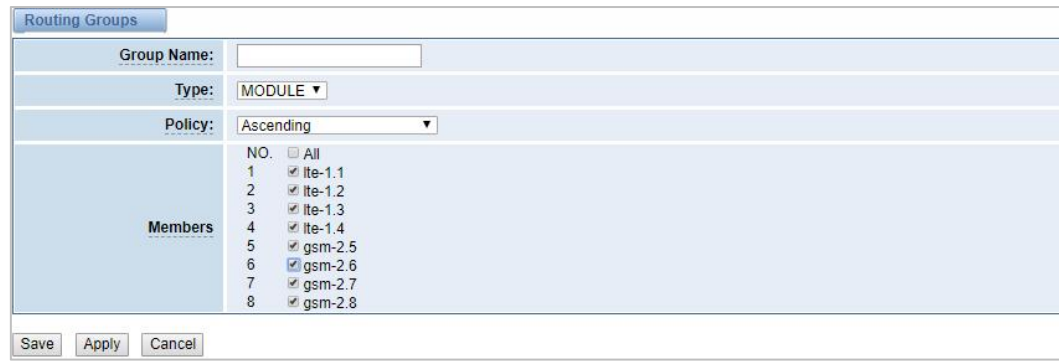

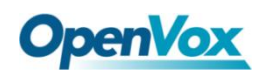

# 5.3 Batch Creating rules

This page can generate multiple routing rules at the same time.

**Figure 5-3-1 Batch Creating rules**

| Port       | <b>Sim Number</b> | <b>Sip Trunk</b>                | CallerID |
|------------|-------------------|---------------------------------|----------|
| Ite-1.1    | 66001             | 10028<br>$\blacktriangledown$   | 101      |
| Ite-1.2    | 66002             | None<br>$\pmb{\mathrm{v}}$      | 102      |
| Ite-1.3    | 66003             | None<br>$\pmb{\mathrm{v}}$      | 200      |
| Ite-1.4    |                   | None<br>$\pmb{\mathbf{v}}$      |          |
| $gsm-2.5$  |                   | None <b>v</b>                   |          |
| $g$ sm-2.6 |                   | None<br>$\pmb{\mathrm{v}}$      |          |
| $gsm-2.7$  |                   | None<br>$\pmb{\mathbf{v}}$      |          |
| $gsm-2.8$  |                   | None<br>$\overline{\mathbf{v}}$ |          |

SIM Number: This number will be sent to target PBX or SIP Server as a DID number for inbound rule settings. If the SIM number is empty, no incoming routing is created.

The SIM number will be sent to the target PBX or SIP server as DID number, and the

calling number will be set to the caller ID in the outgoing route.

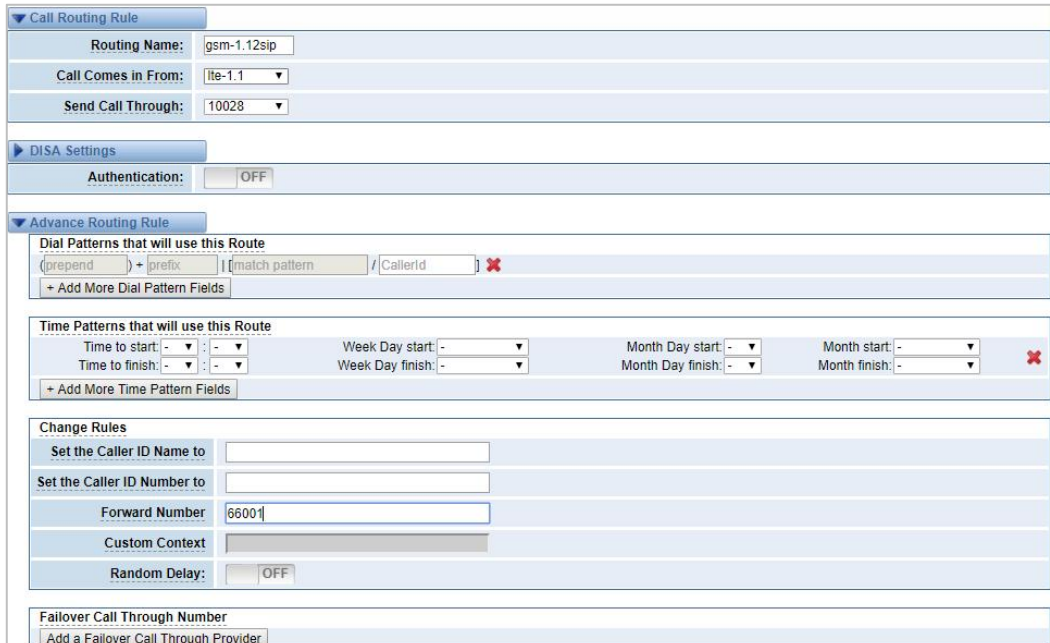

## **Figure 5-3-2 Create an incoming route**

**Figure 5-3-3 Create an outgoing route**

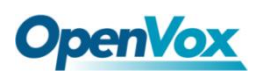

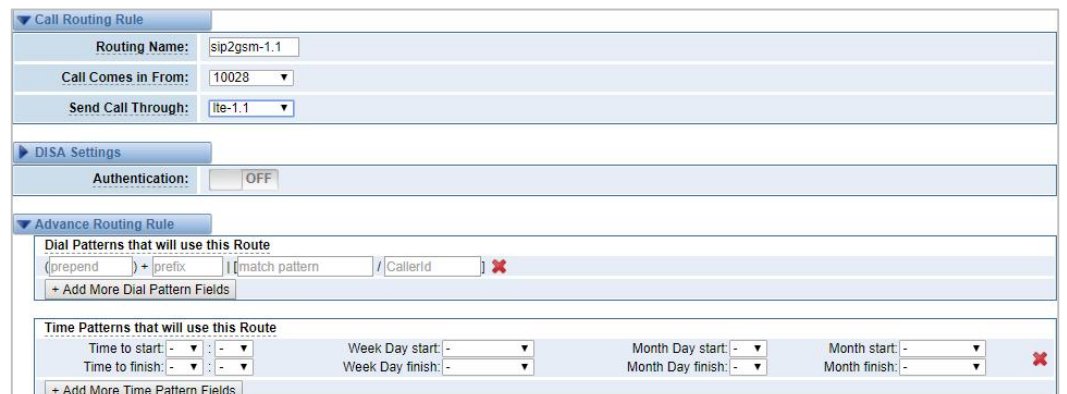

# 5.4 MNP Settings

Mobile Number Portability allows switching between mobile phone operators without changing the mobile number.

#### **Figure 5-4-1 MNP Settings**

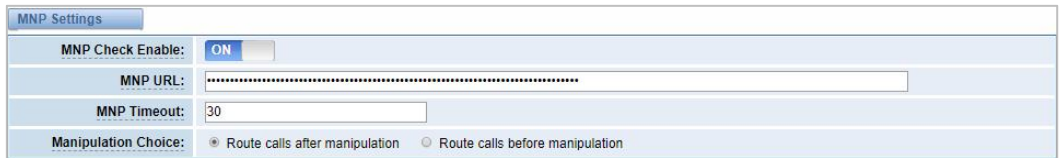

The URL is displayed as a password string. So please enter the URL in the format below and check if it is correct. After confirming, copy it to the gateway.

Here is an example of the MNP url:

https://s1.bichara.com.br:8181/chkporta.php?user=832700&pwd=sdsfdg&tn=83881 66902. The 8388166902 is the outgoing phone number, The outgoing number in the url should be replaced by a variable \${num}.

When configuring MNP url, it should be replaced with \${num}, Then paste:htt ps://s1.bichara.com.br:8181/chkporta.php?user=832700&pwd=sdsfdg&tn=\${num}.

# 5.5 Routing Blacklist

#### **Figure 5-5-1 Routing Blacklist Settings**

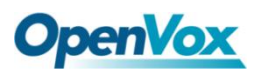

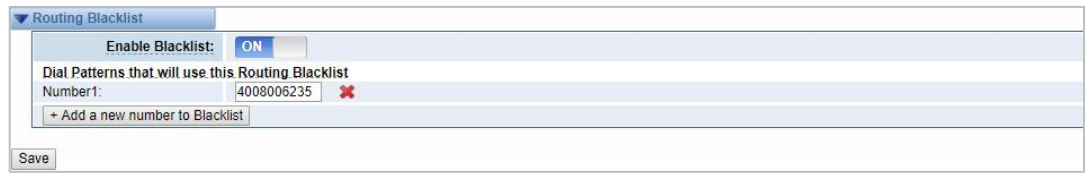

Blacklists are used to add a phone number to the blacklist or to remove a phone number from the blacklist. After opening the blacklist routing, in the incoming mode, if the calling number is in the blacklist, it will be routed to hangup() to end the call.

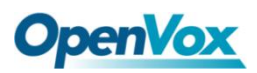

# **6. SMS**

# 6.1 General

You can choose enable SMS Received, SMS Local Stored and SMS Status Report or not.

### **Figure 6-1-1 SMS Settings**

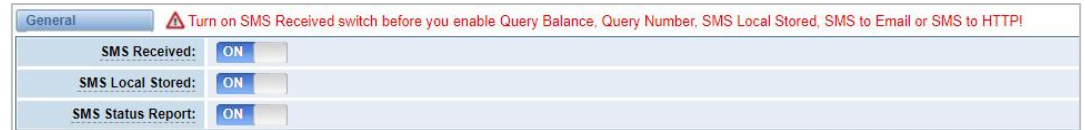

# **Sender Options**

You can change sender options here, include resend and the time of resend.

### **Figure 6-1-2 Sender Options**

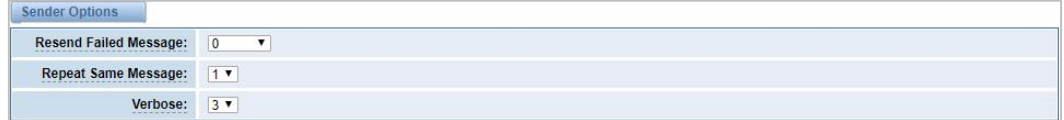

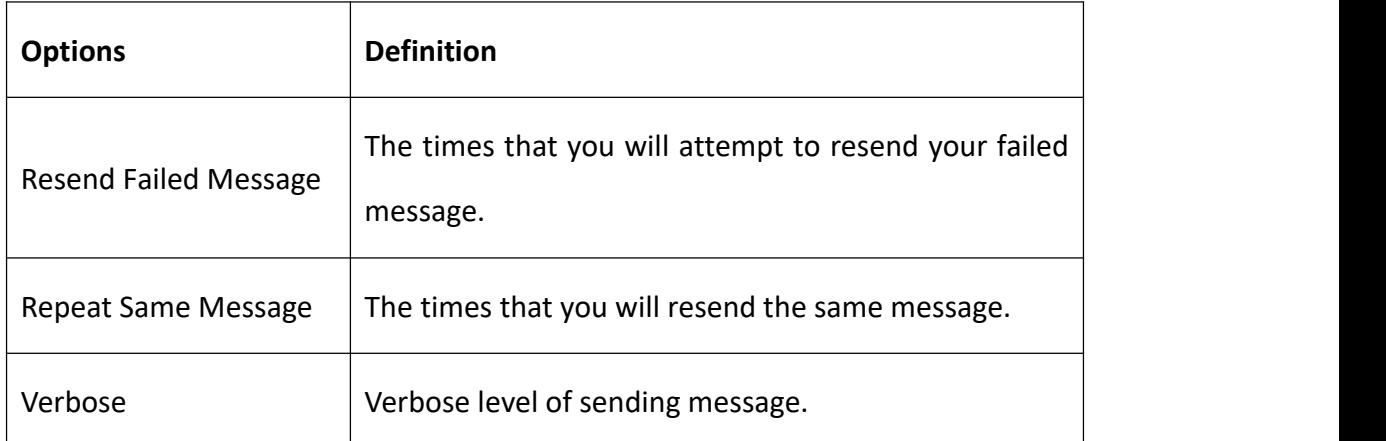

## **Table 6-1-1 Description of Sender Options**

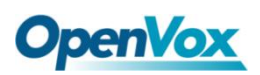

## **SMS to Email**

This is a tool that makes it available for you to email account to transmit th e SMS to other email boxes. The following settings realize that received SMS through openvpnvoip@gmail.com transmit to openvpnvoip@yahoo.com.cn, open vpnvoip@hotmail.com and support@openvox.cn.

### **Figure 6-1-3 SMS to Email**

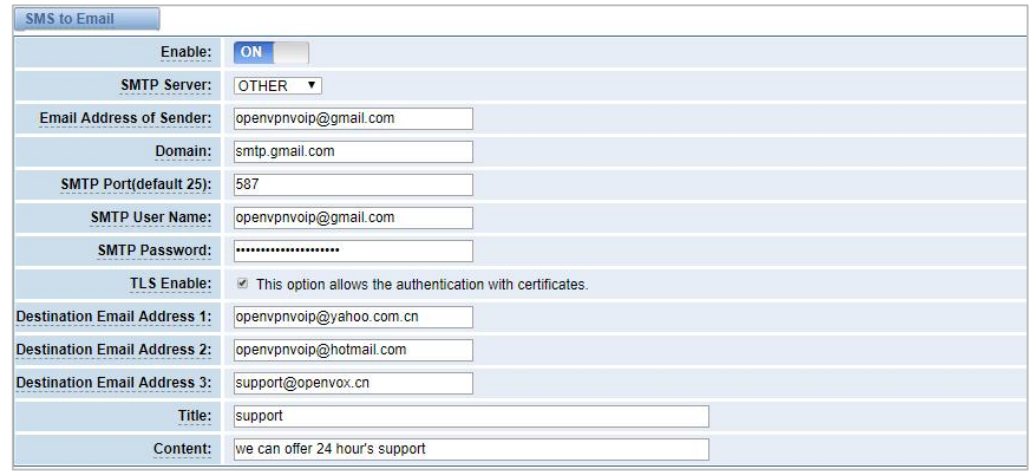

**Table 6-1-2 Types of E-mail Box**

| <b>E-mail Box Type</b> | <b>SMTP Server</b>    | <b>SMTP Port</b> | <b>SMTP Security</b><br>Connectivity |
|------------------------|-----------------------|------------------|--------------------------------------|
| Gmail                  | smtp.gmail.com        | 587              | V                                    |
| Hotmail                | smtp.live.com         | 587              | $\sqrt{ }$                           |
| Yahoo!                 | smtp.mail.yahoo.co.in | 587              | $\times$                             |
| e-mail                 | smtp.163.com          | 25               | $\times$                             |

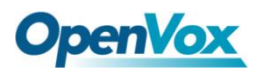

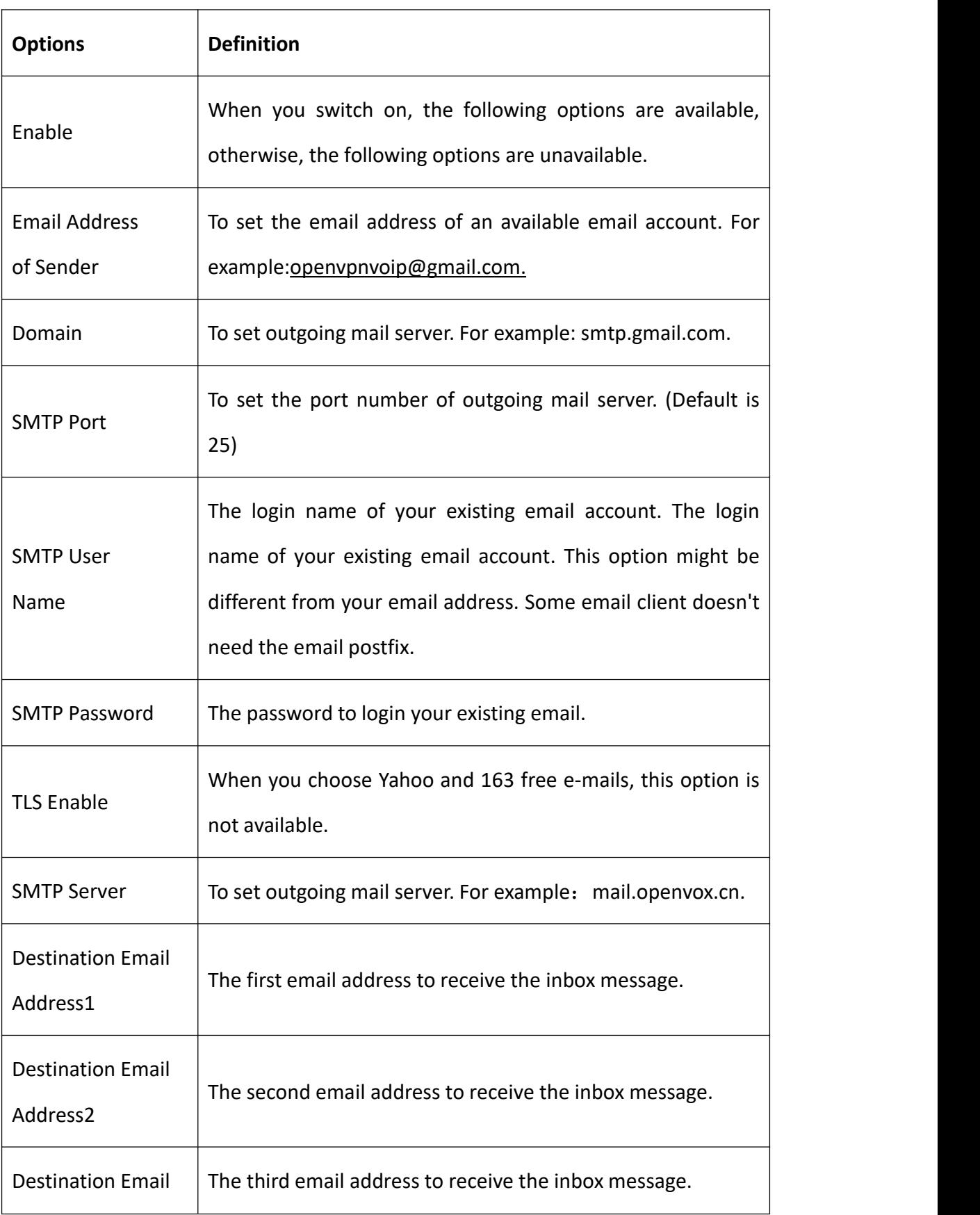

## **Table6-1-3 Definition of SMS to E-mail**

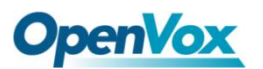

Address3

# **SMS Control**

It allows the endpoint to send some specific KEY WORDS and corresponding PASSWORD in response to operate the gateway. SMS is case-sensitive. In default, this function is disabled.

### **Figure 6-1-4 SMS Control**

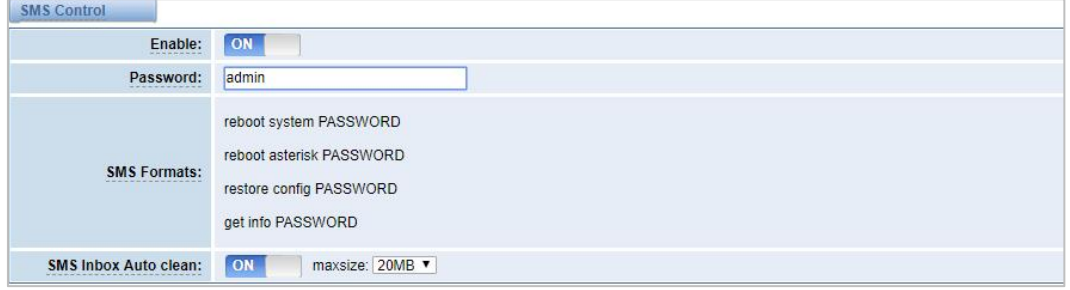

For example, SMS control password is 123456 which has nothing to do with the login password, you can send "get info 123456" to the module's phone number to get your gateway's IP information.

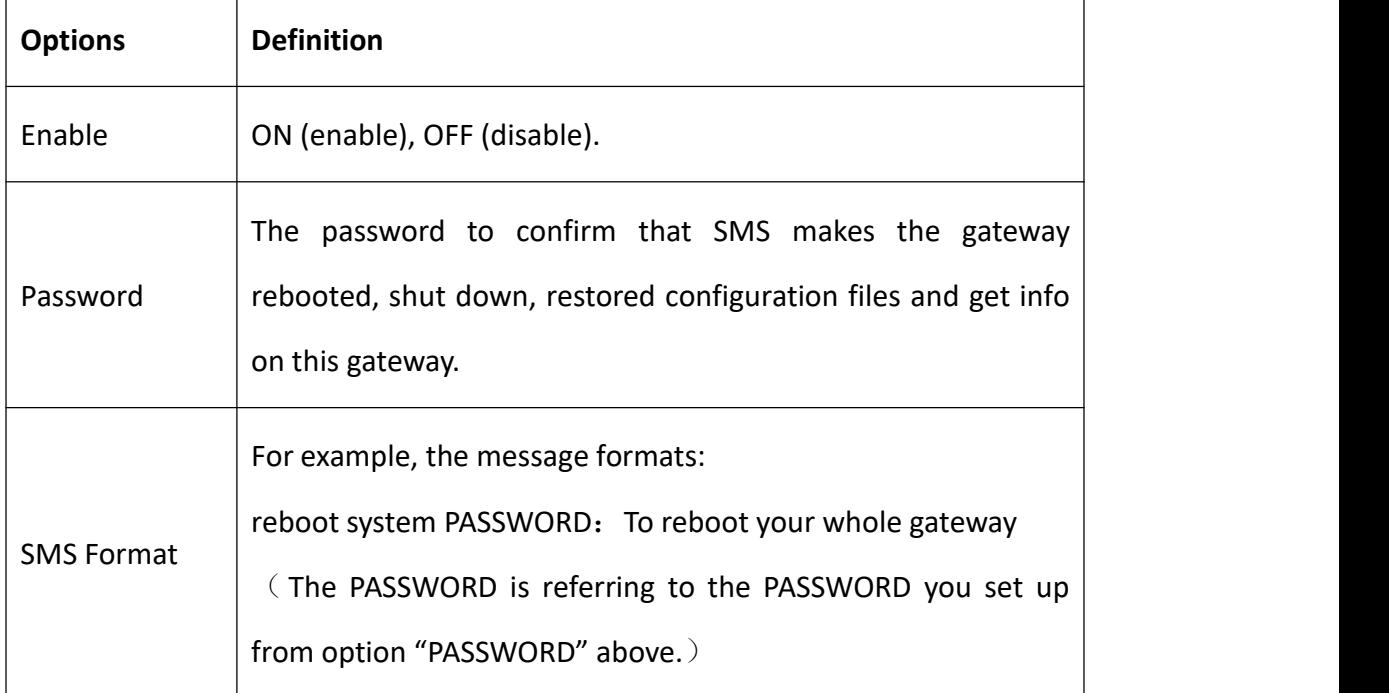

## **Table 6-1-4 Definition of SMS Control**

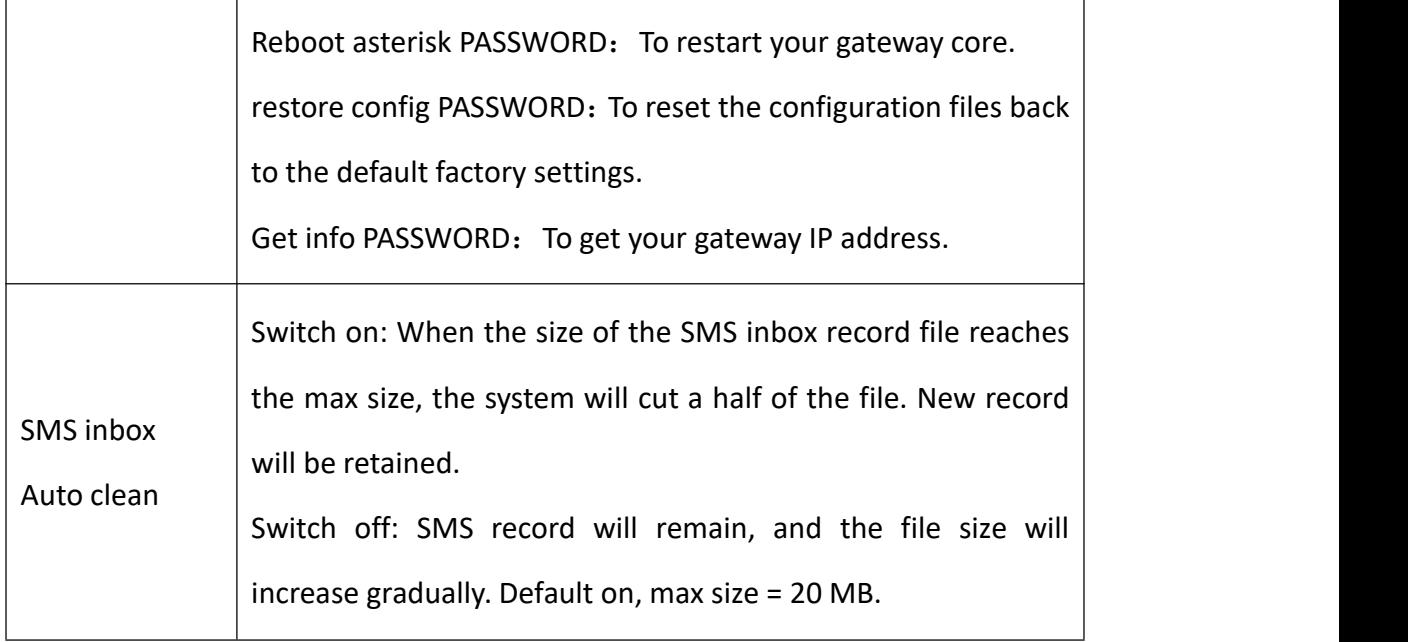

# **HTTP to SMS**

## **Figure 6-1-5 HTTP to SMS Settings**

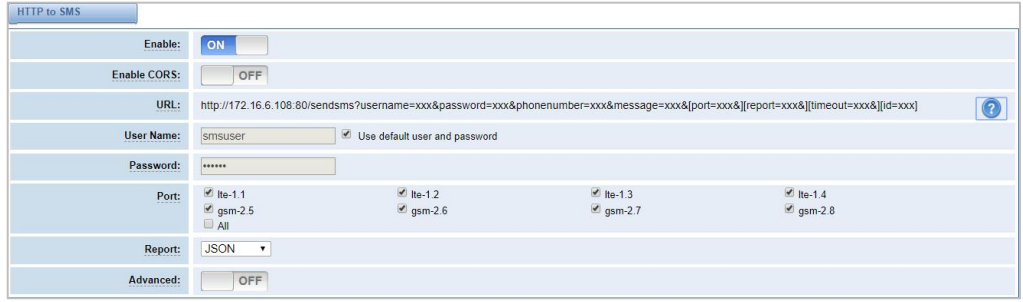

## **Table 6-1-5 Definition of HTTP to SMS**

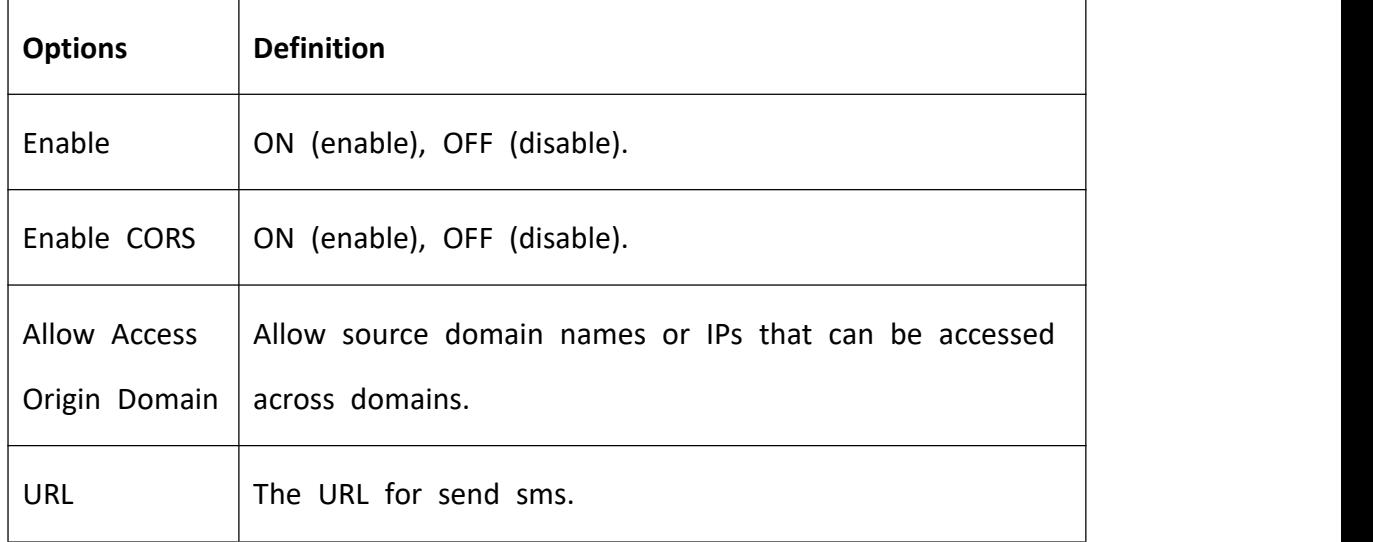

 $\overline{\mathbf{1}}$ 

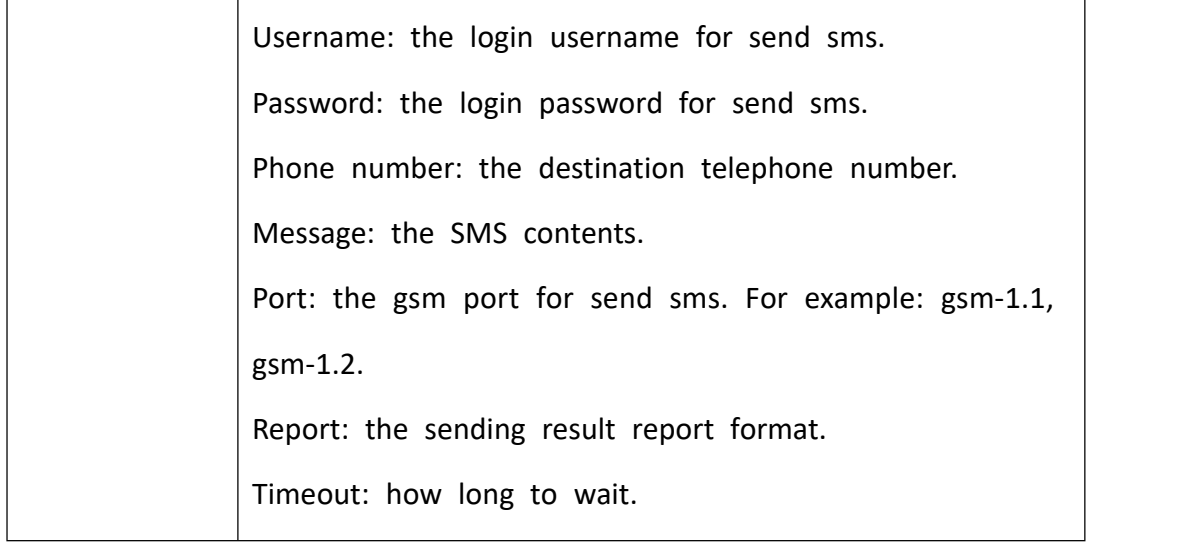

# **SMS to HTTP**

## **Figure 6-1-6 SMS to HTTP Settings**

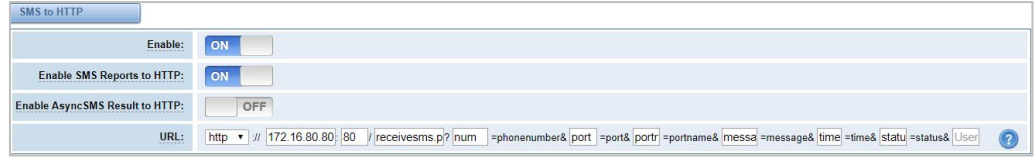

## **Table 6-1-6 Definition of SMS to HTTP**

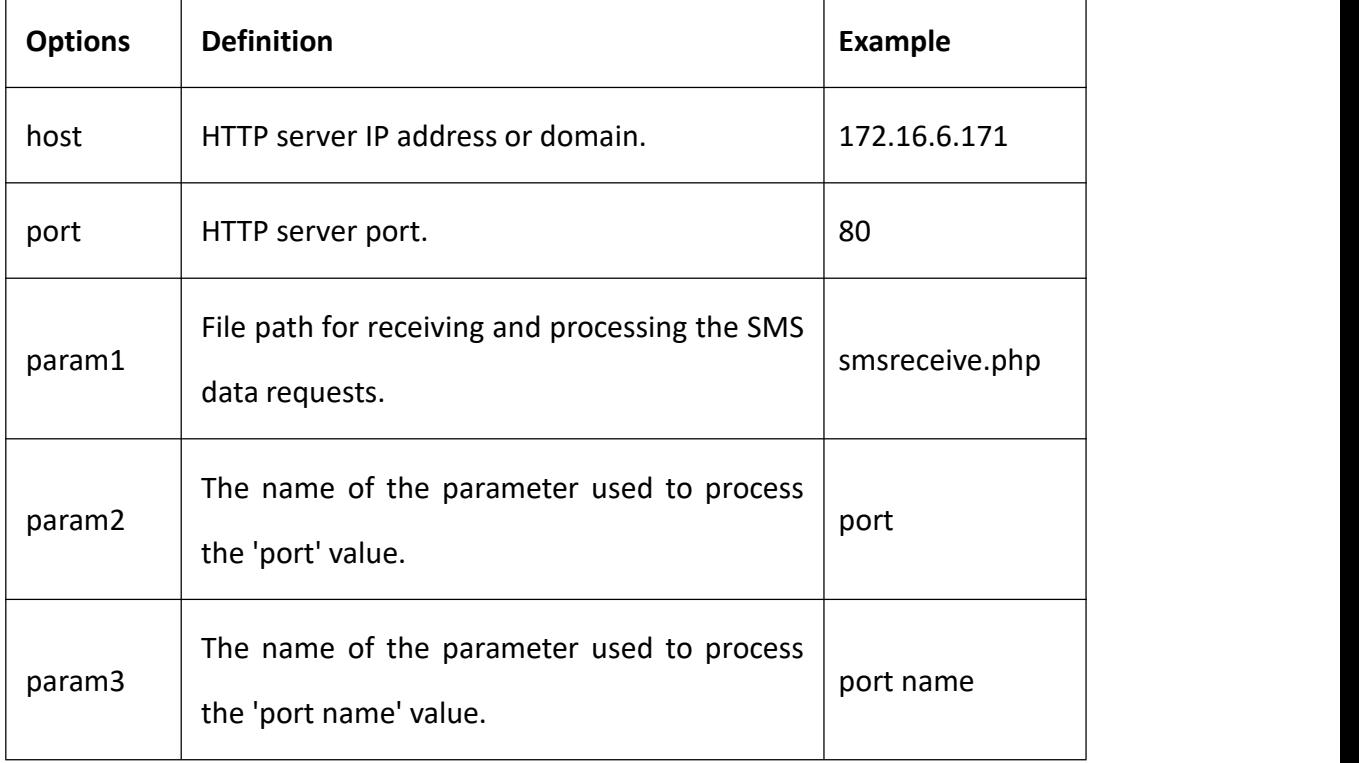

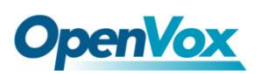

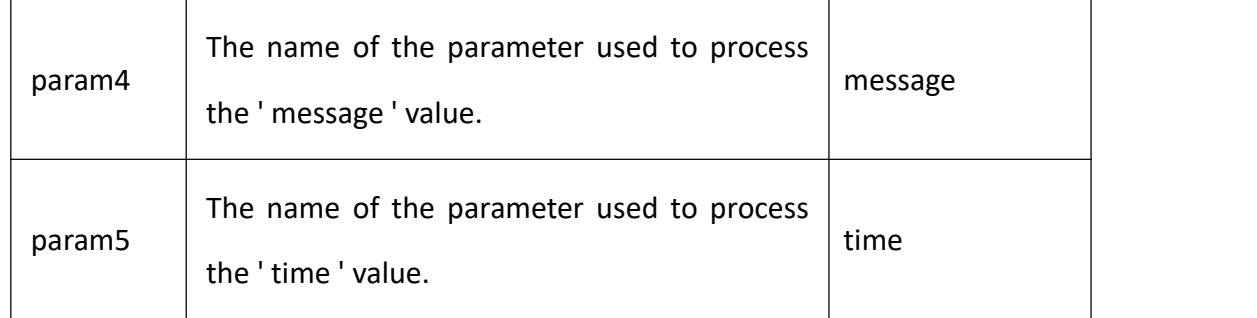

# 6.2 SMS Sender

Click the box to select the corresponding port number, fill in the target number and SMS content .Then you can send it. Different numbers should be separated by symbols: '\r', '\n', space character, semicolon and comma. After sending a text message, if the SMS status report is enabled, a detailed report of the SMS transmission will be displayed below.

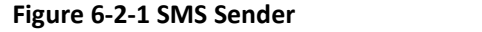

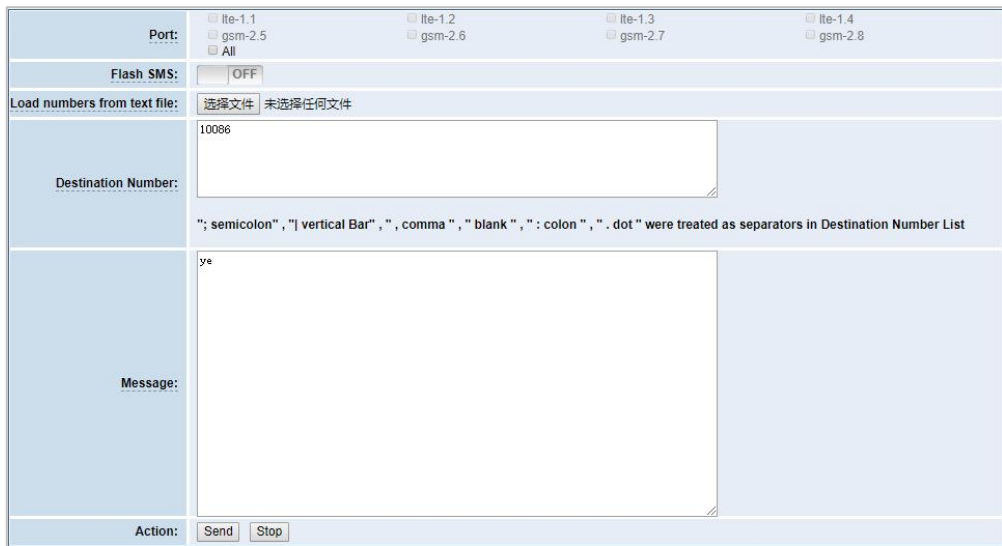

# 6.3 SMS Inbox

On this page, you are allowed to scan, delete, clean up, and export each port's received SMS. Also, you are allowed to check messages by port, phone number, time order and message keywords.

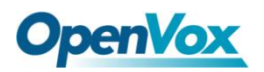

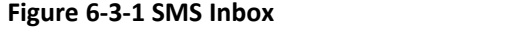

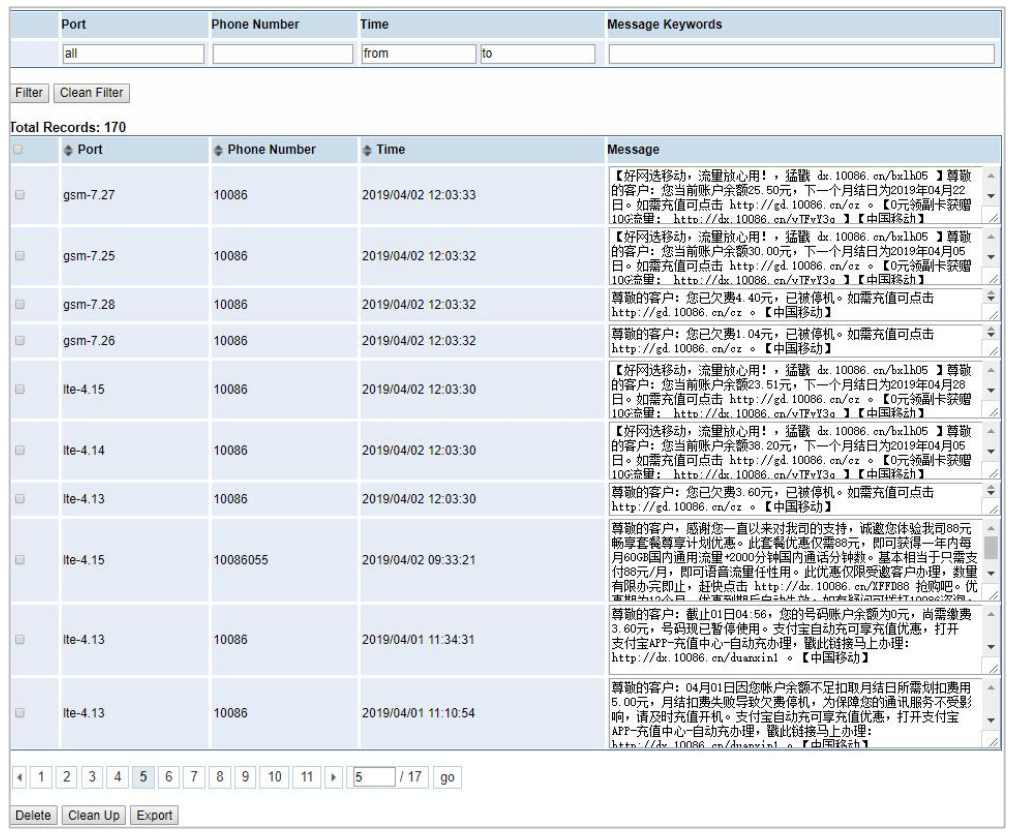

# 6.4 SMS Outbox

On this page, you are allowed to scan, delete, clean up, and export each port's received SMS. Also, you are allowed to check messages by port, phone number, time order and message keywords.

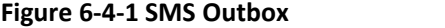

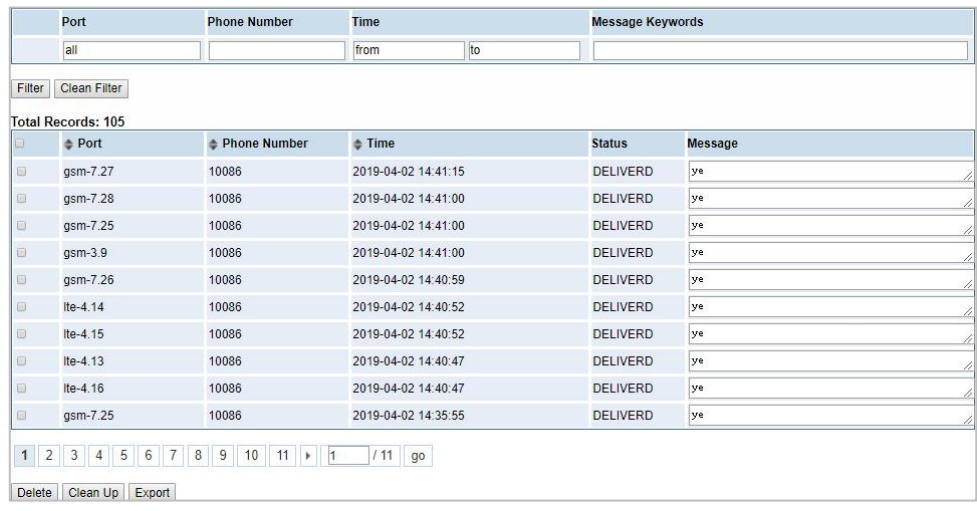

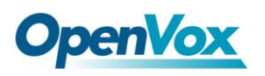

# 6.5 SMS Forwarding

Using this function, you can forward incoming sms to your mobile. You can click

New Routing button to add new routing. For example:

**Figure 6-5-1 SMS Forwarding**

| <b>Routing Name</b> | <b>Type</b> | <b>Policy</b>    | <b>From Members</b> | <b>To Members</b> | <b>To Number</b> | <b>Actions</b> |
|---------------------|-------------|------------------|---------------------|-------------------|------------------|----------------|
| forward             |             | module ascending | Ite-1.1.Ite-1.2     | Ite-1.3. Ite-1.4  | 13923704563      |                |

SMS received by lte-1.1 and lte-1.2, will be transferred to phone number 13923704563 through lte-1.3 or lte-1.4.

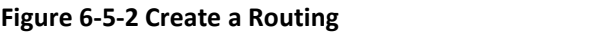

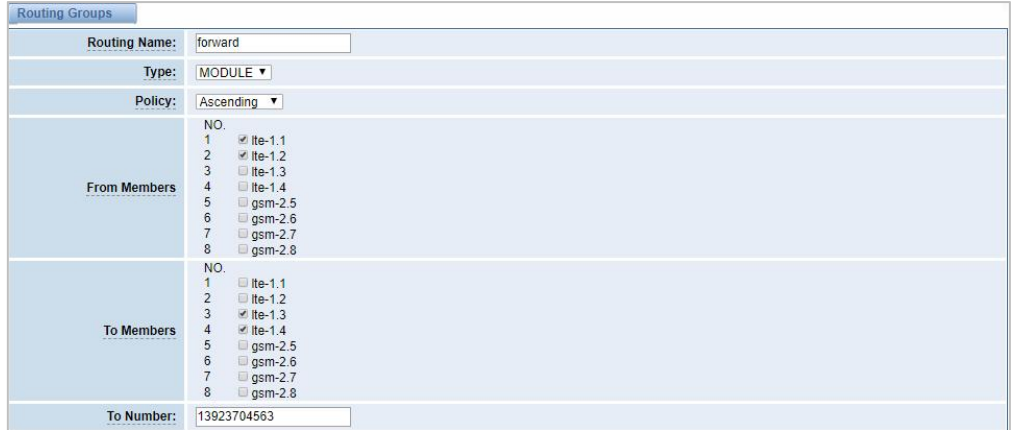

For "Ascending" Policy, if you choose 2 or more ports members, it will use first available port to transfer sms. For this case, if lte-1.3 is available, it will always use lte-1.3 to transfer sms; otherwise, it will use lte-1.4 to transfer sms.

# **7. Network**

# 7.1 LAN Settings

There are three types of LAN port IP: Factory, Static, and DHCP. The Factory is the default type with an IP of 172.16.98.1. This page is not editable when the LAN IPv4 type is selected as "Factory".

**DNS Servers:** A list of DNS IP address. Basically this info is from your local network service provider.

A reserved IP address to access in case your gateway IP is not available. Remember to set a similar network segment with the following address of your local PC.

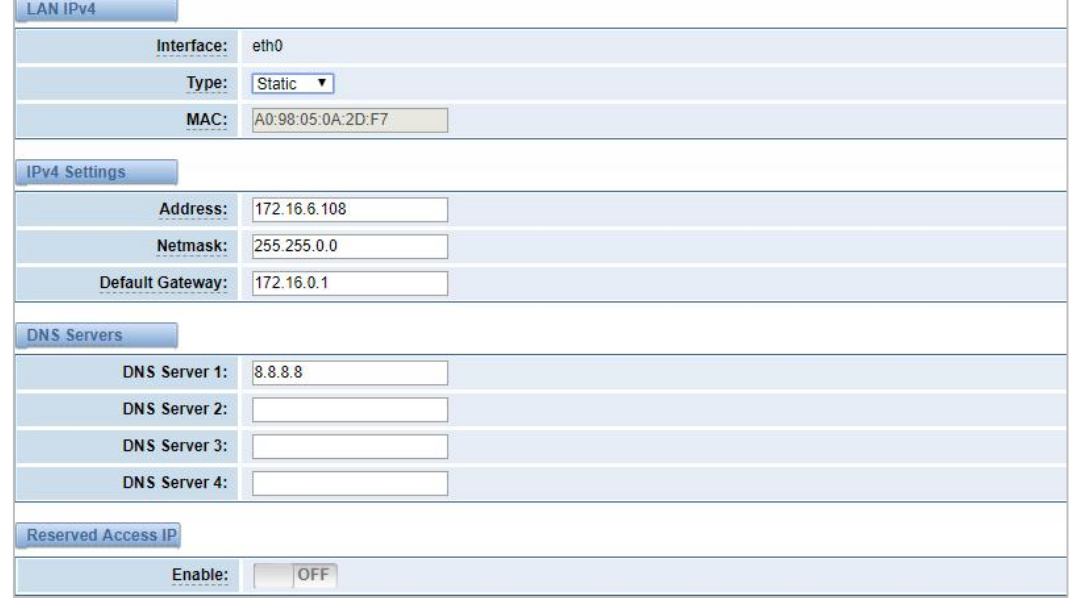

## **Figure 7-1-1 LAN Settings**

#### **Table 7-1-1 Definition of LAN Settings**

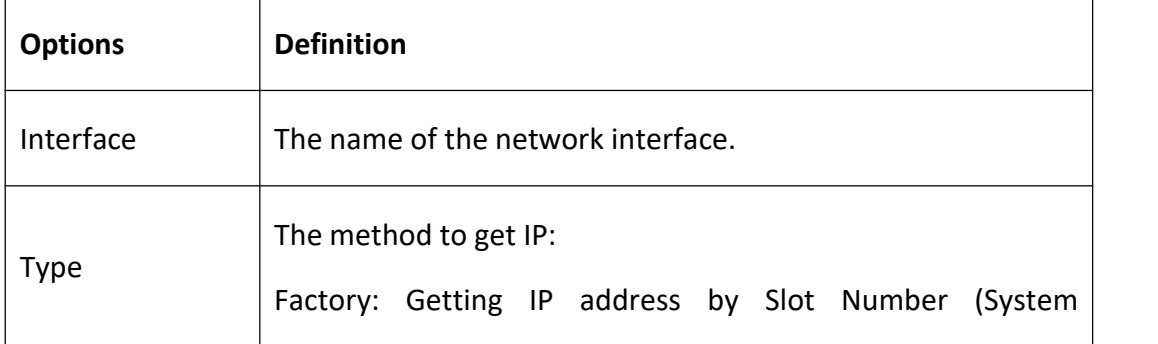

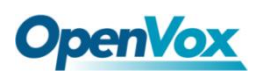

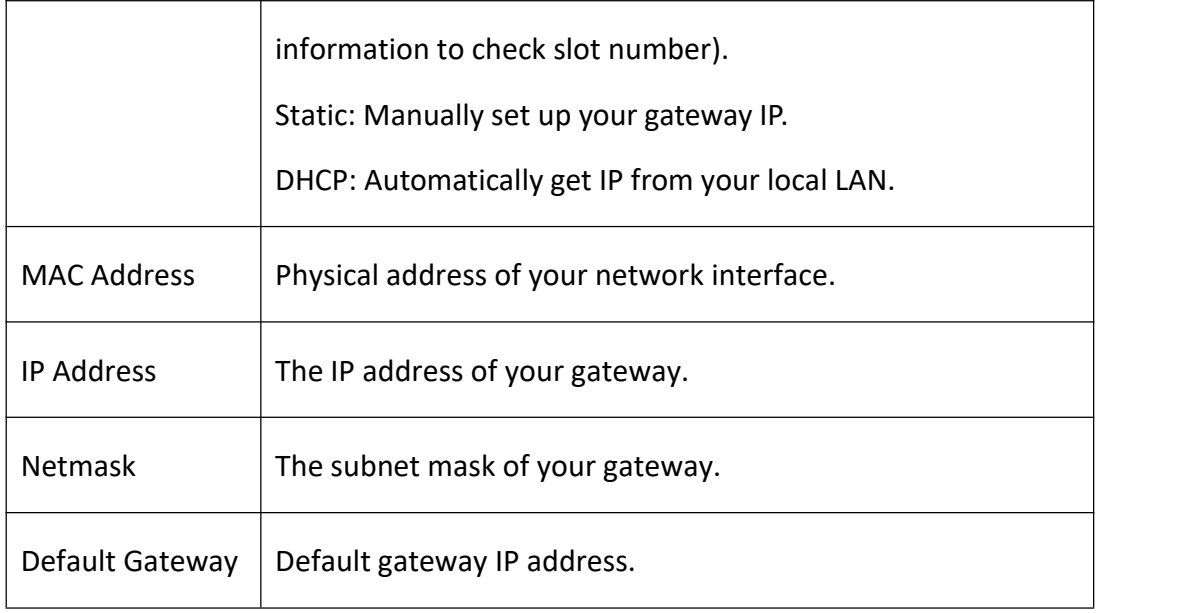

# 7.2 WAN Settings

There are three types of WAN port IP, Disable, Static and DHCP. DHCP is the default type. When you Choose IPv4 type is "Disable" or "DCHP", this page is not editable.

**Figure 7-2-1 WAN Settings**

| <b>WAN IPv4</b>            |                   |
|----------------------------|-------------------|
| Interface:<br>------------ | eth <sub>1</sub>  |
| Type:                      | DHCP v            |
| MAC:                       | 00:E0:4C:36:01:8F |

# 7.3 VPN Settings

The wireless gateway provides PPTP and N2N VPN connections, which allow users to establish virtual private networks, encrypt communications, and achieve remote access.

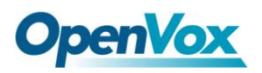

### **Figure 7-3-1 PPTP VPN Settings**

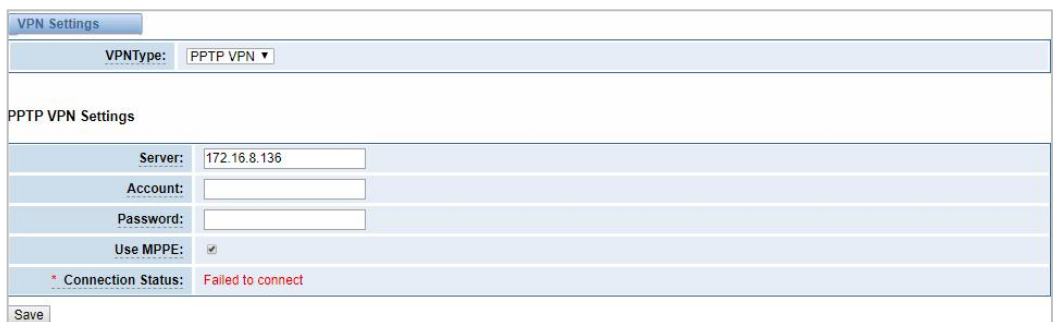

# **Figure 7-3-2 N2N VPN Settings**

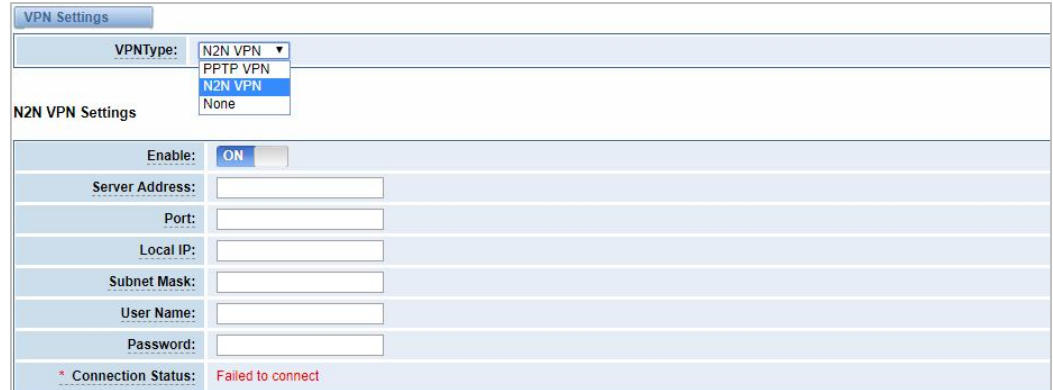

# 7.4 DDNS Settings

You can enable or disable DDNS (dynamic domain name server).

## **Figure 7-4-1 DDNS Settings**

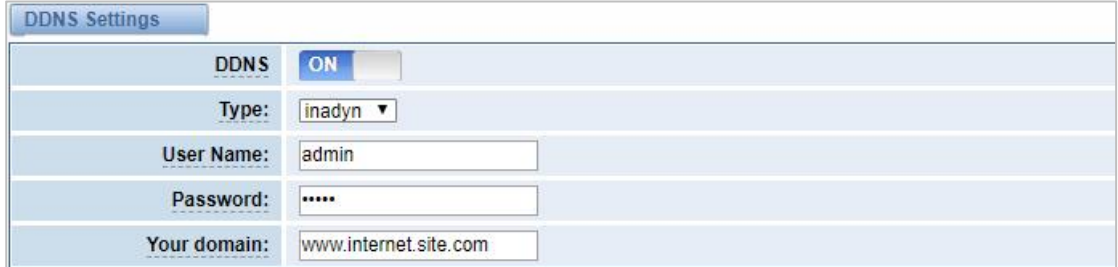

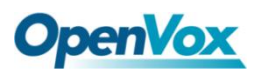

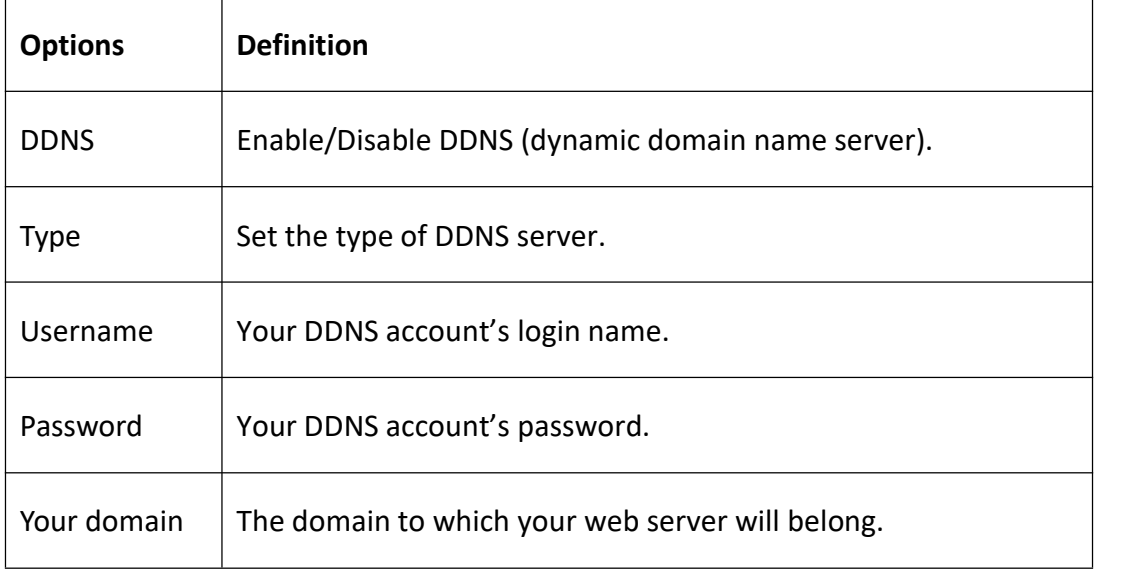

### **Table 7-4-1 Definition of DDNS Settings**

# 7.5 Toolkit

Some tools for checking network connections are provided, Ping commands and route tracking are supported in the web user interface. You can set the source/destination host address, port, and protocol to capture network packets.

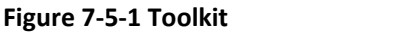

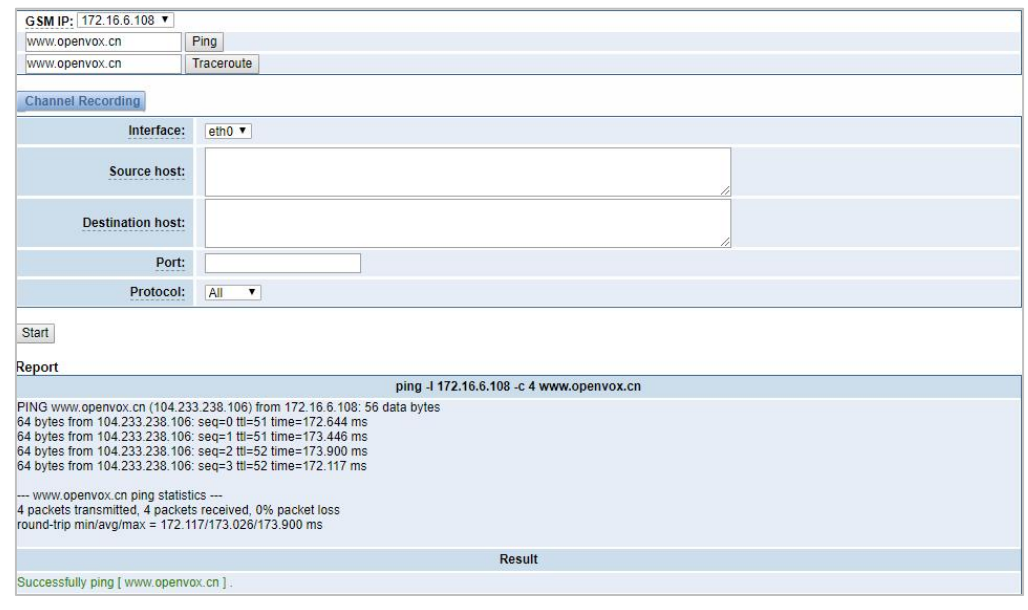

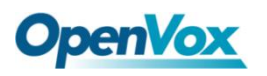

# 7.6 Firewall Settings

## **Figure 7-6-1 Firewall Settings**

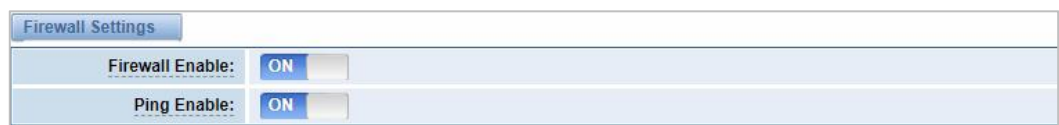

## **Table 7-6-1 Definition of Firewall Settings**

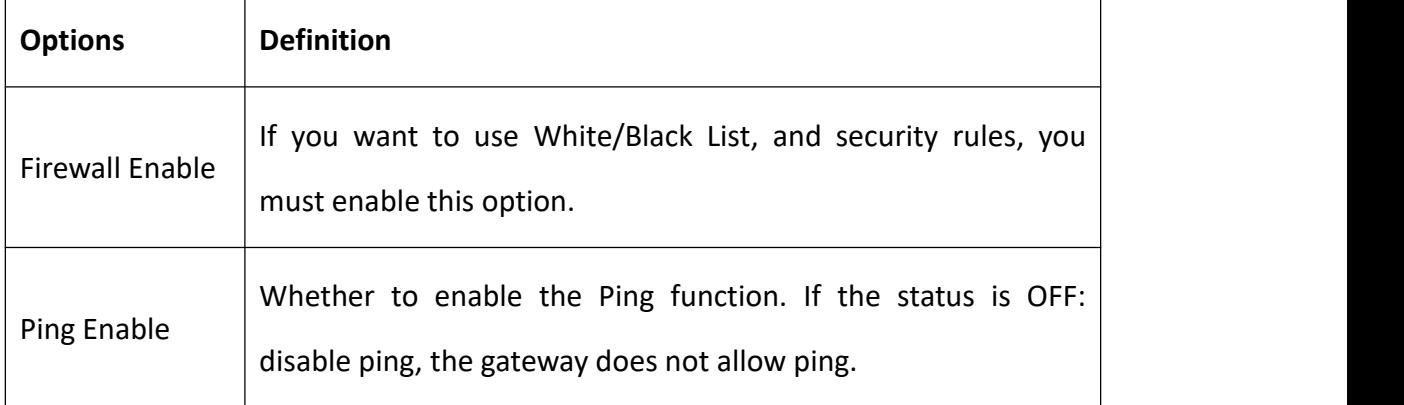

## **Figure 7-6-2 White/Black List Settings**

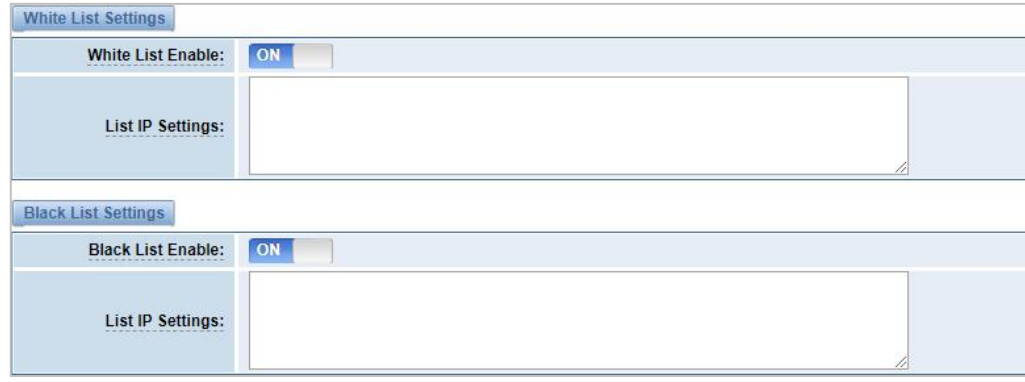

## **Table 7-6-2 Definition of White/Black List Settings**

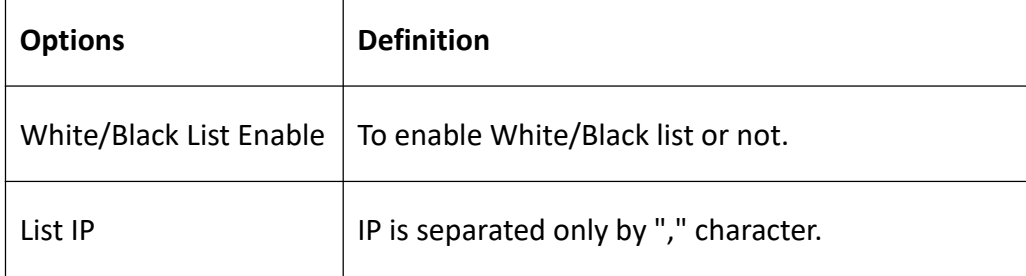

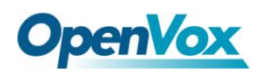

# 7.7 Security Rules

## **Figure 7-7-1 Security Rules Settings**

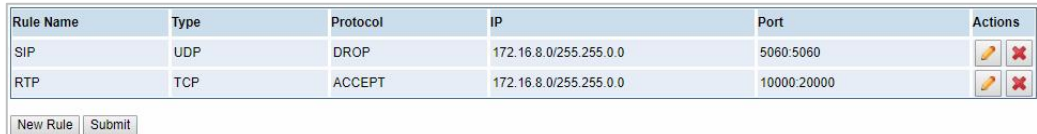

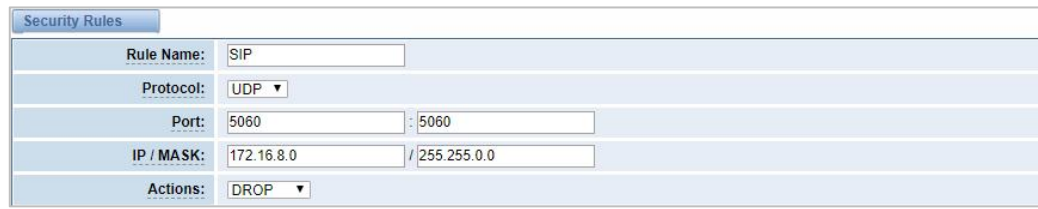

Click "submit" button to submit and apply configuration.

If "List IP Settings" has no problem, you will see popup window like below. Please read the warning and tips carefully. And Click "Apply" button in 1 minute. If time runs out, this window will close automatically.

**Figure 7-7-2 Security Rules Apply**

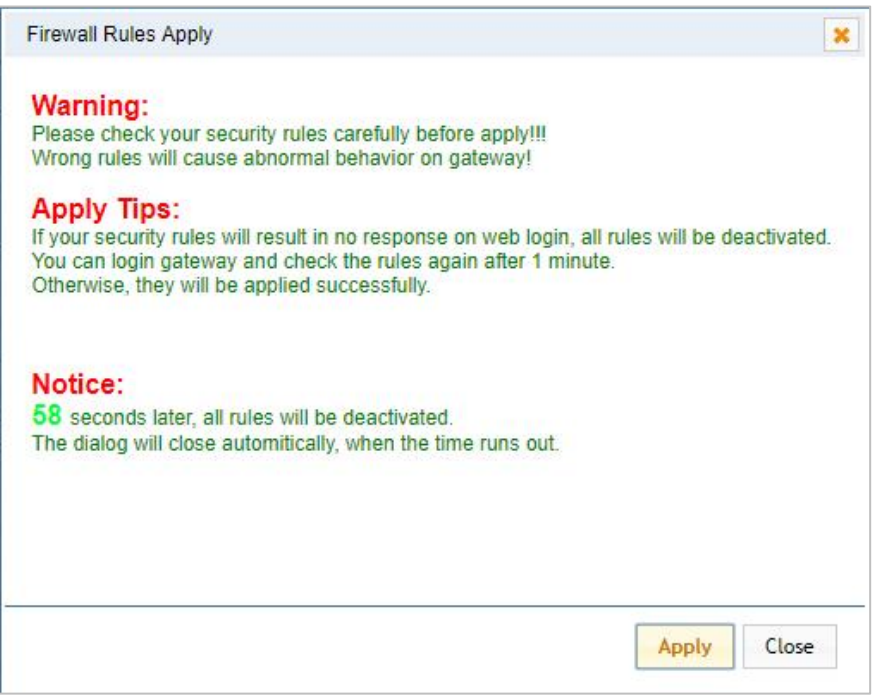

If you see the windows like below. It means your configuration has been applied

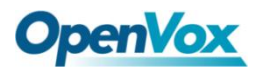

# successfully.

**Figure 7-7-3 Security Rules Apply**

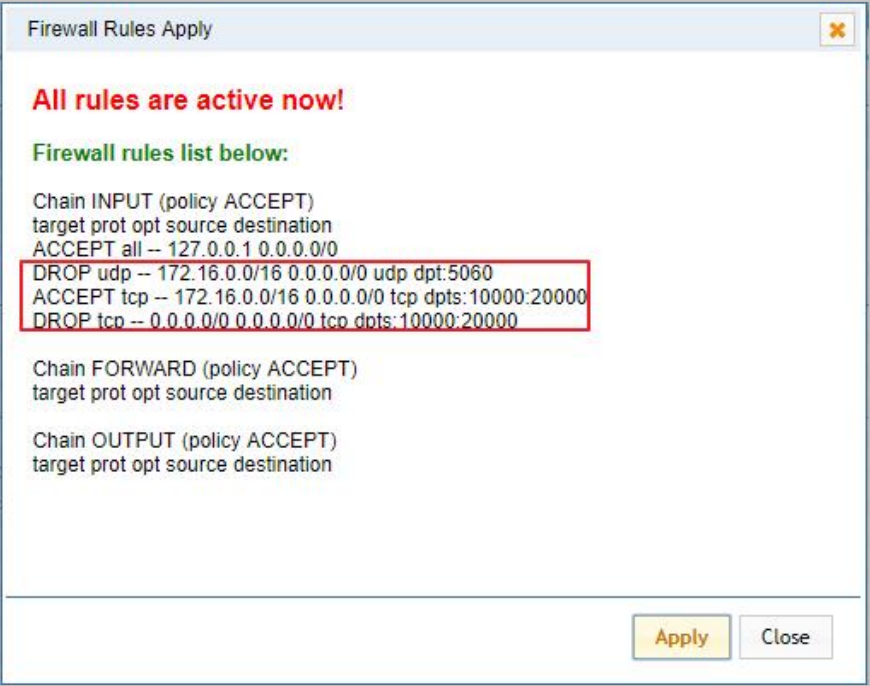

# 7.8 SIP Capture

You can capture the SIP packets on this page to facilitate location problems.

### **Figure 7-8-1 SIP Capture**

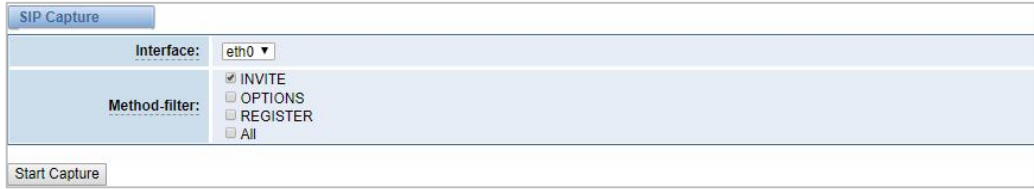

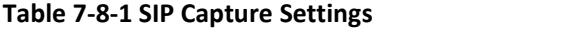

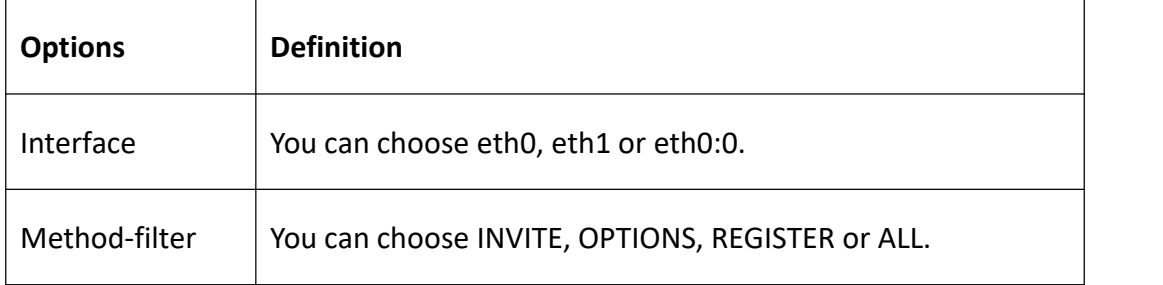

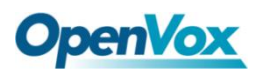

# **8. Advances**

# 8.1 Asterisk API

When you make "Enable" switch to "ON", this page is available.

| General              |                                               |  |
|----------------------|-----------------------------------------------|--|
| Enable:              | ON                                            |  |
| Port:                | 5038                                          |  |
| Manager              |                                               |  |
| <b>Manager Name:</b> | admin                                         |  |
| Manager secret:      | NS1hPs2d                                      |  |
| Deny:                |                                               |  |
| Permit:              |                                               |  |
| <b>Rights</b><br>_   |                                               |  |
| System:              | write: <b>■</b><br>read:                      |  |
| Call:                | read:<br>write: $\blacksquare$                |  |
| Log:                 | write: $\blacksquare$<br>read:                |  |
| Verbose:             | write: <b>■</b><br>read:                      |  |
| Command:             | write:<br>read:                               |  |
| Agent:               | write: $\blacksquare$<br>read:                |  |
| User:                | read:<br>write: ■                             |  |
| Config:              | read:<br>write: $\blacksquare$                |  |
| DTMF:                | write:<br>read:                               |  |
| <b>Reporting:</b>    | write: $\blacksquare$<br>read:                |  |
| CDR:                 | write:<br>read:                               |  |
| Dialplan:            | read:<br>write:                               |  |
| Originate:           | write:<br>read:                               |  |
| All:                 | read: $\blacksquare$<br>write: $\blacksquare$ |  |

**Figure 8-1-1 Asterisk API**

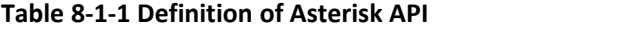

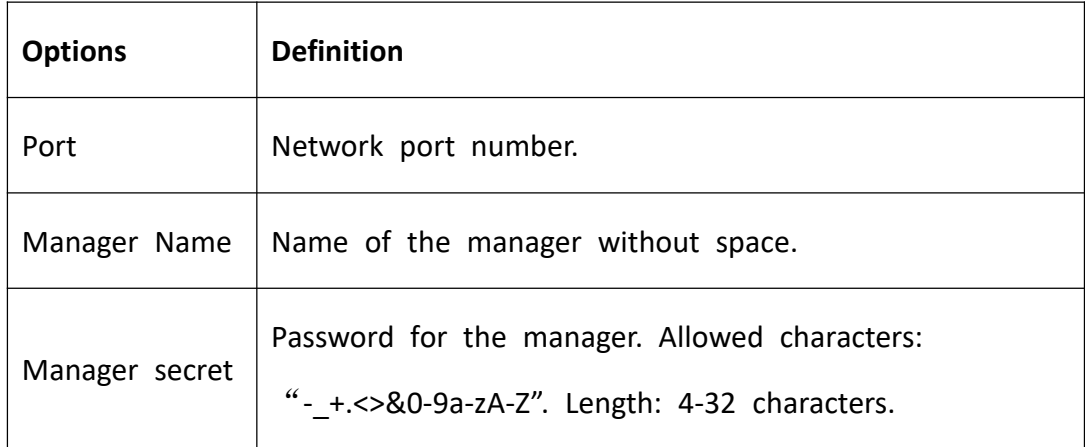

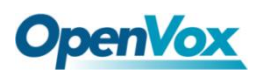

h

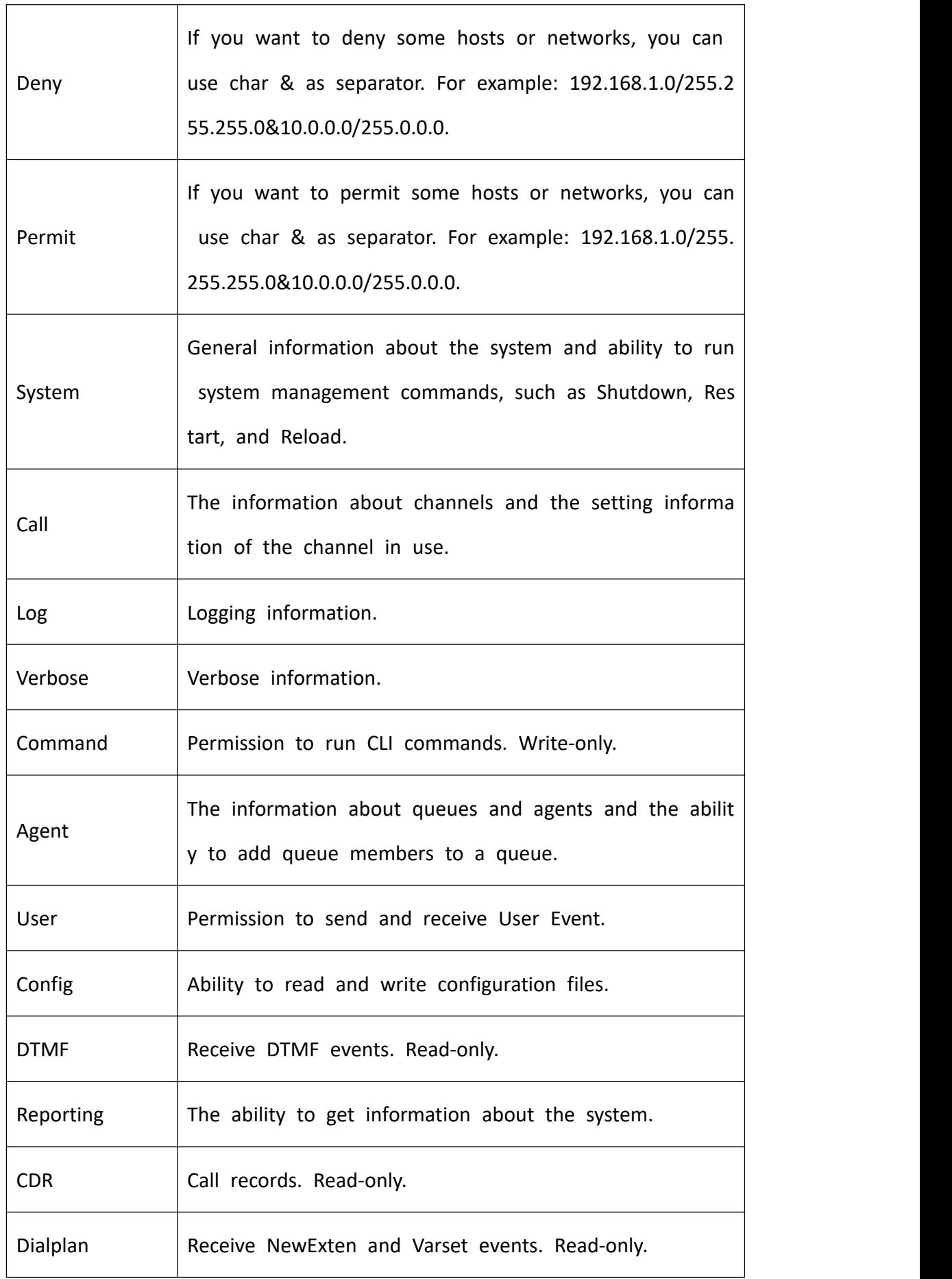

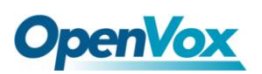

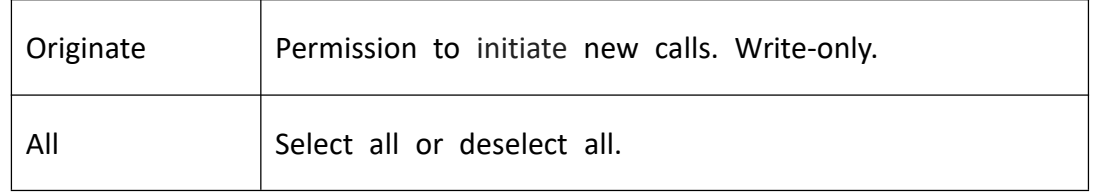

Please refer to the following figure to access the gateway API by telnet. 172.16.179.1

is the gateway's IP, and 5038 is its API port.

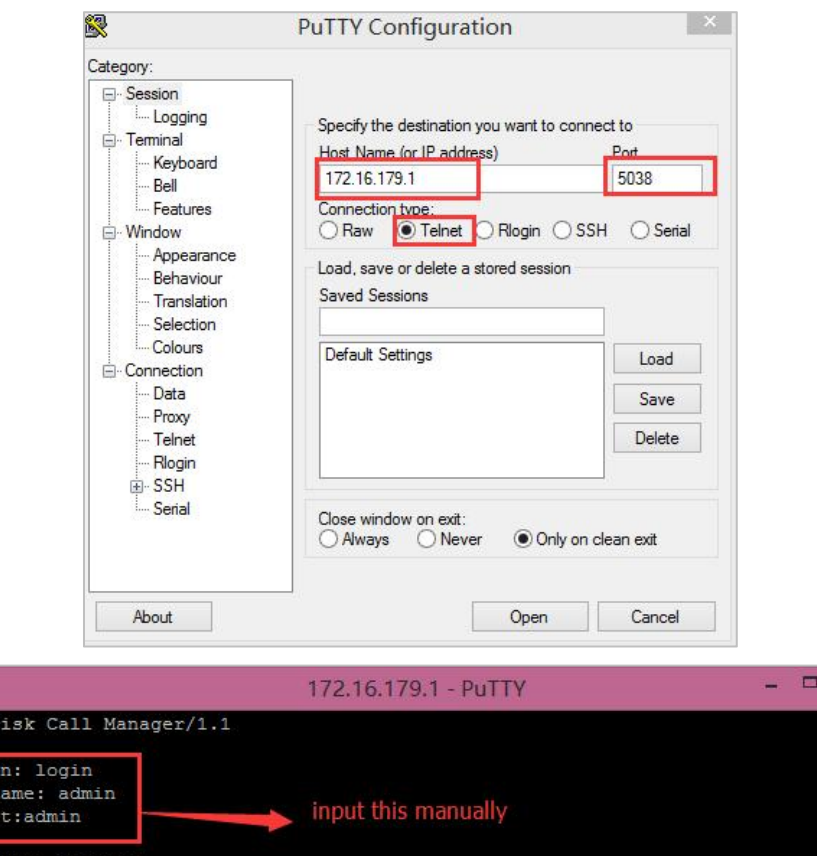

**Figure 8-1-2 Telnet Access Gateway API**

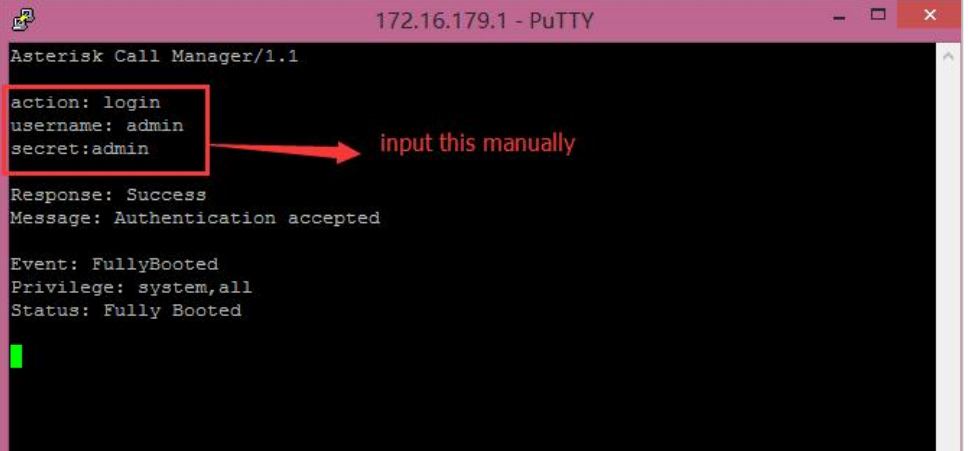

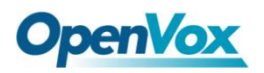

# 8.2 Asterisk CLI

On this page, you are allowed to run Asterisk commands.

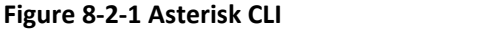

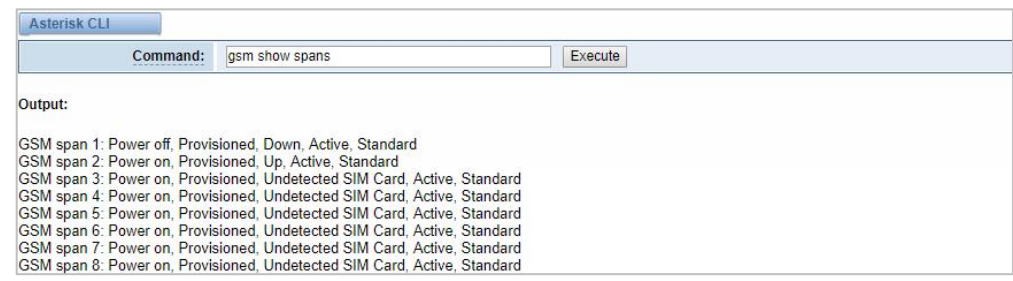

**Command:** Type your Asterisk CLI commands here to check or debug your gateway.

**Notice:** If you type "help" or "?" and execute it, the page will show you the shell command.

# 8.3 Asterisk File Editor

On this page, you are allowed to edit and create configuration files. Click the file to edit.

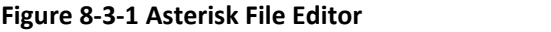

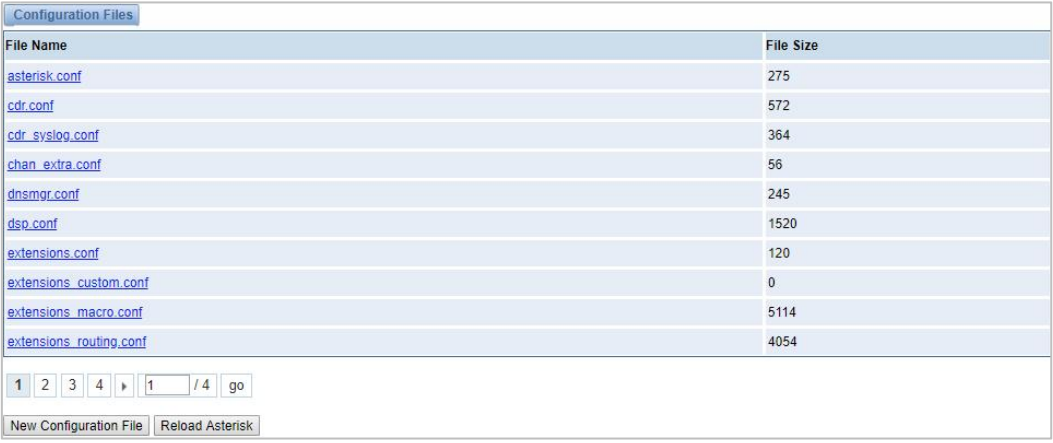

Click New Configuration File to create a new configuration file. After editing or creating, you should reload Asterisk.

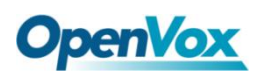

# 8.4 Internet

In order to meet the requirements of some operators Package consumption flow, we provide Internet access which can be set in batches (This function is only available on the LTE module currently. Other hardware does not support the Internet function at this time).

#### **Figure 8-4-1 Asterisk Internet**

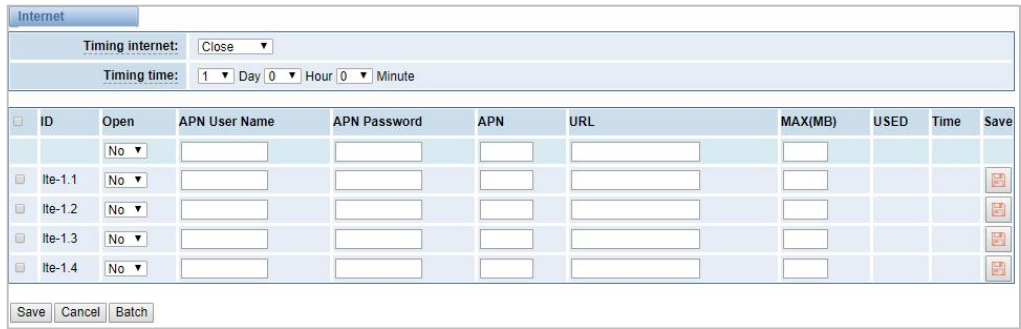

# 8.5 Cloud Management

SWG and VoxStack series gateways both support OpenVox Cloud Management.

**Figure 8-5-1 OpenVox Cloud Management**

| <b>Cloud</b>                                                           |                                        |
|------------------------------------------------------------------------|----------------------------------------|
| <b>Enable Cloud Service:</b>                                           | ON                                     |
| <b>Choose Service:</b><br><b>A RAINWAY A R R R R R R R R R R R R R</b> | China<br>$\pmb{\mathrm{v}}$            |
| Account:                                                               |                                        |
| * Password:<br><b>TAXABER CREARE</b>                                   |                                        |
| <b>Connection Status:</b><br><b>*************************</b>          | <b>Cloud Service Disconnected</b>      |
|                                                                        | Save<br>Don't have an account? Sign up |

If your device is connected to the cloud management, the SSH and the web pages of the gateway can be accessed through the cloud management, and it can be monitored whether the device is connected to the cloud management platform. On the cloud management platform, you can also count your device model, quantity, distribution area, and so on which can provide you with efficient and excellent service and experience.

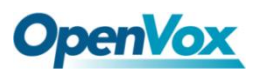

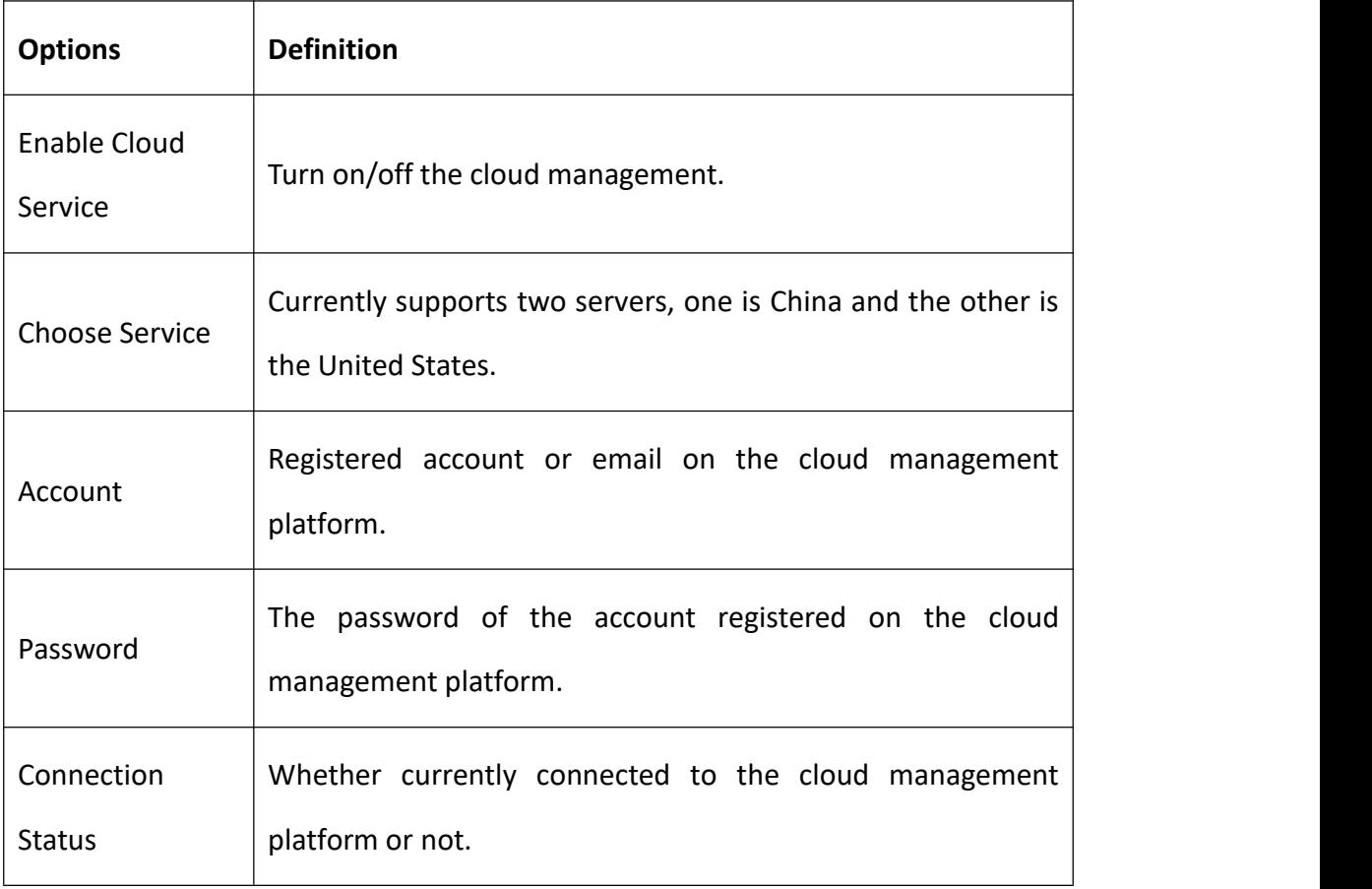

#### **Table 8-5-1 Definition of Cloud Management**

# 8.6 Balance

The wireless gateway provides a balance inquiry function for users who use the SIM card in batches, it can automatically send a short message to the operator to query the current balance on the SIM card, which is convenient, fast and accurate.

## **Figure 8-6-1 Balance**

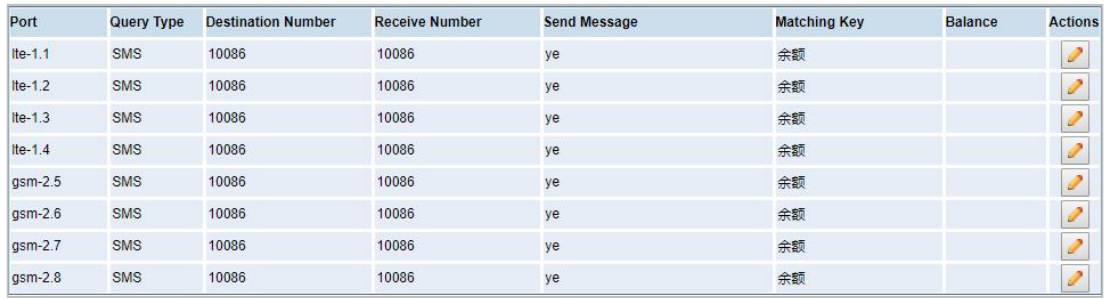

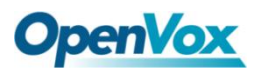

**Figure 8-6-2 Balance Settings**

| Port Ite-1.1               |                                                                                                    |  |
|----------------------------|----------------------------------------------------------------------------------------------------|--|
| Query Swith:               | ON.                                                                                                    |  |
| Query Type:                | SMS <b>v</b>                                                                                                    |  |
| <b>Destination Number:</b> | 10086                                                                                                    |  |
| <b>Receive Number:</b>     | 10086                                                                                                    |  |
| <b>Send Message:</b>       | ye.                                                                                                    |  |
| <b>Matching Key:</b>       | 余额                                                                                                    |  |
| <b>Registered Query:</b>   | OFF                                                                                                    |  |
| Interval:                  | 0 <br>Minute                                                                                                    |  |
| <b>Call Count Query:</b>   | 0                                                                                                    |  |
| Decimal mark:              |                                                                                                    |  |
| Kilo mark:                 |                                                                                                    |  |
| The matching test          |                                                                                                    |  |
| <b>Message content:</b>    | 【好网选移动,流里放心用! ,猛獸 dx 10086.cm/bxlh05 】尊敬的客户:<br>您当前账户余额30.00元, 下一个月结日为2019年04月05日。如需充值可点<br>击 ://gd.10086.cm/CZ 。【0元领副卡获赠10G流里:<br>http://dx.10086.cn/yJFvY3q 】【中国移动】 |  |
| <b>Matching results:</b>   | <b>Test</b><br>30.00                                                                                                    |  |
|                            |                                                                                                    |  |

# 8.7 Phone Number

The wireless gateway also provides a number inquiry function, which can automatically send a short message to the operator to query the number of the SIM card that you use currently.

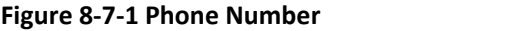

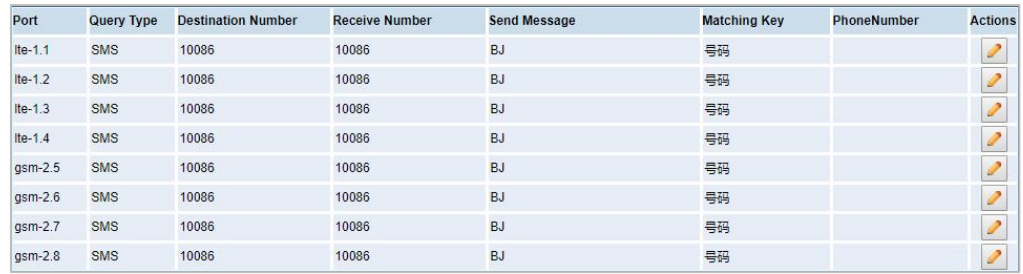

### **Figure 8-7-2 Phone Number**

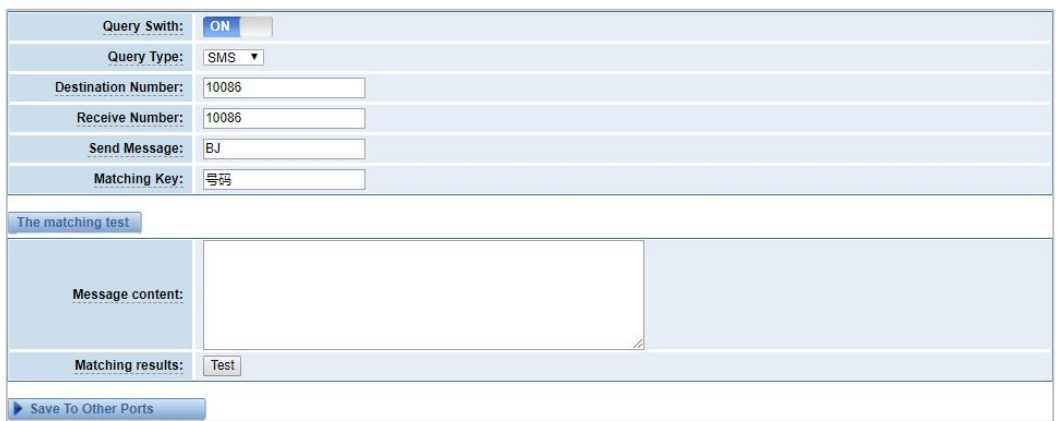

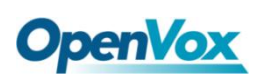

# **9. Logs**

On the "Log Settings" page, you should set the related logs on to scan the responding logs page. For example, set "System Logs" on like the following, then you can turn to "System" page for system logs. Otherwise, system logs are unavailable. Other log pages are the same.

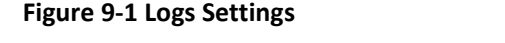

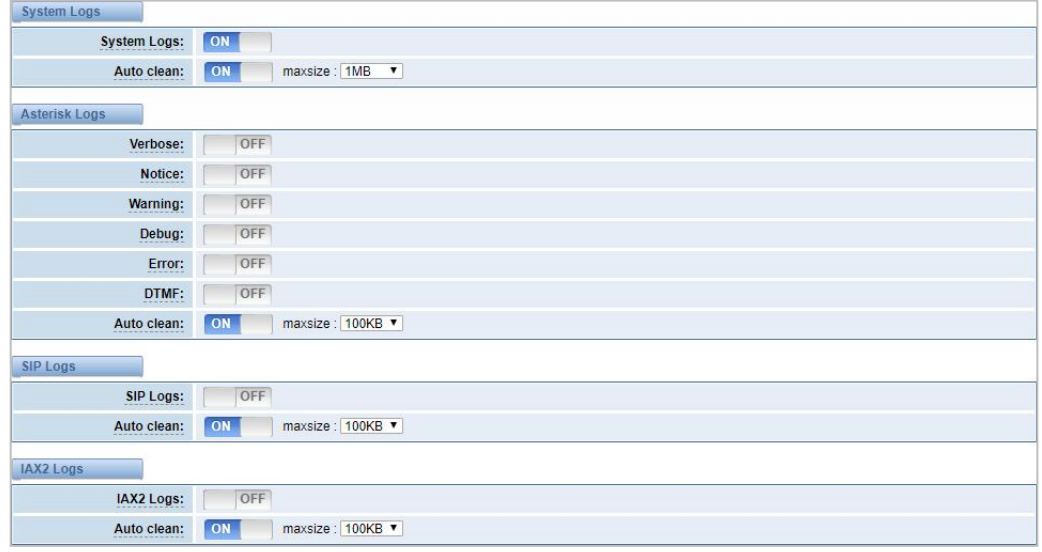

## **Table 9-1 Definition of Logs**

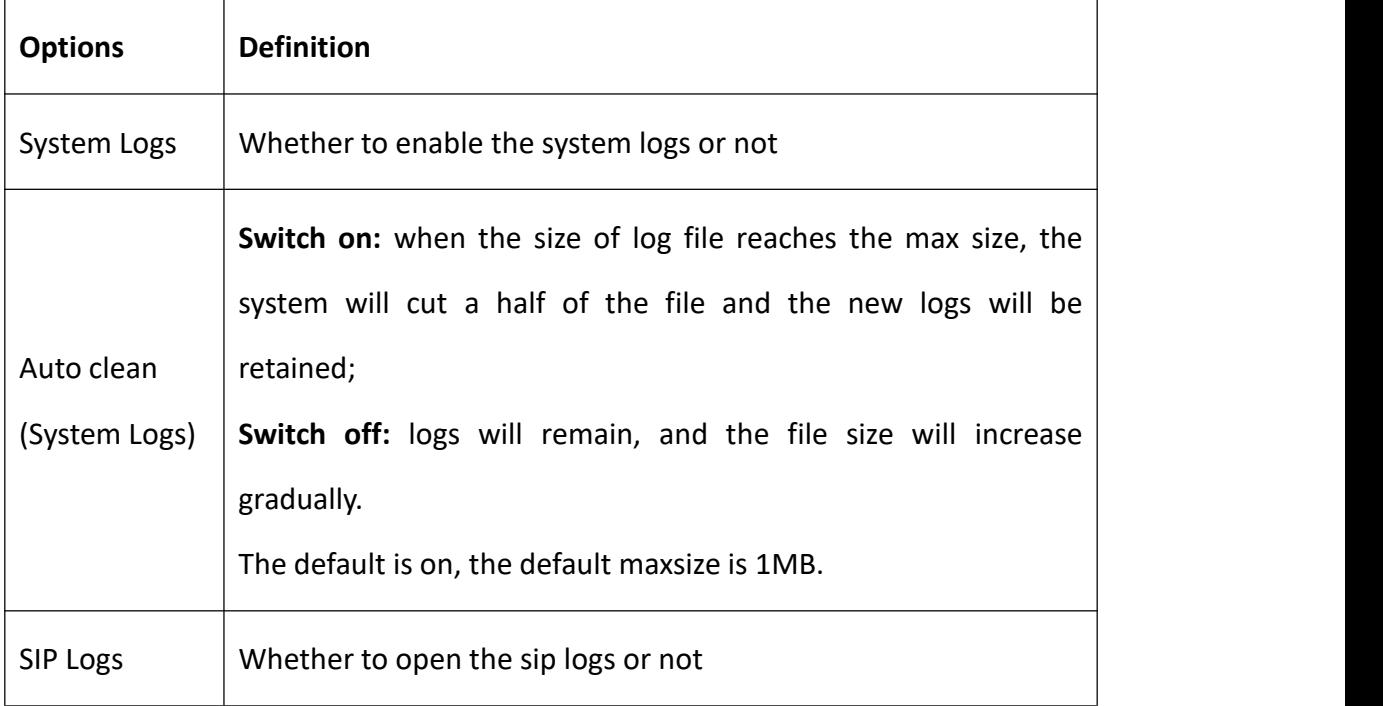

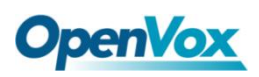

 $\overline{\mathsf{T}}$ 

 $\mathsf{r}$ 

 $\overline{\mathbf{1}}$ 

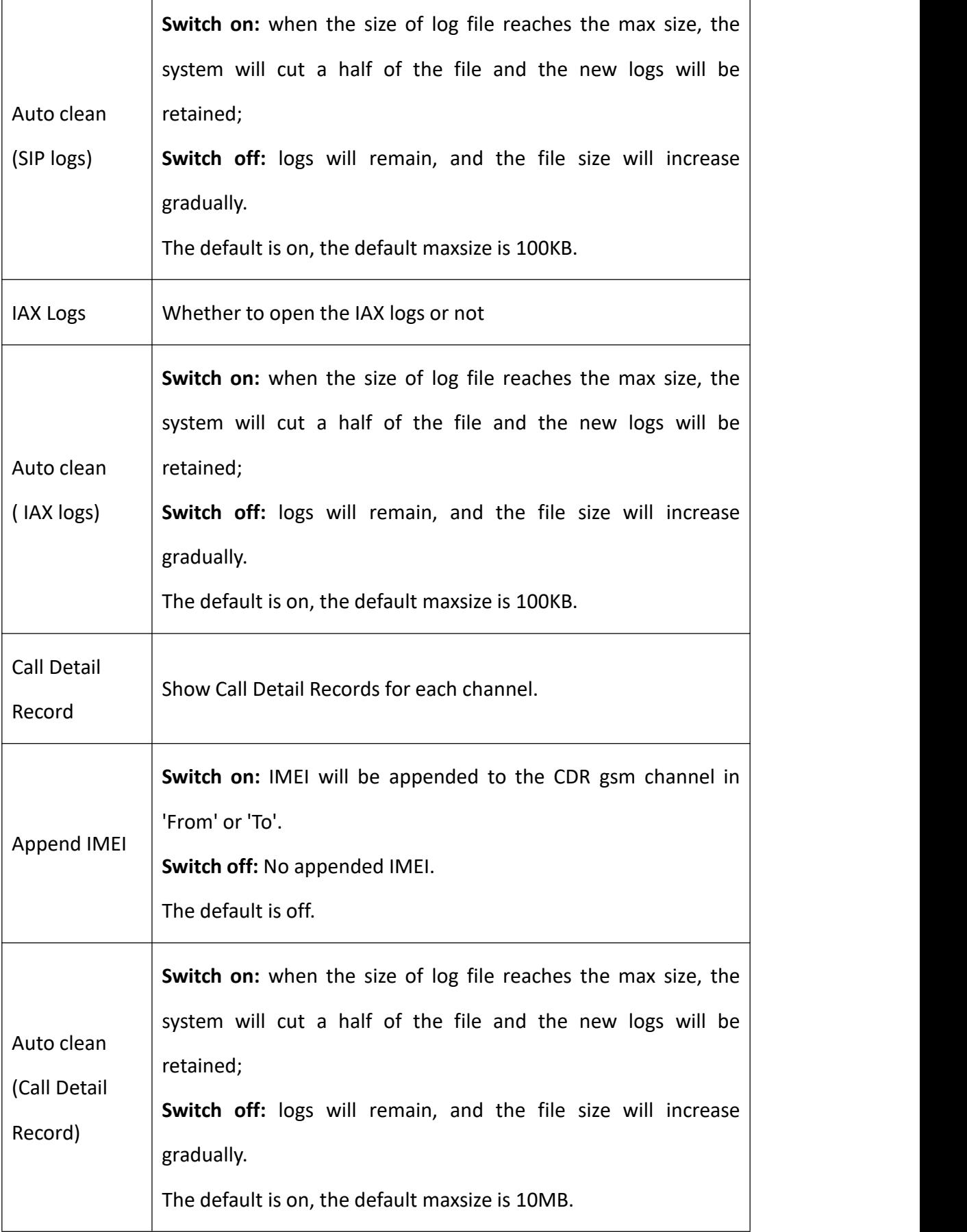

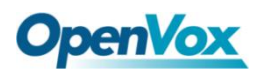

With the Syslog software, the gateway's logs and CDRs can be monitored and stored

locally on the PC.

## **Figure 9-2 Logs Settings**

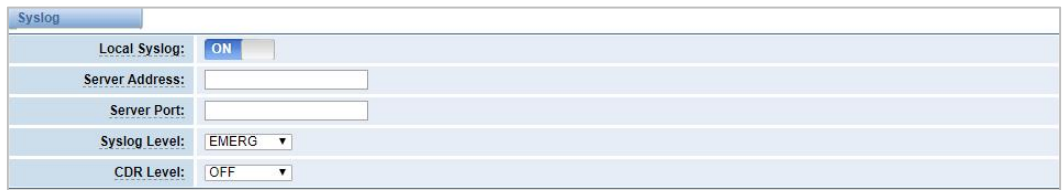

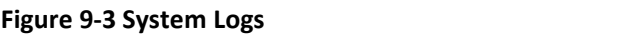

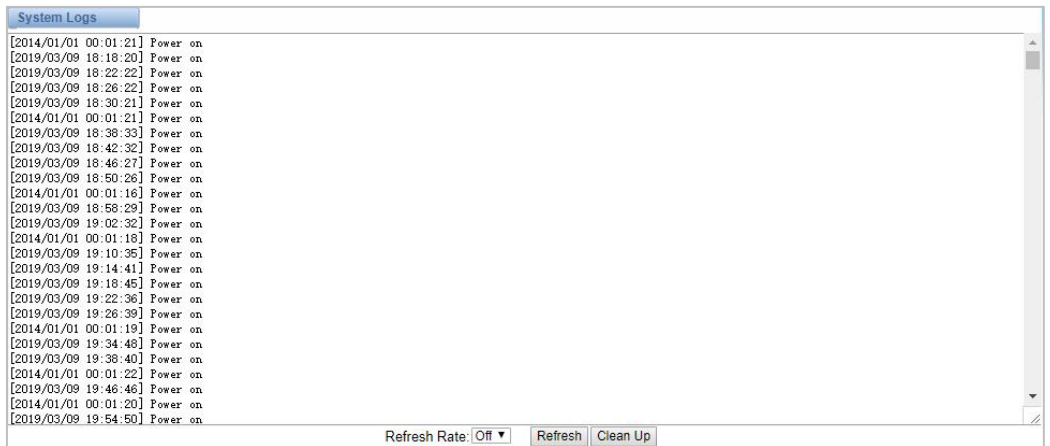

You can easily browse your CDRs on the Web GUI, you also can delete, clean or export your CDR information.

## **Figure 9-4 CDR**

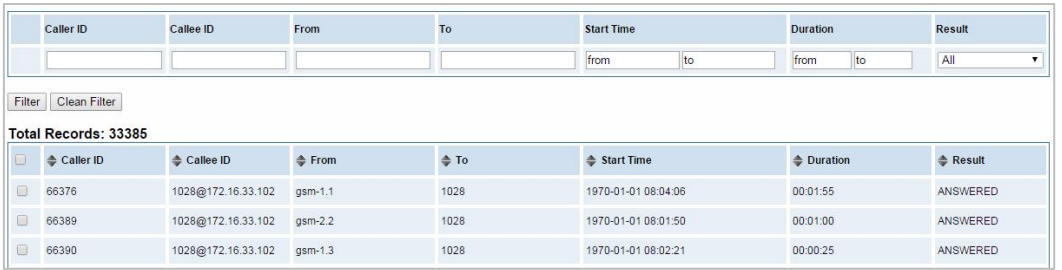

In the new version we have enriched the LOGS display which you can see each port of the call outbound clearly.

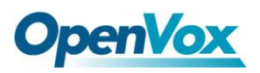

## **Figure 9-5 GSM Outbound**

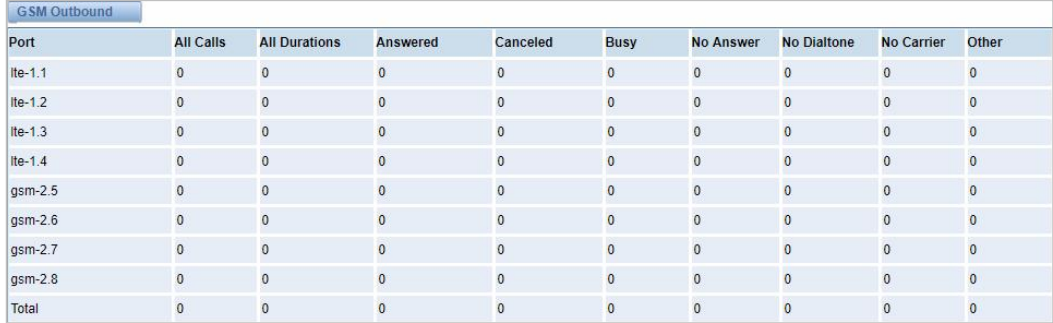